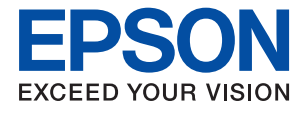

# ET-M1140 / M1140 Series **Brugervejledning**

# *Indholdsfortegnelse*

## *[Om denne vejledning](#page-4-0)*

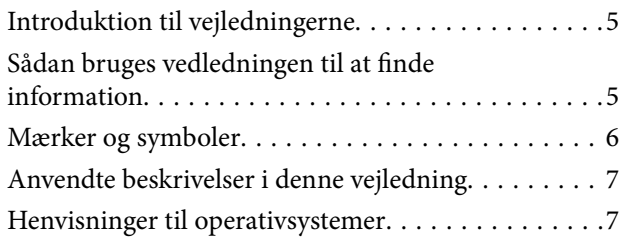

## *[Vigtige instruktioner](#page-7-0)*

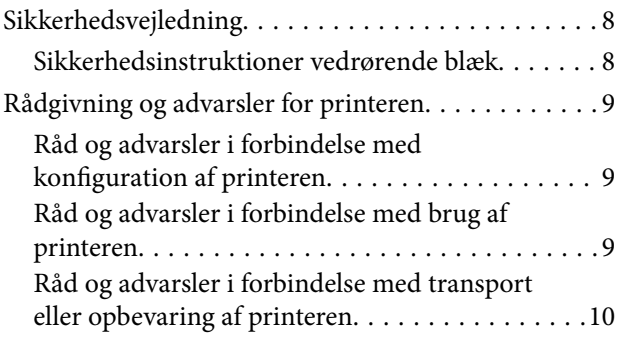

## *[Printerens basisfunktioner](#page-10-0)*

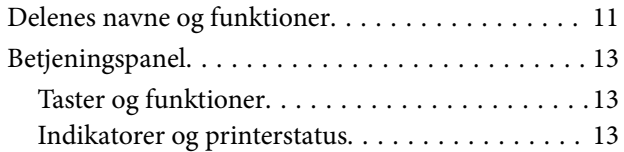

# *[Forberedelse af printeren](#page-15-0)*

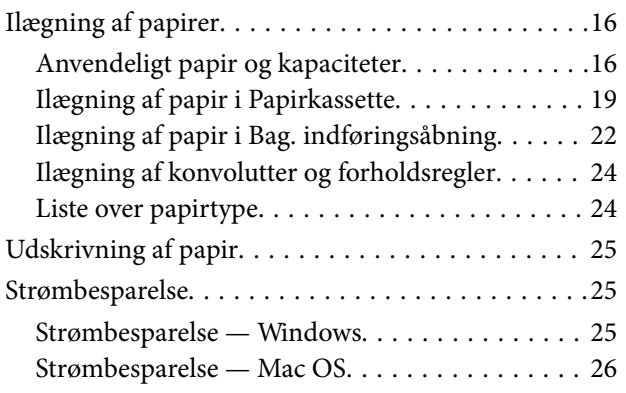

### *[Udskrivning](#page-26-0)*

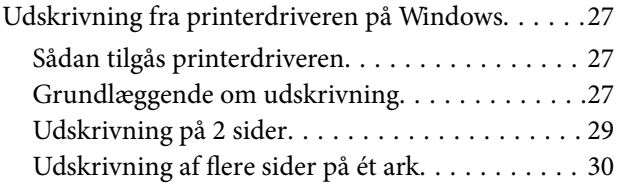

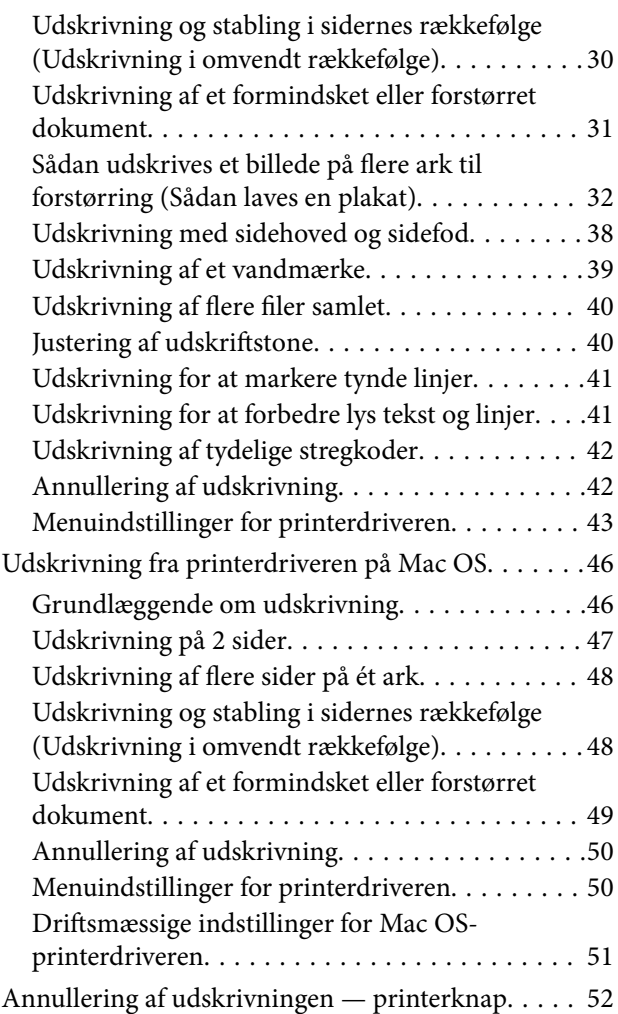

### *[Genopfyldning af blæk og](#page-52-0)  [udskiftning af vedligeholdelsesbokse](#page-52-0)*

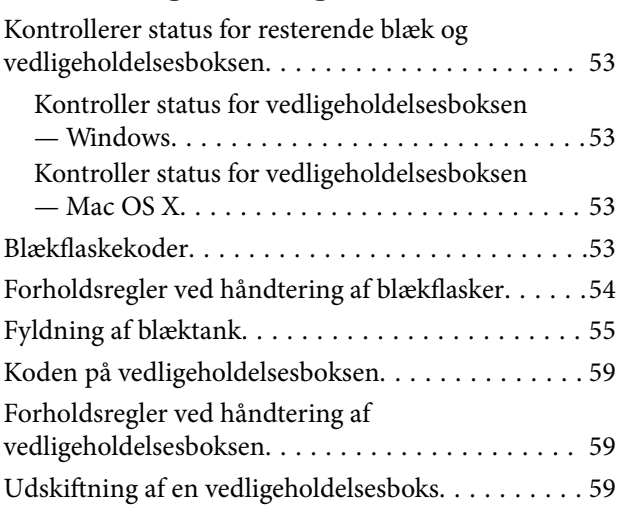

# *[Vedligeholdelse af printeren](#page-62-0)*

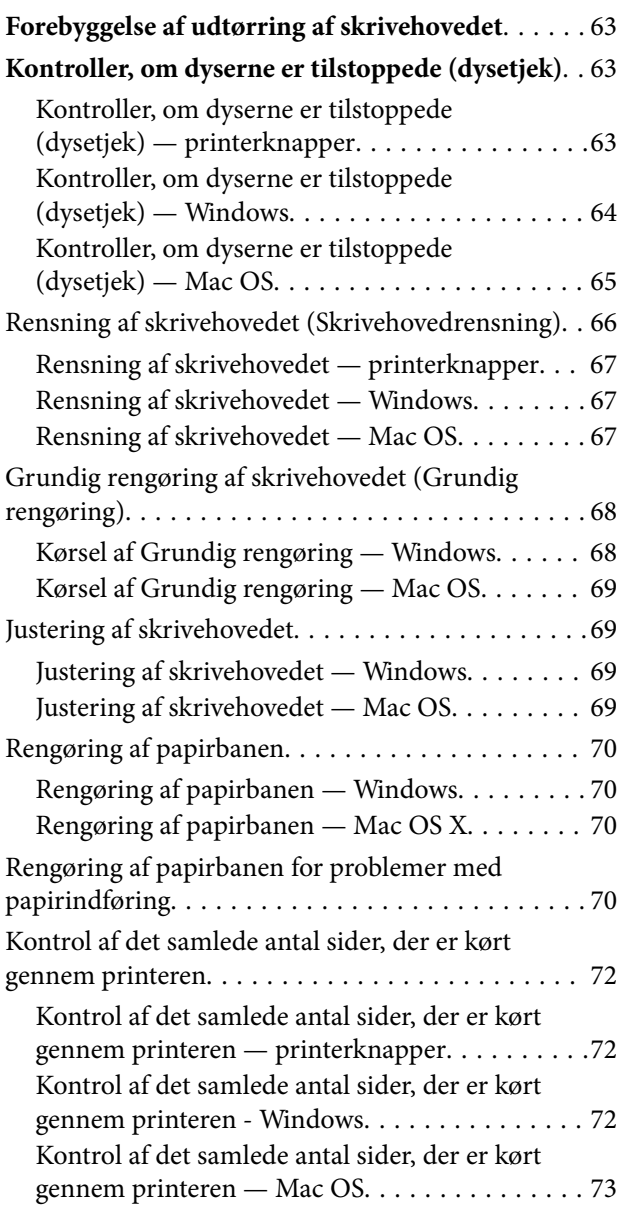

# *[Oplysninger om softwaren](#page-73-0)*

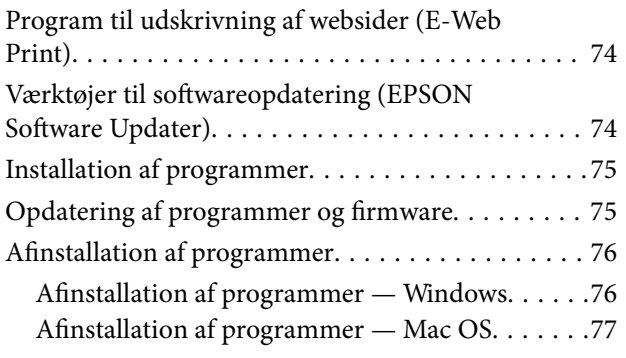

# *[Løsning af problemer](#page-77-0)*

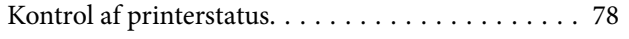

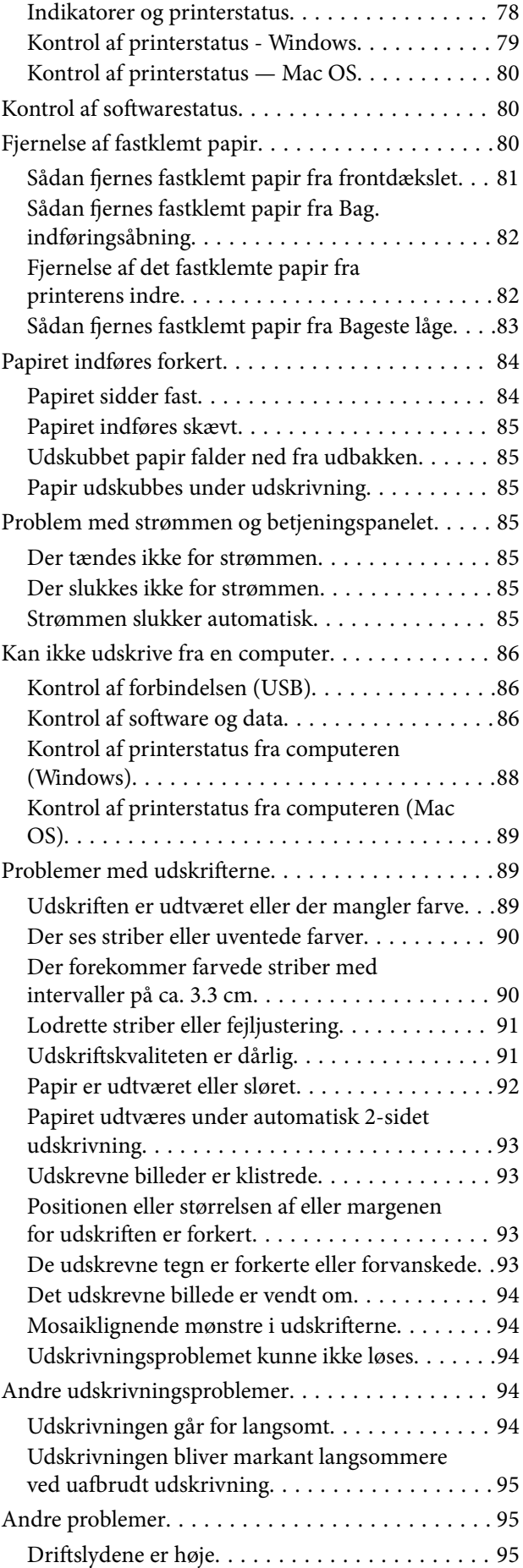

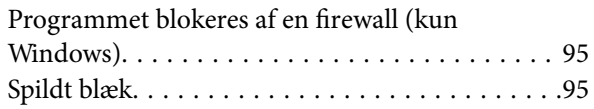

## *[Tillæg](#page-95-0)*

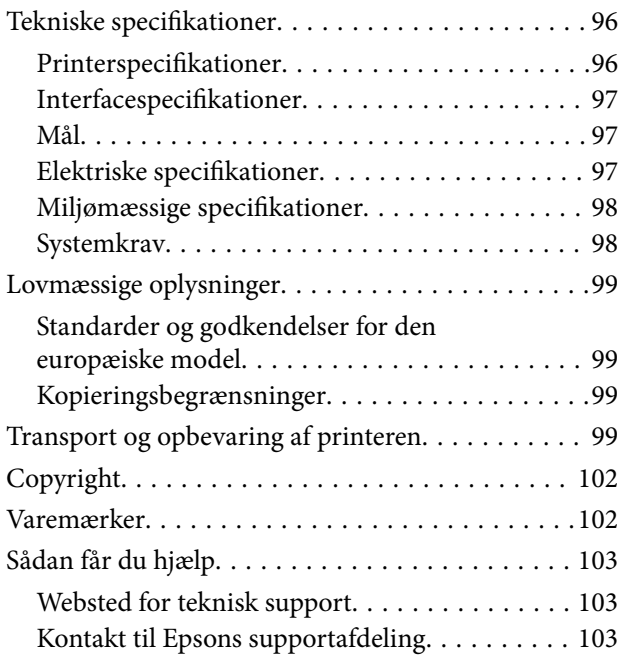

# <span id="page-4-0"></span>**Om denne vejledning**

# **Introduktion til vejledningerne**

Følgende vejledninger følger med Epson-printeren. På samme måde som ovenstående vejledninger kan du se hjælpen i de forskellige Epson-softwareprogrammer.

❏ Start her (trykt vejledning)

Giver dig oplysninger om konfiguration af printeren, installation af softwaren, brug af printeren, løsning af problemer etc.

❏ Brugervejledning (digital vejledning)

Denne vejledning. Indeholder generelle oplysninger og vejledning vedrørende brug af printeren og løsning af problemer.

Du kan hente de seneste versioner af ovennævnte vejledninger på følgende måder.

❏ Trykt vejledning

Gå ind på Epson Europas supportwebsted på<http://www.epson.eu/Support>eller på Epsons verdensomspændende supportwebsted på [http://support.epson.net/.](http://support.epson.net/)

❏ Digital vejledning

Start EPSON Software Updater på computeren. EPSON Software Updater ser efter tilgængelige opdateringer af Epson-softwareprogrammer og de digitale vejledninger og giver dig mulighed for at hente de seneste.

#### **Relaterede oplysninger**

& ["Værktøjer til softwareopdatering \(EPSON Software Updater\)" på side 74](#page-73-0)

# **Sådan bruges vedledningen til at finde information**

PDF-vejledningen gør det muligt for dig at søge efter den information, du mangler, ved brug af nøgleord eller ved at springe direkte til bestemte afsnit ved hjælp af bogmærkerne.Du kan også nøjes med at udskrive de sider, du mangler.Dette afsnit forklarer, hvordan du anvender en PDF-vejledning, som er blevet åbnet i Adobe Reader X på din computer.

#### **Søgning med nøgleord**

Klik på **Redigér** > **Avanceret søgning**.Angiv det nøgleord (tekst) for oplysninger du vil finde i søgevinduet, og klik derefter på **Søg**.Resultater vises på en liste.Klik på et af de viste resultater, for at komme til den side.

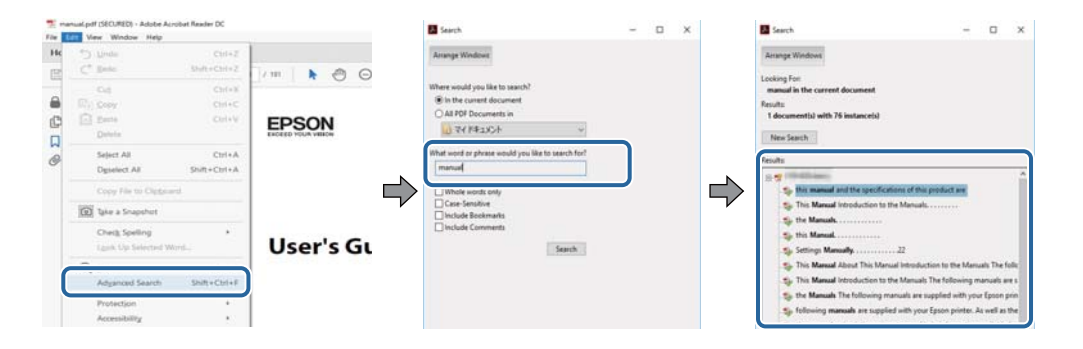

#### <span id="page-5-0"></span>**Direkte adgang med bogmærker**

Klik på en titel for at komme til den side.Klik på + eller > for at vise afsnittets undertitler.Udfør følgende handling på dit tastatur, for at vende tilbage til den forrige side.

- ❏ Windows: Hold **Alt** nede, og tryk **←**.
- ❏ Mac OS: Hold kommando-tasten nede og tryk **←**.

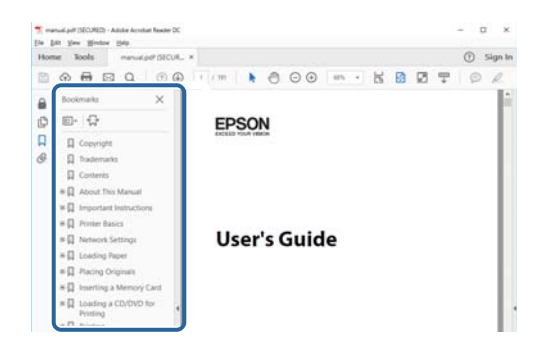

#### **Sådan udskrives kun de nødvendige sider**

Du kan hente og udskrive kun de sider du mangler.Tryk på **Udskriv** i menuen **Filer** og angiv så de sider, du ønsker at udskrive i **Sider** i **Sider, der skal udskrives**.

❏ For at angive en serie af sider, skal du indtaste en bindestreg mellem startsiden og slutsiden.

Eksempel: 20-25

❏ For at angive sider som ikke er i rækkefølge, skal du adskille siderne med kommaer.

Eksempel: 5, 10, 15

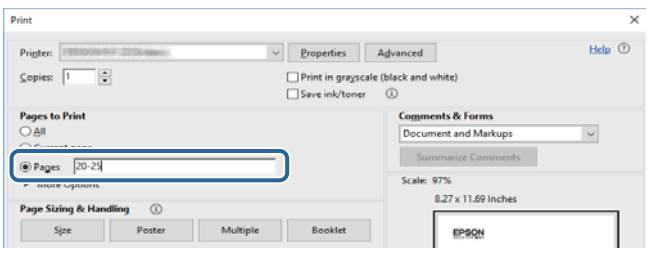

# **Mærker og symboler**

#### !*Forsigtig:*

Instruktioner, der skal følges omhyggeligt for at undgå personskade.

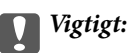

Instruktioner, der skal overholdes for at undgå skader på dit udstyr.

#### *Bemærk:*

Giver komplementære- og referenceoplysninger.

#### <span id="page-6-0"></span>**Relaterede oplysninger**

 $\rightarrow$  Links til relaterede afsnit.

# **Anvendte beskrivelser i denne vejledning**

- ❏ Skærmbillederne af printerdriveren er fra Windows 10 eller macOS High Sierra. Det viste skærmindhold varierer afhængigt af modellen og situationen.
- ❏ Illustrationerne i denne vejledning er vejledende. Selvom der kan være små forskelle afhængigt af modellen, er betjeningsmetoden den samme.

# **Henvisninger til operativsystemer**

#### **Windows**

I denne vejledning henviser udtryk som "Windows 10", "Windows 8.1", "Windows 8", "Windows 7", "Windows Vista", "Windows XP", "Windows Server 2016", "Windows Server 2012 R2", "Windows Server 2012", "Windows Server 2008 R2", "Windows Server 2008", "Windows Server 2003 R2" og "Windows Server 2003" til følgende operativsystemer. Windows bruges desuden til at henvise til alle versioner.

- ❏ Microsoft® Windows® 10 operativsystem
- ❏ Microsoft® Windows® 8.1 operativsystem
- ❏ Microsoft® Windows® 8 operativsystem
- ❏ Microsoft® Windows® 7 operativsystem
- ❏ Microsoft® Windows Vista® operativsystem
- ❏ Microsoft® Windows® XP operativsystem
- ❏ Microsoft® Windows® XP Professional x64 Edition operativsystem
- ❏ Microsoft® Windows Server® 2016 operativsystem
- ❏ Microsoft® Windows Server® 2012 R2 operativsystem
- ❏ Microsoft® Windows Server® 2012 operativsystem
- ❏ Microsoft® Windows Server® 2008 R2 operativsystem
- ❏ Microsoft® Windows Server® 2008 operativsystem
- ❏ Microsoft® Windows Server® 2003 R2 operativsystem
- ❏ Microsoft® Windows Server® 2003 operativsystem

#### **Mac OS**

I denne manual henviser "Mac OS" til macOS High Sierra, macOS Sierra, OS X El Capitan, OS X Yosemite, OS X Mavericks, OS X Mountain Lion, Mac OS X v10.7.x og Mac OS X v10.6.8.

# <span id="page-7-0"></span>**Vigtige instruktioner**

# **Sikkerhedsvejledning**

Læs og følg disse anvisninger for at sikre, at printeren bruges på en sikker måde. Sørg for at gemme denne vejledning til fremtidig brug. Sørg også for at følge alle advarsler og instruktioner, som er angivet på printeren.

❏ Nogle af symbolerne på din printer er beregnet til at sikre din sikkerhed, samt korrekt brug af printeren. På følgende hjemmeside kan du lære, hvad symbolerne betyder.

<http://support.epson.net/symbols>

- ❏ Brug kun det strømkabel, der fulgte med printeren, og brug ikke kablet til andet udstyr. Brug af andre kabler med denne printer eller brug af det medfølgende kabel med andet udstyr kan resultere i brand eller elektrisk stød.
- ❏ Sørg for, at netledningen opfylder de relevante lokale sikkerhedsstandarder.
- ❏ Du må aldrig selv skille strømkablet, stikket, printerenheden eller ekstraudstyret ad eller ændre eller forsøge at reparere disse ting, medmindre det specifikt forklares i vejledningerne til printeren.
- ❏ Tag printerens stik ud, og sørg for, at produktet efterses af kvalificerede serviceteknikere, hvis følgende gør sig gældende:

Netledningen eller stikket er beskadiget, der er kommet væske ind i printeren, printeren er blevet tabt, eller dækslet er beskadiget, printeren fungerer ikke normalt eller udviser en markant ændring af ydeevnen. Juster ikke reguleringsenheder, der ikke nævnt i betjeningsvejledningen.

- ❏ Anbring printeren i nærheden af en stikkontakt, hvor stikket nemt kan tages ud af stikkontakten.
- ❏ Opstil ikke printeren udendørs, i nærheden af meget snavs eller støv, i nærheden af varmekilder eller på steder, der er udsat for stød, vibrationer, høje temperaturer eller fugtighed.
- ❏ Pas på ikke at spilde væske på printeren, og håndter ikke printeren med våde hænder.

# **Sikkerhedsinstruktioner vedrørende blæk**

- ❏ Pas på ikke at røre ved blæk, når du håndterer blæktanken, blæktankshætten og den åbne blækflaske eller blækflaskehætte.
	- ❏ Hvis du får blæk på huden, skal du vaske området omhyggeligt med vand og sæbe.
	- ❏ Hvis du får blæk i øjnene, skal du straks skylle dem med vand. Hvis du stadig oplever ubehag eller problemer med synet, efter at du har skyllet øjnene grundigt, bør du straks søge læge.
	- ❏ Hvis du får blæk i munden, skal du omgående søge læge.
- ❏ Skil ikke vedligeholdelsesboksen ad. Ellers risikerer du at få blæk i øjnene eller på huden.
- ❏ Ryst ikke blækflasken for voldsomt, og udsæt den ikke for kraftige stød, da dette kan forårsage, at blækket siver ud.
- ❏ Hold blækflaske, blæktanksenheden og vedligeholdelsesboksen uden for børns rækkevidde. Lad ikke børn drikke af eller håndtere blækflasken og blækflaskehætten.

# <span id="page-8-0"></span>**Rådgivning og advarsler for printeren**

Læs og følg disse instruktioner for at undgå beskadigelse af printeren eller din ejendom. Sørg for at gemme denne vejledning til fremtidig reference.

# **Råd og advarsler i forbindelse med konfiguration af printeren**

- ❏ Undgå at blokere eller tildække ventilationshullerne og åbningerne i printeren.
- ❏ Brug kun den type strømkilde, der er angivet på printerens mærkat.
- ❏ Undgå at bruge stikkontakter på samme strømkreds som fotokopimaskiner eller luftreguleringssystemer, der jævnligt tændes og slukkes.
- ❏ Brug ikke strømudtag, der styres af vægkontakter eller automatiske timere.
- ❏ Hold hele computersystemet på afstand af potentielle kilder til elektromagnetisk interferens, f.eks. højttalere eller basestationer til trådløse telefoner.
- ❏ Strømforsyningsledningerne skal placeres, så der undgås slitage og skarpe genstande, og de må ikke blive krøllede eller snoede. Undlad at placere objekter oven på strømforsyningsledningerne, og placer ikke strømforsyningsledninger, så der kan trædes på dem eller køres hen over dem. Vær især omhyggelig med at holde strømforsyningsledningerne lige i enderne og på de punkter, hvor de går ind i eller ud af transformatoren.
- ❏ Hvis du bruger en forlængerledning sammen med printeren, skal du sørge for, at den samlede amperedimensionering for de enheder, der er tilsluttet forlængerledningen, ikke overstiger ledningens amperedimensionering. Kontroller desuden, at den samlede amperedimensionering for alle de enheder, der er tilsluttet stikkontakten, ikke overstiger stikkontaktens amperedimensionering.
- ❏ Hvis du planlægger at bruge printeren i Tyskland, skal byggeinstallationen beskyttes ved hjælp af et 10- eller 16 amperes relæ, så printeren beskyttes tilstrækkeligt mod kortslutning og for høj strømspænding.
- ❏ Ved tilslutning af printeren til en computer eller en anden enhed med et kabel, skal du sikre, at kabelstikkene vender korrekt. Hvert stik skal vende på en bestemt måde. Hvis et stik vender forkert, når du sætter det i, kan det beskadige begge de enheder, der er tilsluttet via kablet.
- ❏ Anbring printeren på en jævn, stabil overflade, der er større end printerens bundareal, så der er plads hele vejen rundt om printeren. Printeren fungerer ikke korrekt, hvis den står skævt.
- ❏ Gør plads oven over printeren, så printerlåget kan åbnes helt.
- ❏ Sørg for plads nok foran printeren, så papiret kan skubbes helt ud.
- ❏ Undgå steder, hvor der forekommer hurtige temperatur- eller fugtighedsændringer. Udsæt heller ikke printeren for direkte sollys, stærkt lys eller varmekilder.

# **Råd og advarsler i forbindelse med brug af printeren**

- ❏ Undgå at indføre genstande gennem hullerne i printeren.
- ❏ Før ikke hånden ind i printeren under udskrivning.
- ❏ Rør ikke ved det hvide, flade kabel inde i printeren.
- ❏ Brug ikke spraydåseprodukter, der indeholder letantændelige gasser, i eller i nærheden af printeren. Dette kan føre til brand.
- ❏ Flyt ikke skrivehovedet med hånden, da printeren derved kan tage skade.
- <span id="page-9-0"></span>❏ Sluk altid printeren på knappen P. Tag ikke stikket til printeren ud, og sluk ikke for strømmen, før indikatoren  $\bigcirc$  holder op med at blinke.
- ❏ Hvis printeren ikke skal bruges i en længere periode, skal du tage stikket ud af stikkontakten.

# **Råd og advarsler i forbindelse med transport eller opbevaring af printeren**

- ❏ Ved opbevaring eller transport af printeren skal du undgå at vippe den, stille den lodret eller vende den på hovedet, da der i så fald kan løbe blæk ud.
- ❏ Kontroller, at skrivehovedet er i udgangspositionen (længst til højre), inden printeren transporteres.

# <span id="page-10-0"></span>**Printerens basisfunktioner**

# **Delenes navne og funktioner**

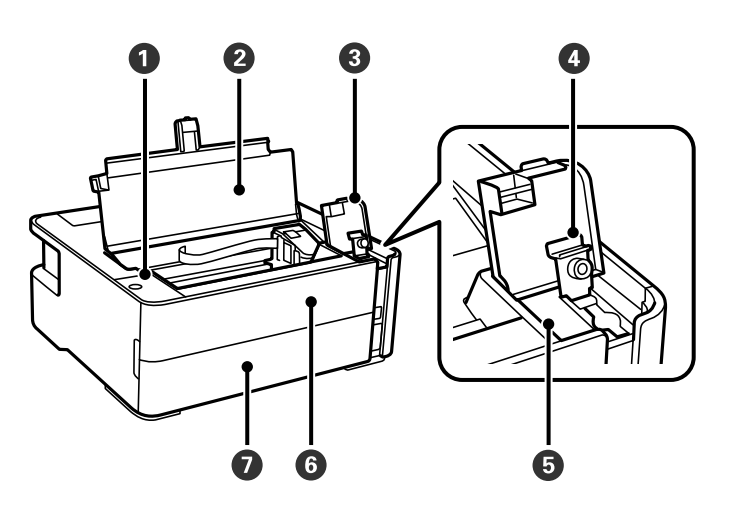

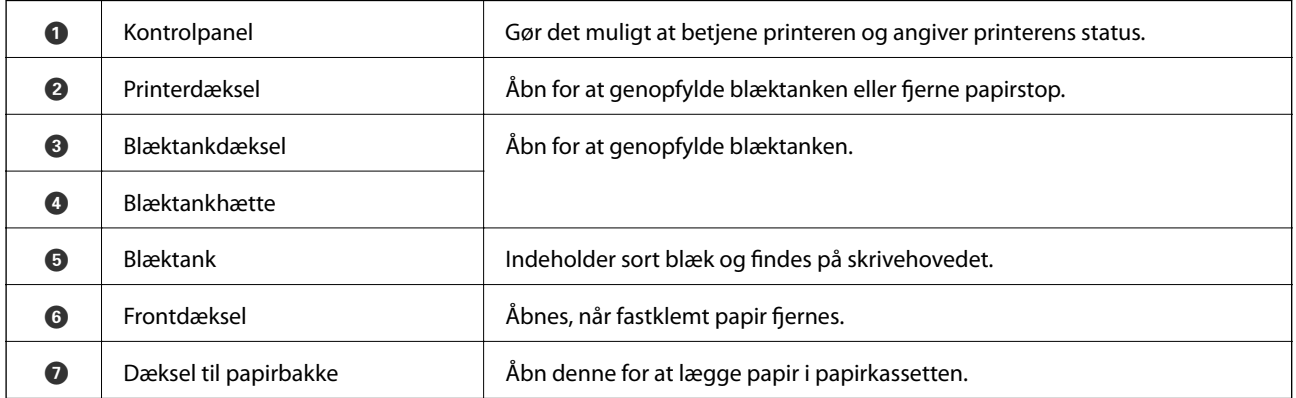

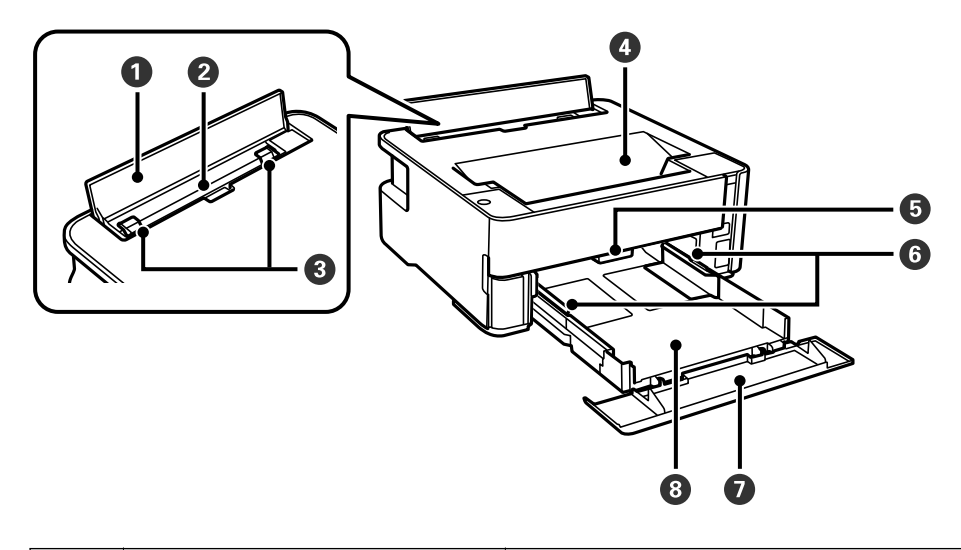

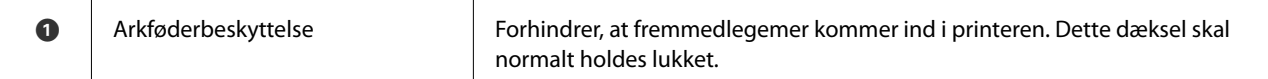

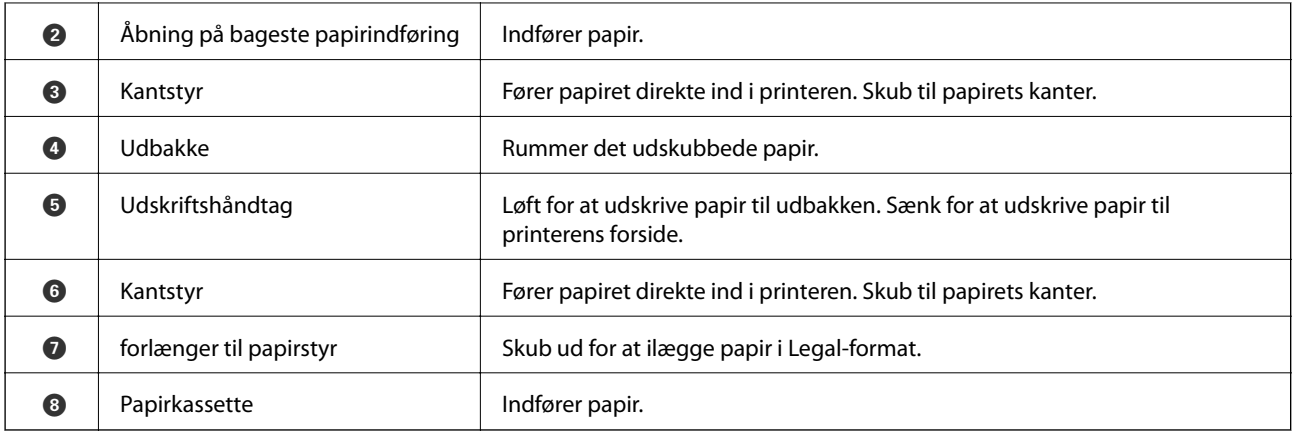

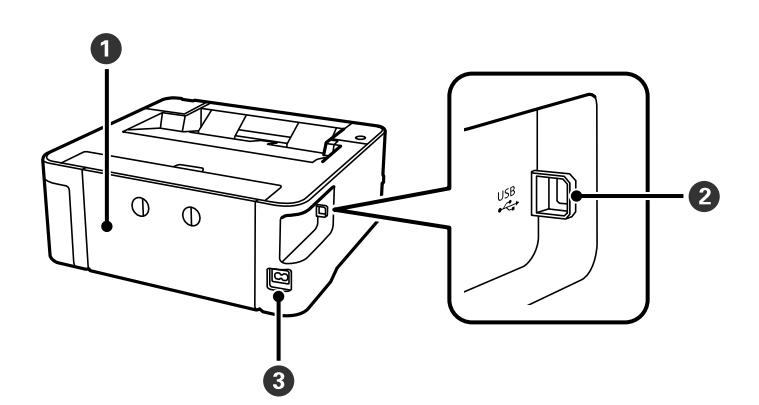

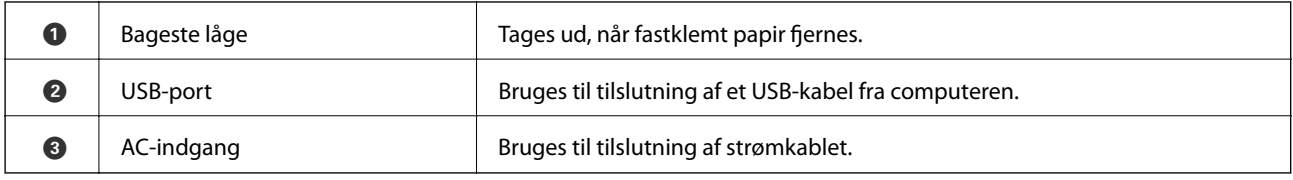

#### **Relaterede oplysninger**

 $\blacktriangleright$  ["Betjeningspanel" på side 13](#page-12-0)

# <span id="page-12-0"></span>**Betjeningspanel**

# **Taster og funktioner**

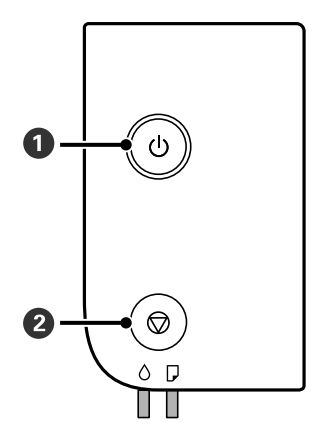

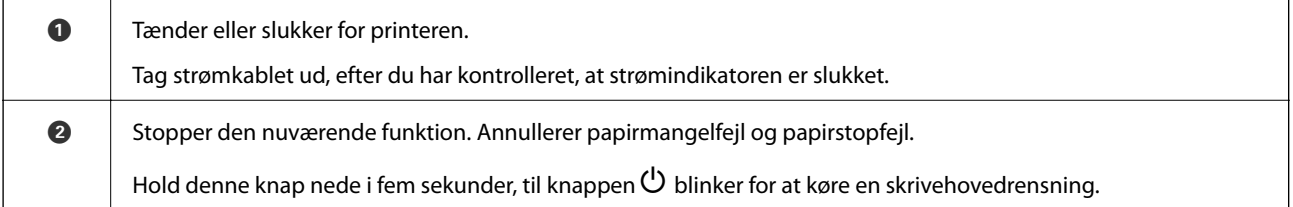

#### **Funktioner ved brug af tastekombinationer**

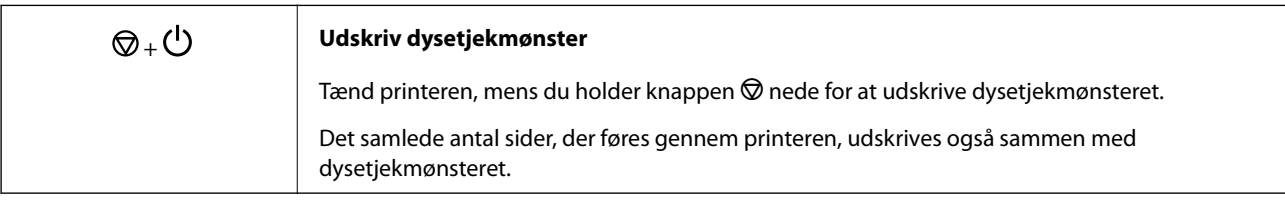

# **Indikatorer og printerstatus**

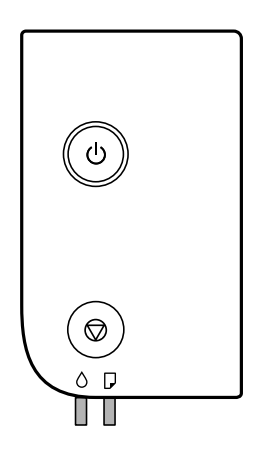

Når der opstår en fejl, lyser eller blinker indikatoren. Oplysninger om fejlen vises på computerskærmen.

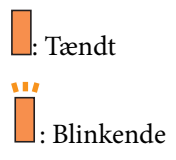

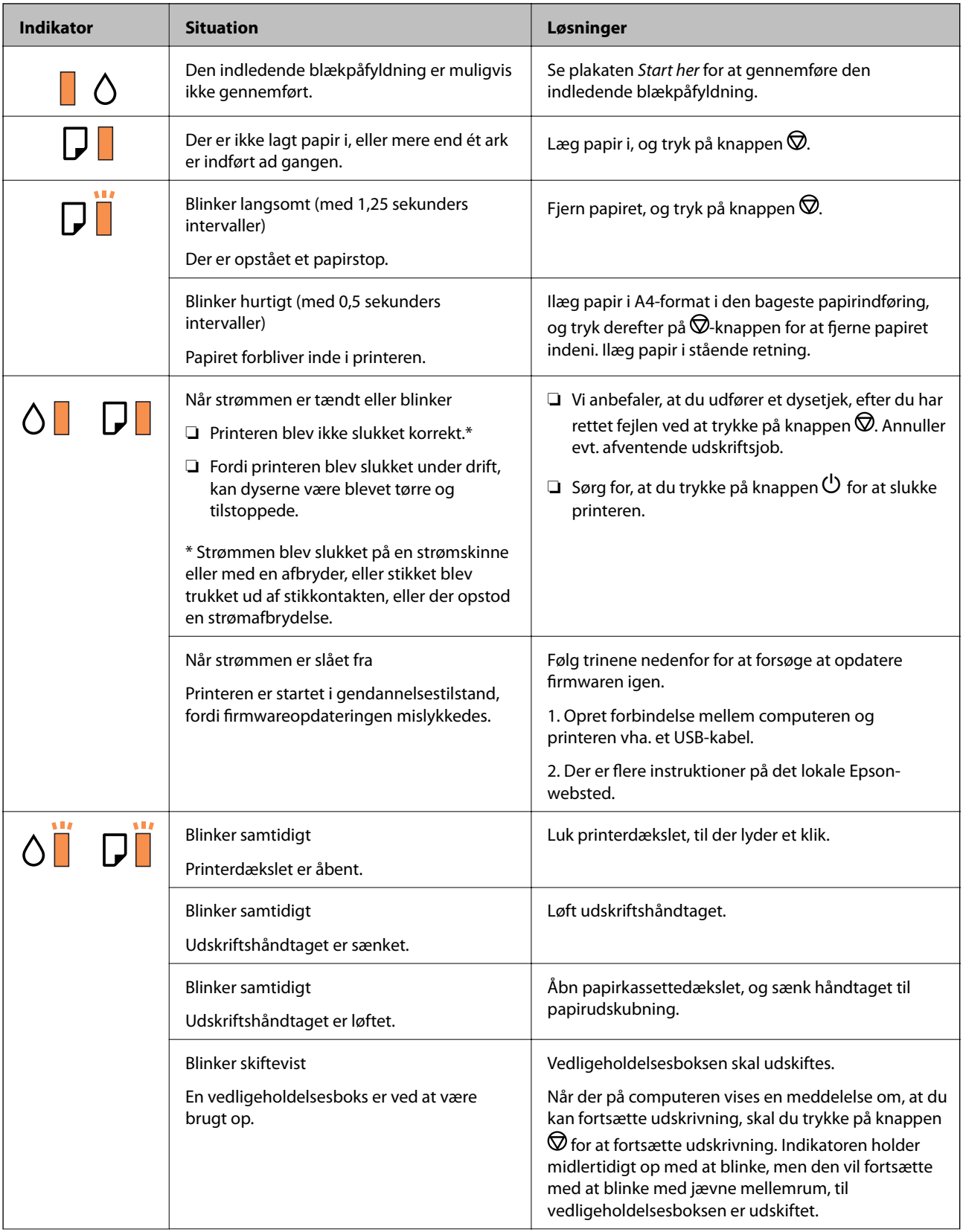

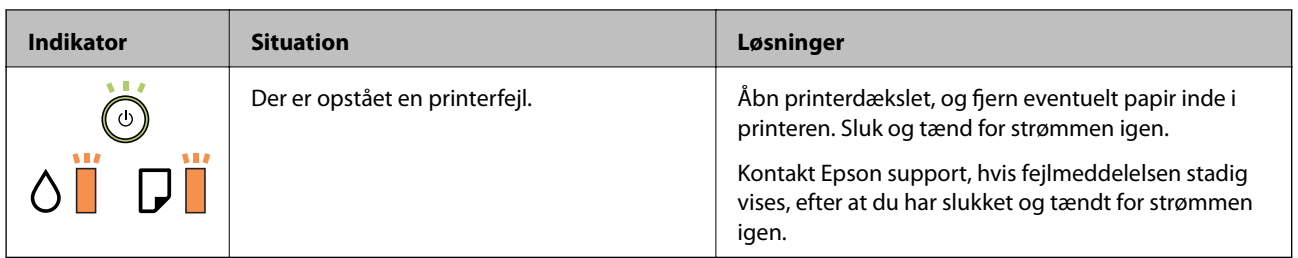

#### **Relaterede oplysninger**

- $\blacktriangleright$  ["Fjernelse af fastklemt papir" på side 80](#page-79-0)
- $\blacktriangleright$  ["Kontakt til Epsons supportafdeling" på side 103](#page-102-0)
- $\blacktriangleright$  ["Installation af programmer" på side 75](#page-74-0)

# <span id="page-15-0"></span>**Forberedelse af printeren**

# **Ilægning af papirer**

# **Anvendeligt papir og kapaciteter**

#### *Bemærk:*

Den viste papirstørrelse varierer afhængigt af driveren.

### **Originalt Epson-papir**

Epson anbefaler brug af originalt Epson-papir for at sikre udskrifter i høj kvalitet.

#### *Bemærk:*

- ❏ Hvilke papirer der kan fås, afhænger af området. Hvis du ønsker oplysninger om, hvilket papir der kan fås i dit område, skal du kontakte Epsons support.
- ❏ Ved udskrivning på ægte Epson-papir med en brugerdefineret størrelse er indstillingerne for udskriftskvalitet *Standard* eller *Normal* kun tilgængelige. Selvom du kan vælge en bedre udskriftskvalitet med visse printerdrivere, bliver udskrifterne udskrevet ved hjælp af *Standard* eller *Normal*.

#### **Papir, som er velegnet til udskrivning af dokumenter**

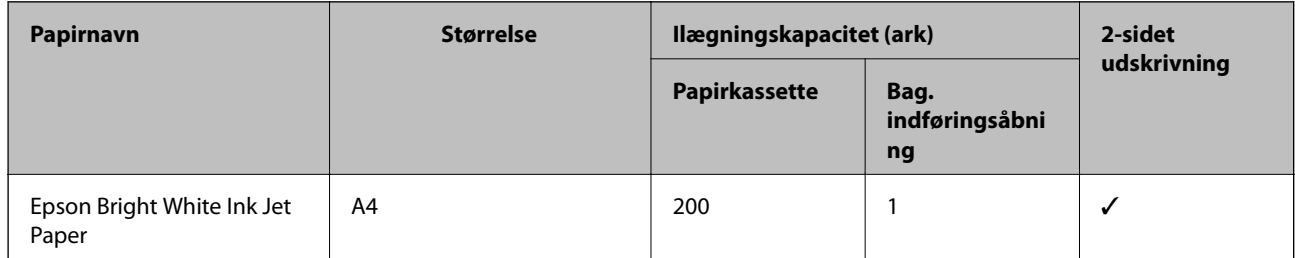

#### **Papir, som er velegnet til udskrivning af dokumenter og fotos**

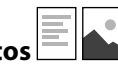

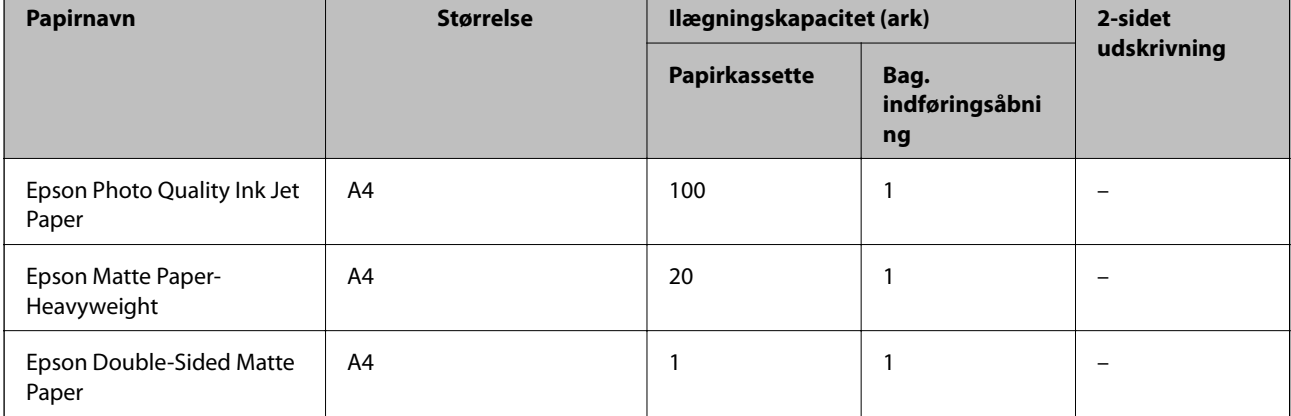

#### **Relaterede oplysninger**

& ["Delenes navne og funktioner" på side 11](#page-10-0)

# **Kommercielt tilgængeligt papir**

#### **Almindeligt papir**

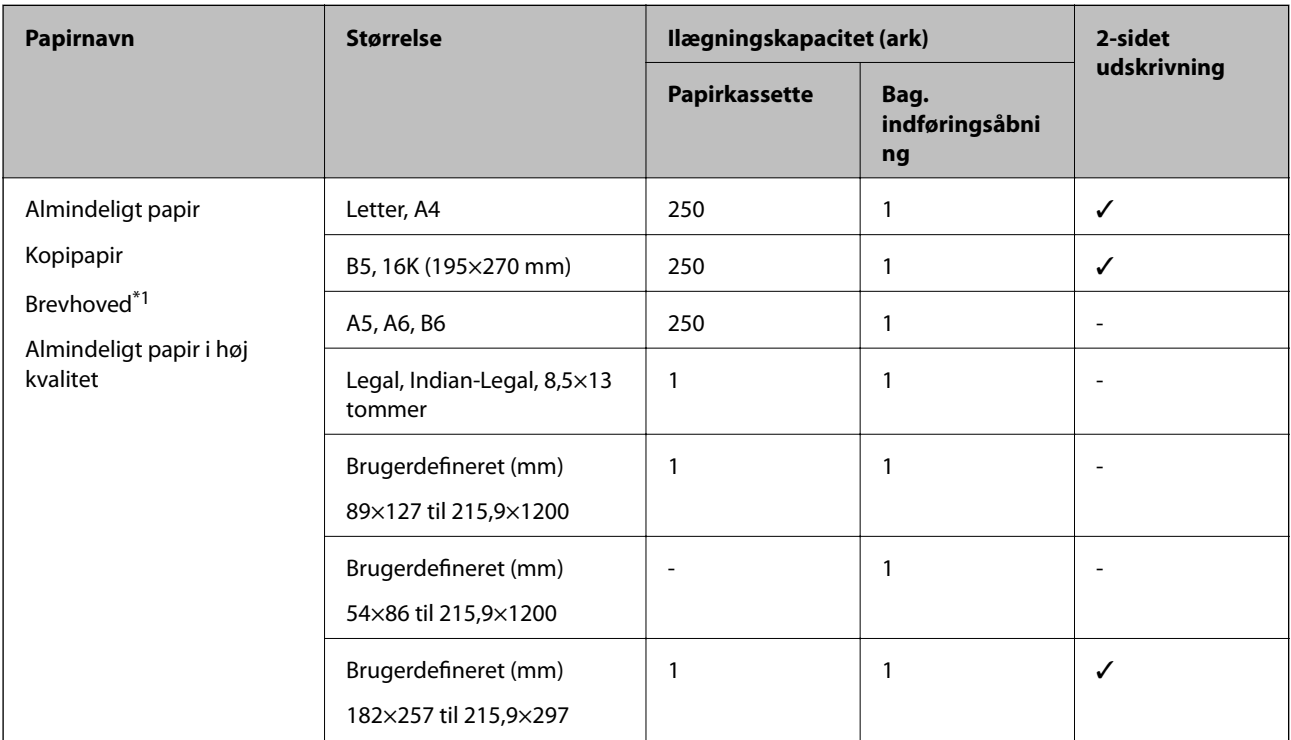

\*1 Papir, hvorpå der er trykt oplysning såsom afsenderens navn eller firmanavn i sidehovedet. Der skal være en margen på 3 mm eller mere øverst på papiret. 2-sidet udskrivning kan ikke bruges sammen med brevhovedpapir.

#### **Tykt papir**

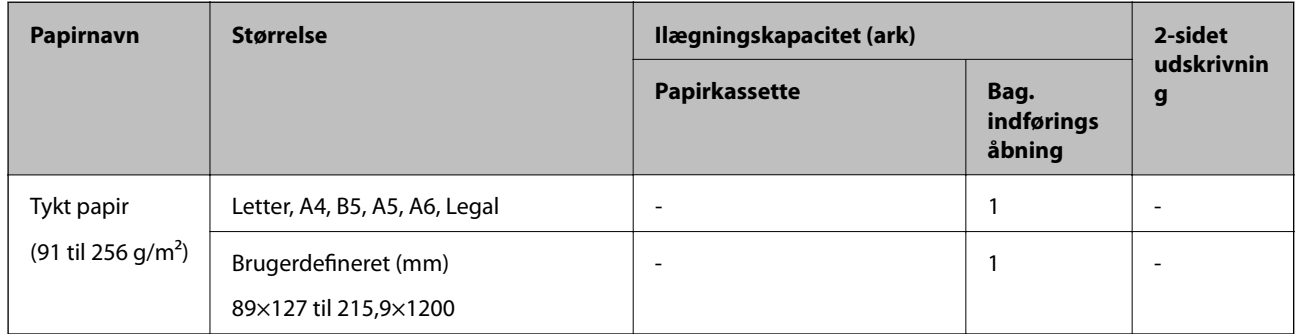

#### <span id="page-17-0"></span>**Konvolutter**

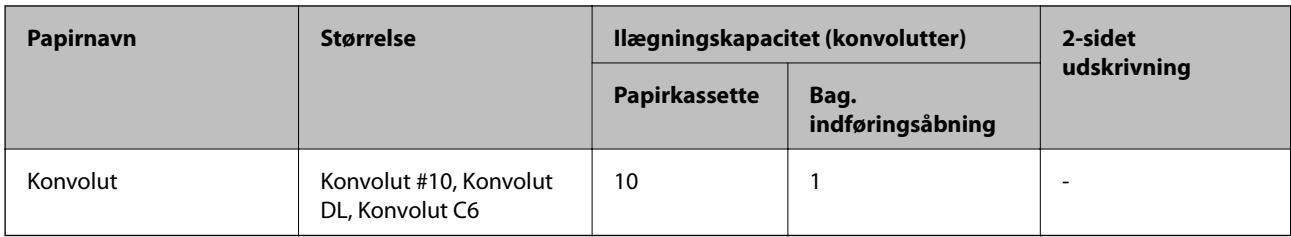

#### **Relaterede oplysninger**

& ["Delenes navne og funktioner" på side 11](#page-10-0)

### **Forholdsregler til papirhåndtering**

- ❏ Læs instruktionsarkerne, der leveres sammen med papiret.
- ❏ For at opnå udskrifter i høj kvalitet med ægte Epson-papir skal du bruge papir fra omgivelserne, som er angivet på de ark, som følger med papiret.
- ❏ Luft papiret, og ret dets kanter ind, før det lægges i. Man må ikke lufte eller krølle fotopapir. Det kan beskadige udskriftssiden.

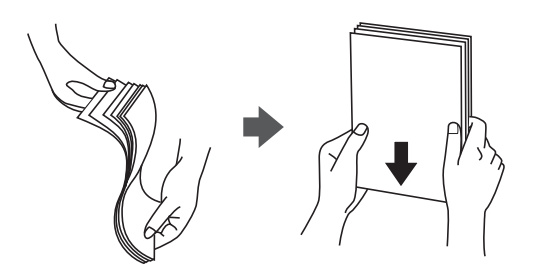

❏ Hvis papiret er krøllet, skal du rette det ud eller bøje det en smule i den modsatte retning, inden du lægger det i. Hvis du udskriver på krøllet papir, kan det medføre papirstop og udtværing på udskriften.

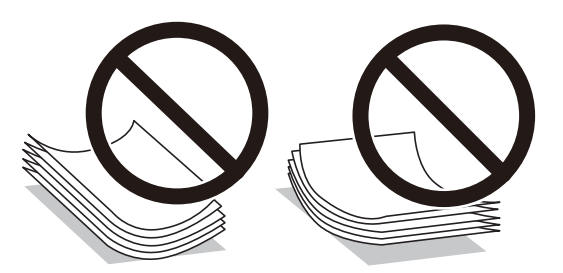

- ❏ Brug ikke papir, der er bølget, revet, skåret, foldet, fugtet, for tykt, for tyndt, eller papir, der har klistermærker på. Brug af disse papirtyper medfører papirstop og udtværing på udskriften.
- ❏ Kontroller, at der anvendes langfibret papir. Hvis du ikke er sikker på, hvilken slags papir der anvendes, kan du se på papirets emballage eller kontakte producenten for at få oplyst papirets specifikationer.

#### **Relaterede oplysninger**

& ["Printerspecifikationer" på side 96](#page-95-0)

# <span id="page-18-0"></span>**Ilægning af papir i Papirkassette**

1. Åbn dækslet til papirkassetten, til der lyder et klik.

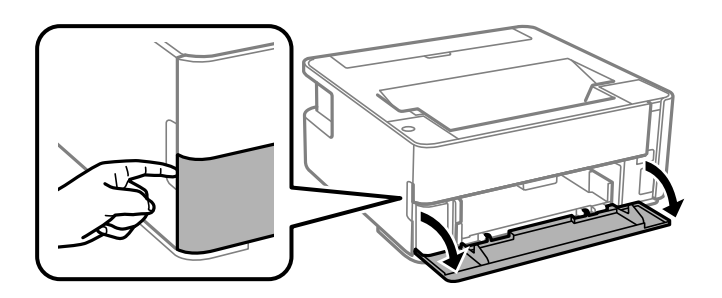

2. Kontroller, at printeren ikke er i brug, og skub så papirkassette ud.

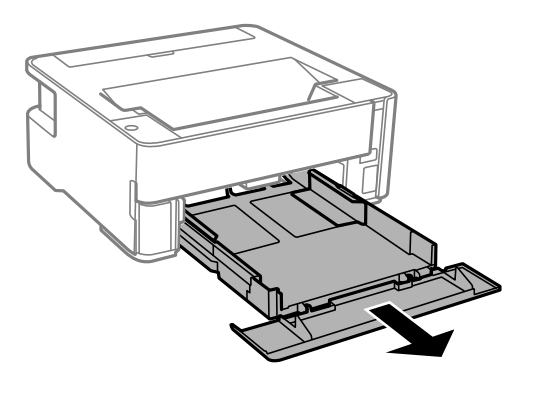

c*Vigtigt:* papirkassette kan ikke fjernes.

3. Skub kantstyrene ud til deres maksimale position.

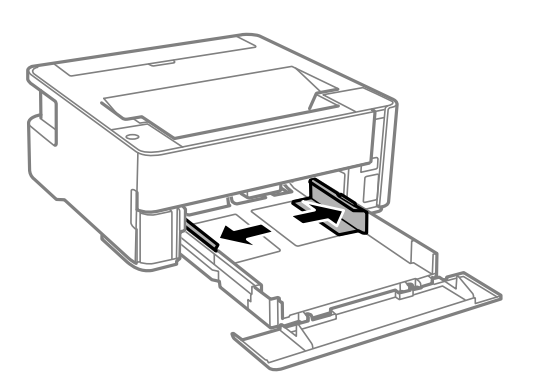

4. Læg papir i med udskriftssiden nedad, indtil det rører ved bagsiden af papirkassette.

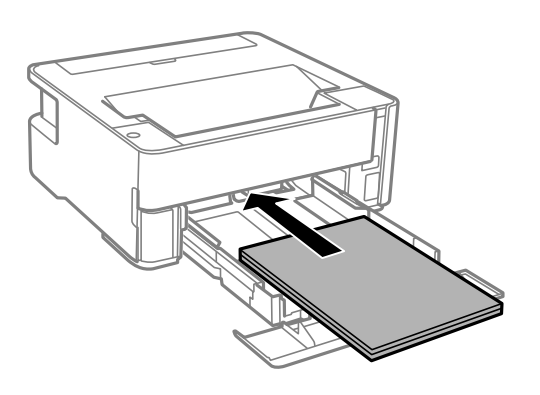

#### c*Vigtigt:*

Læg ikke mere papir i end det maksimale antal ark, som er angivet for papiret.

#### ❏ 8,5×13 tommer

Læg papir i ved hjælp af linjen.

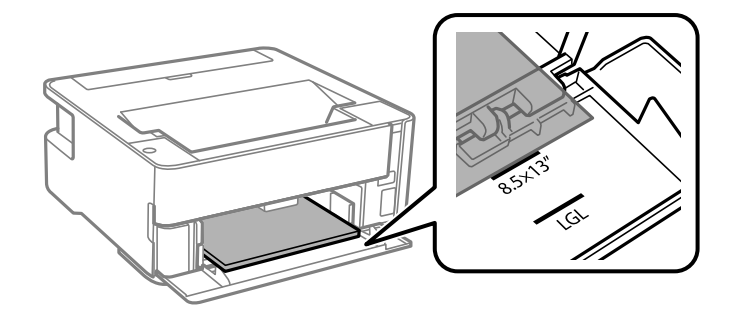

#### ❏ Legal

Læg papir i ved hjælp af linjen.

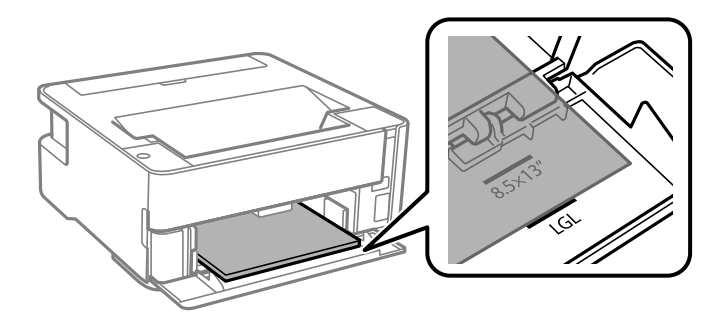

5. Skub kantstyrene til papirets kanter.

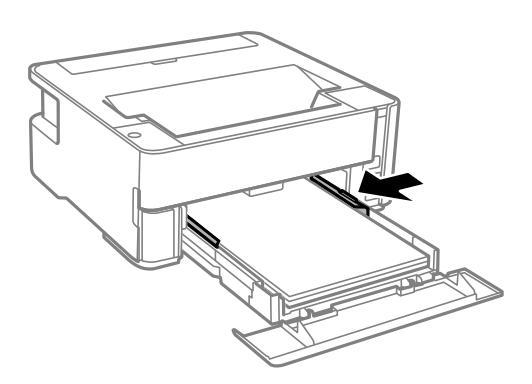

- 6. Indsæt papirkassette forsigtigt.
- 7. Luk papirkassettedækslet, når du ilægger papir, der er kortere end A4-størrelse.
- 8. Når du lægger papir i visitkortstørrelse, skal du sænke håndtaget til papirudskubning for at indstille papiret til at udskrive på forsiden af printeren.

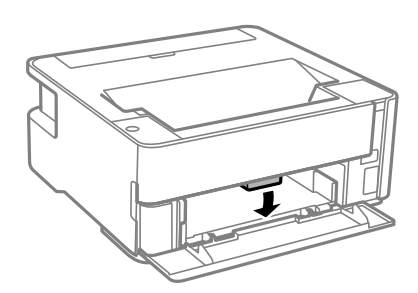

#### *Bemærk:*

- ❏ Vi anbefaler også at udskrive konvolutter på forsiden af printeren.
- ❏ For brevhovedpapir skal du vælge *Brevhoved* som papirtype.
- ❏ Hvis du udskriver på papir, der er mindre end indstillingen i printerdriveren, kan printeren ved brug af brevhovedpapir udskrive ud over kanterne af papiret, hvilket kan medføre udtværing af blæk på dine udskrifter og ophobning af overskydende blæk inde i printeren. Sørg for at vælge den korrekte indstilling af papirformat.
- ❏ 2-sidet udskrivning kan ikke bruges sammen med brevhovedpapir. Udskrivningshastigheden kan også være langsommere.

#### **Relaterede oplysninger**

- & ["Forholdsregler til papirhåndtering" på side 18](#page-17-0)
- & ["Anvendeligt papir og kapaciteter" på side 16](#page-15-0)
- $\blacktriangleright$  ["Liste over papirtype" på side 24](#page-23-0)
- & ["Ilægning af konvolutter og forholdsregler" på side 24](#page-23-0)

# <span id="page-21-0"></span>**Ilægning af papir i Bag. indføringsåbning**

1. Åbn arkføderbeskyttelsen.

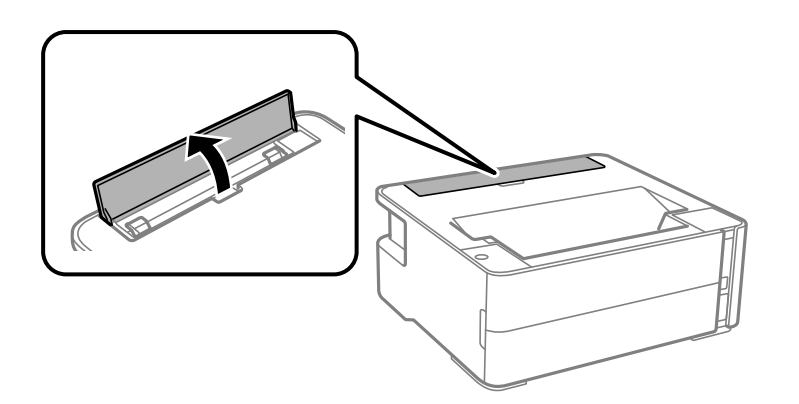

2. Skub kantstyrene ud.

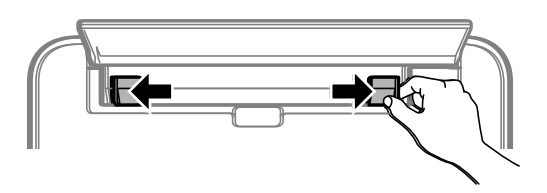

3. Læg et enkelt ark papir i midten af bag. indføringsåbning med udskriftssiden opad.

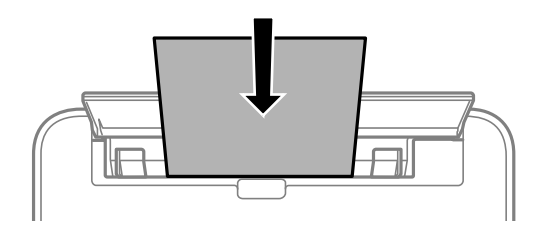

❏ Konvolutter

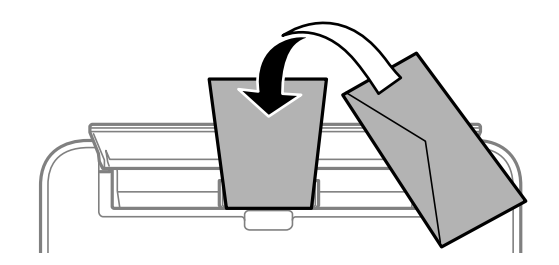

❏ Hullet papir

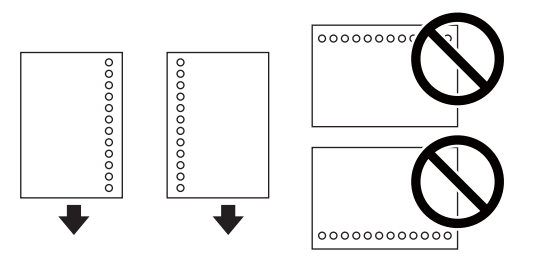

#### *Bemærk:*

- ❏ Læg et enkelt ark papir i uden indbindingshuller i toppen eller bunden.
- ❏ Juster filens udskrivningsposition, så du undgår udskrivning over hullerne.
- 4. Skub kantstyrene til papirets kanter.

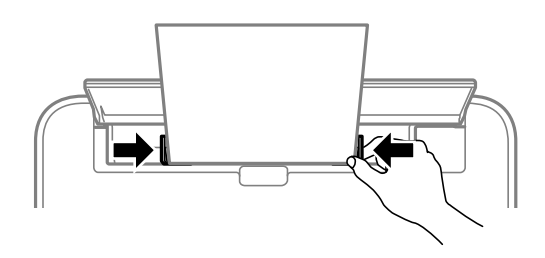

5. Når du lægger tykt papir eller papir i visitkortstørrelse, skal du sænke håndtaget til udskriftsbakken for at indstille papiret til at udskrive på forsiden af printeren.

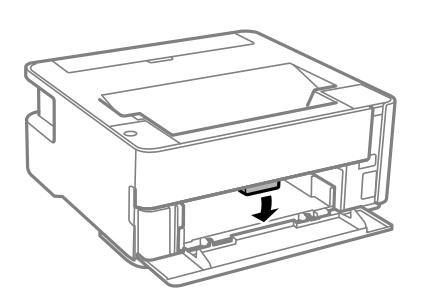

#### *Bemærk:*

Vi anbefaler også at udskrive konvolutter på forsiden af printeren.

#### *Bemærk:*

- ❏ For brevhovedpapir skal du vælge *Brevhoved* som papirtype.
- ❏ Hvis du udskriver på papir, der er mindre end indstillingen i printerdriveren, kan printeren ved brug af brevhovedpapir udskrive ud over kanterne af papiret, hvilket kan medføre udtværing af blæk på dine udskrifter og ophobning af overskydende blæk inde i printeren. Sørg for at vælge den korrekte indstilling af papirformat.
- ❏ 2-sidet udskrivning kan ikke bruges sammen med brevhovedpapir. Udskrivningshastigheden kan også være langsommere.

#### **Relaterede oplysninger**

- & ["Forholdsregler til papirhåndtering" på side 18](#page-17-0)
- & ["Anvendeligt papir og kapaciteter" på side 16](#page-15-0)
- & ["Ilægning af konvolutter og forholdsregler" på side 24](#page-23-0)

# <span id="page-23-0"></span>**Ilægning af konvolutter og forholdsregler**

Læg konvolutter i centrum af bag. indføringsåbning med den korte kant først og flappen nedad, og skub kantstyrene ud til konvolutternes kanter.

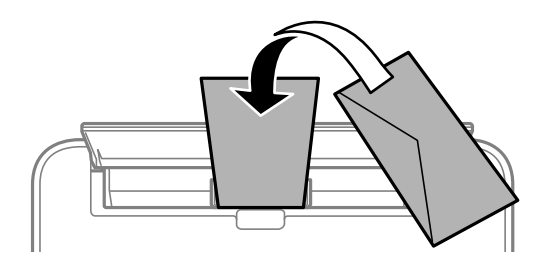

Læg konvolutter i papirkassette med den korte kant først og flappen nedad, og skub kantstyrene ud til konvolutternes kanter.

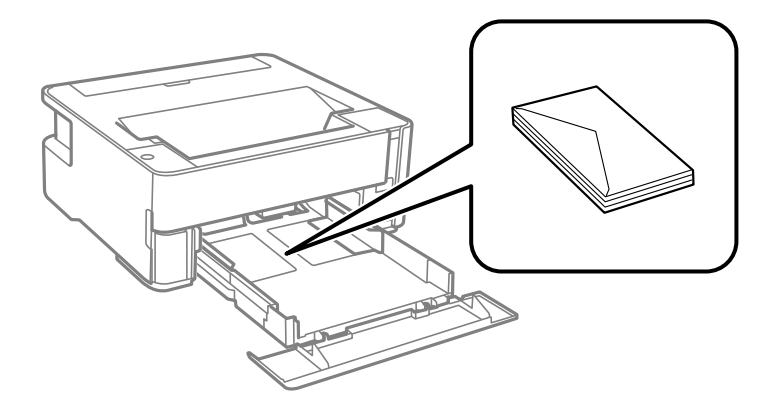

❏ Luft konvolutterne, og ret kanterne ind, før de lægges i.Når du lufter konvolutstakken, skal du trykke ned på den for at glatte konvolutterne ud før ilægning.

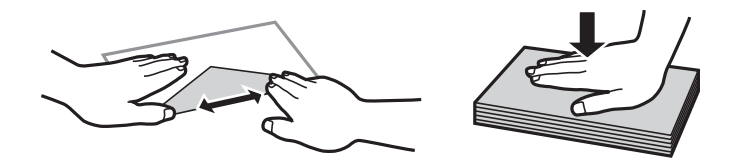

- ❏ Brug ikke konvolutter, der er krøllede eller bøjede.Brug af disse konvolutter medfører papirstop og udtværing på udskriften.
- ❏ Brug ikke konvolutter med selvklæbende overflader på flapperne eller rudekonvolutter.
- ❏ Brug ikke for tynde konvolutter, da de kan krølle under udskrivningen.

#### **Relaterede oplysninger**

- $\rightarrow$  ["Anvendeligt papir og kapaciteter" på side 16](#page-15-0)
- & ["Ilægning af papir i Papirkassette" på side 19](#page-18-0)

## **Liste over papirtype**

Vælg papirtypen, som passer til papiret for at få de bedste udskriftsresultater.

<span id="page-24-0"></span>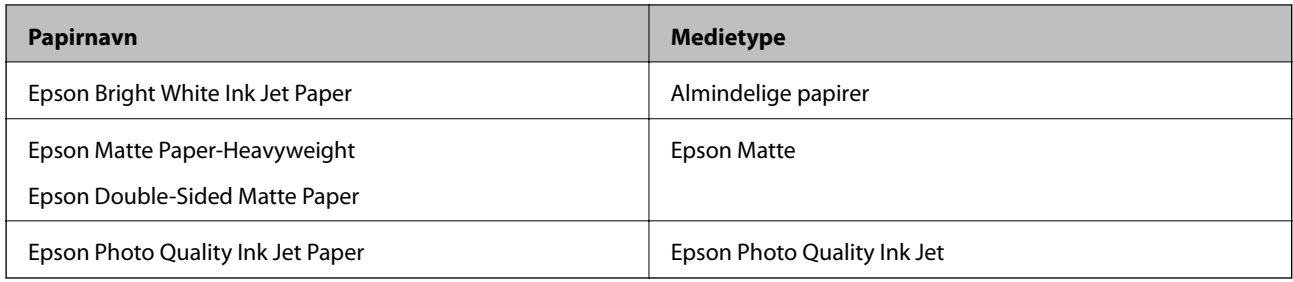

# **Udskrivning af papir**

- ❏ Udskrevet papir udskubbes til udbakken med den udskrevne side nedad. Til almindeligt papir i A4-format (med en tykkelse på 80 g/m²) kan der udskrives op til 100 ark ad gangen. Udskrivning af mere end 100 ark kan forårsage papirstop eller papirstop. Fjern eventuelt overskydende papir, så det ikke overstiger det maksimale antal ark, der kan udskubbes.
- ❏ Når du lægger tykt papir eller papir i visitkortstørrelse, skal du sænke håndtaget til udskriftsbakken for at indstille papiret til at udskrive på forsiden af printeren. Vi anbefaler også at udskrive konvolutter på forsiden af printeren.

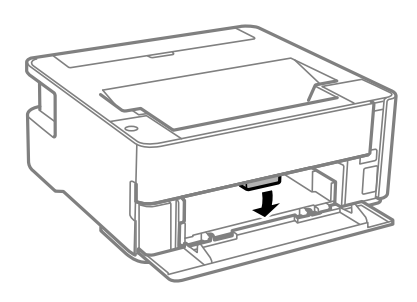

# **Strømbesparelse**

Printeren går automatisk i dvaletilstand eller slukkes, hvis der ikke foretages nogen handlinger i et indstillet tidsrum. Du kan justere tiden, inden der anvendes strømstyring. Enhver øgning vil påvirke produktets energieffektivitet. Tag hensyn til miljøet, inden du foretager eventuelle ændringer.

Afhængigt af hvor produktet er købt, har printeren muligvis en funktion, der automatisk slukker apparatet, hvis det ikke forbindes inden for 30 minutter.

# **Strømbesparelse — Windows**

- 1. Åbn printerdrivervinduet.
- 2. Klik på **Oplysninger om printer og indstillinger** i fanen **Vedligeholdelse**.
- 3. Gør et af følgende.

#### *Bemærk:*

Dit produkt har muligvis funktionen *Sluktimer* eller Sluk ved afbrydelse og *Sluk hvis afbrudt*, afhængig af hvor produktet er købt.

- <span id="page-25-0"></span>❏ Vælg det tidsrum, der skal gå, før printeren går i dvaletilstand, som indstilling for **Dvaletimer**, og klik på **Send**. For at få printeren til at slukke automatisk skal du vælge tidsrum for indstillingen **Sluktimer** og klikke på **Send**.
- ❏ Vælg det tidsrum, der skal gå, før printeren går i dvaletilstand, som indstilling for **Dvaletimer**, og klik på **Send**. For at få printeren til at slukke automatisk skal du vælge tidsrum i indstillingen **Sluk hvis inaktiv** eller **Sluk hvis afbrudt** og derefter klikke på **Send**.
- 4. Klik på **OK**.

### **Strømbesparelse — Mac OS**

- 1. Vælg **Systemindstillinger** i menuen > **Printere & Scannere** (eller **Udskriv & Scan**, **Udskriv & Fax**), og vælg så printeren.
- 2. Klik på **Indstillinger & Forsyninger** > **Værktøj** > **Åbn printerværktøj**.
- 3. Klik på **Printerindstillinger**.
- 4. Gør et af følgende.

#### *Bemærk:*

Dit produkt har muligvis funktionen *Sluktimer* eller funktionerne *Sluk hvis inaktiv* og *Sluk hvis afbrudt*, afhængig af hvor produktet er købt.

- ❏ Vælg det tidsrum, der skal gå, før printeren går i dvaletilstand, som indstilling for **Dvaletimer**, og klik på **Anvend**. For at få printeren til at slukke automatisk skal du vælge tidsrum for indstillingen **Sluktimer** og klikke på **Anvend**.
- ❏ Vælg det tidsrum, der skal gå, før printeren går i dvaletilstand, som indstilling for **Dvaletimer**, og klik på **Anvend**. For at få printeren til at slukke automatisk skal du vælge tidsrum i indstillingen **Sluk hvis inaktiv** eller **Sluk hvis afbrudt** og derefter klikke på **Anvend**.

# <span id="page-26-0"></span>**Udskrivning**

# **Udskrivning fra printerdriveren på Windows**

# **Sådan tilgås printerdriveren**

Når printerdriveren tilgås fra computerens kontrolpanel, anvendes indstillingerne for alle programmerne.

#### **Adgang til printerdriveren fra betjeningspanelet**

❏ Windows 10/Windows Server 2016

Klik på startknappen, og vælg **Windows-system** > **Betjeningspanel** > **Vis enheder og printere** i **Hardware og lyd**. Højreklik på din printer, eller hold fingeren nede på den, og vælg **Udskriftsindstillinger**.

❏ Windows 8.1/Windows 8/Windows Server 2012 R2/Windows Server 2012

Vælg **Skrivebord** > **Indstillinger** > **Betjeningspanel** > **Vis enheder og printere** i **Hardware og lyd**. Højreklik på din printer, eller hold fingeren nede på den, og vælg **Udskriftsindstillinger**.

❏ Windows 7/Windows Server 2008 R2

Klik på startknappen, og vælg **Betjeningspanel** > **Vis enheder og printere** i **Hardware og lyd**. Højreklik på din printer, og vælg **Udskriftsindstillinger**.

❏ Windows Vista/Windows Server 2008

Klik på startknappen, og vælg **Betjeningspanel** > **Printere** i **Hardware og lyd**. Højreklik på din printer, og vælg **Udskriftsindstillinger**.

❏ Windows XP/Windows Server 2003 R2/Windows Server 2003

Klik på startknappen, og vælg **Betjeningspanel** > **Printere og anden hardware** > **Printere og faxenheder**. Højreklik på din printer, og vælg **Udskriftsindstillinger**.

#### **Sådan åbner du printerdriveren fra printerikonet eller proceslinjen**

Printerikonet på skrivebordets proceslinje er et genvejsikon til hurtigt at åbne printerdriveren.

Hvis du klikker på printerikonet og vælger **Printerindstillinger**, kan du få adgang til samme printerindstillingsvindue som det, der vises på betjeningspanelet. Hvis du dobbeltklikker på dette ikon, kan du kontrollere status for printeren.

#### *Bemærk:*

Hvis printerikonet ikke vises på proceslinjen, skal du åbne printerdrivervinduet, klikke på *Overvågningsindstillinger* i fanen *Vedligeholdelse* og derefter vælge *Registrer genvejsikonet til proceslinjen*.

# **Grundlæggende om udskrivning**

#### *Bemærk:*

Brugen kan variere afhængigt af programmet. Der er flere oplysninger i hjælpen til programmet.

1. Åbn den fil, du vil udskrive.

Læg papir i printeren, hvis der ikke allerede er det.

- 2. Vælg **Udskriv** eller **Sideopsætning** i menuen **Filer**.
- 3. Vælg din printer.
- 4. Vælg **Indstillinger** eller **Egenskaber** for at åbne printerdrivervinduet.

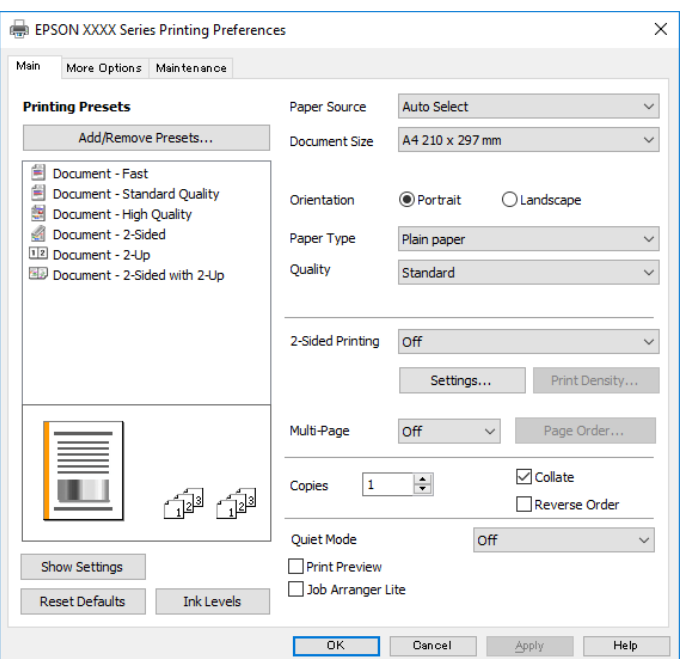

5. Skift de nødvendige indstillinger.

Se printerdriverens menuindstillinger for flere oplysninger.

#### *Bemærk:*

- ❏ Du kan også finde hjælp online med forklaringer til indstillingselementerne. Højreklikkes der på et element, vises *Hjælp*.
- ❏ Når du vælger *Vis udskrift*, kan du se en forhåndsvisning af dit dokument, før du udskriver.
- 6. Klik på **OK** for at lukke printerdrivervinduet.
- 7. Klik på **Udskriv**.

#### *Bemærk:*

Når du vælger *Vis udskrift*, vises et vindue med forhåndsvisning. For at ændre indstillingerne, skal du trykke på *Annuller* og derefter gentage proceduren fra trin 2.

#### **Relaterede oplysninger**

- $\rightarrow$  ["Anvendeligt papir og kapaciteter" på side 16](#page-15-0)
- & ["Ilægning af papir i Papirkassette" på side 19](#page-18-0)
- & ["Liste over papirtype" på side 24](#page-23-0)
- & ["Fanen Hovedmenu" på side 43](#page-42-0)

# <span id="page-28-0"></span>**Udskrivning på 2 sider**

Du kan udskrive på begge sider af papiret. Du kan også udskrive en brochure, som kan oprettes ved at ændre rækkefølgen på siderne og folde udskriften.

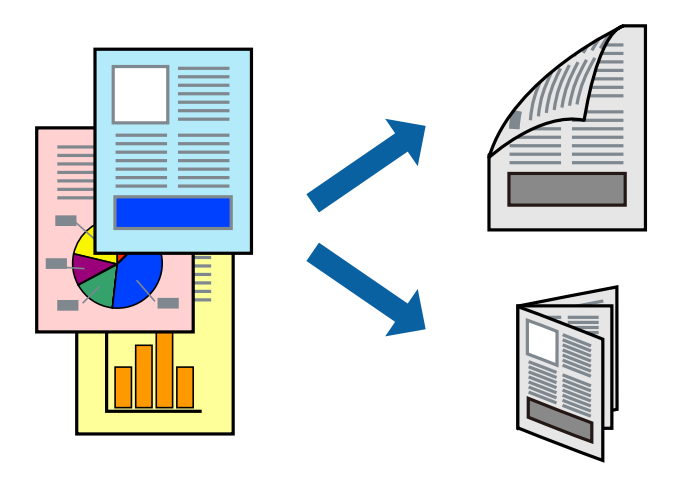

#### *Bemærk:*

- ❏ Hvis du ikke bruger papir, der er egnet til 2-sidet udskrivning, kan udskriftskvaliteten forringes og papirstop opstå.
- ❏ Alt afhængigt af papiret og dataene kan det ske, at blækket trænger igennem til den anden side af papiret.

#### **Relaterede oplysninger**

& ["Anvendeligt papir og kapaciteter" på side 16](#page-15-0)

### **Udskriftsindstillinger**

- 1. På printerdriverens fane **Hovedmenu** skal du vælge en indstilling fra **2-sidet udskrivning**.
- 2. Klik på **Indstillinger**, foretag de nødvendige indstillinger, og klik så på **OK**.

Foretag indstillinger for **Udskrivningstæthed** efter behov.

#### *Bemærk:*

- ❏ Hvis du vil udskrive et foldet hæfte, skal du vælge *Hæfte*.
- ❏ Når du indstiller *Udskrivningstæthed*, kan du justere udskrivningstætheden i henhold til dokumenttypen.
- ❏ Udskrivningen være langsom alt afhængigt af kombinationen af de valgte indstillinger for *Vælg dokumenttype* i vinduet Justering af udskriftstæthed og for *Kvalitet* på fanen *Hovedmenu*.
- 3. Klik på **Udskriv**.

#### **Relaterede oplysninger**

- $\blacktriangleright$  ["Grundlæggende om udskrivning" på side 27](#page-26-0)
- & ["Fanen Hovedmenu" på side 43](#page-42-0)

# <span id="page-29-0"></span>**Udskrivning af flere sider på ét ark**

Du kan udskrive to eller fire sider af data på et enkelt ark papir.

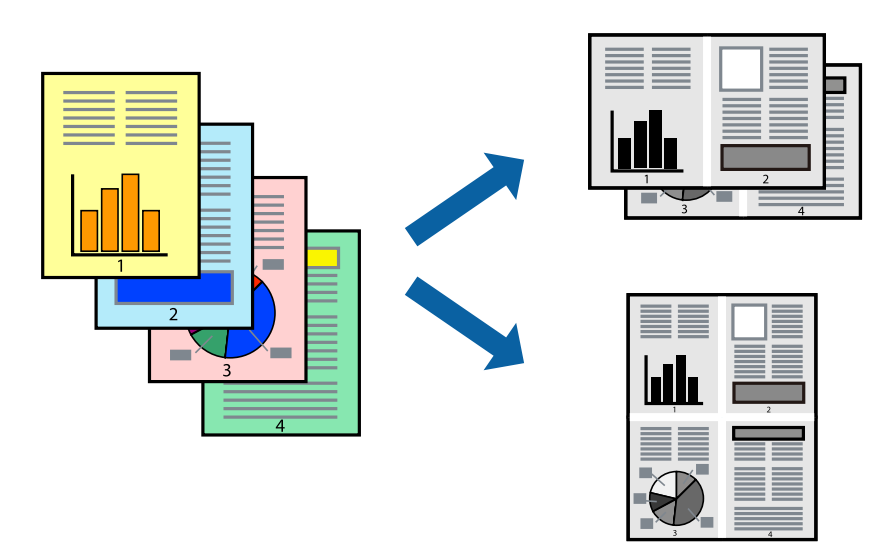

### **Udskriftsindstillinger**

På printerdriverens fane **Hovedmenu**, skal du vælge **2-op** eller **4-op** som indstilling for **Flere sider**.

#### **Relaterede oplysninger**

- & ["Grundlæggende om udskrivning" på side 27](#page-26-0)
- & ["Fanen Hovedmenu" på side 43](#page-42-0)

# **Udskrivning og stabling i sidernes rækkefølge (Udskrivning i omvendt rækkefølge)**

Du kan udskrive fra den sidste side, så dokumenterne stables i siderækkefølge for udskrivning af papir på forsiden af printeren.

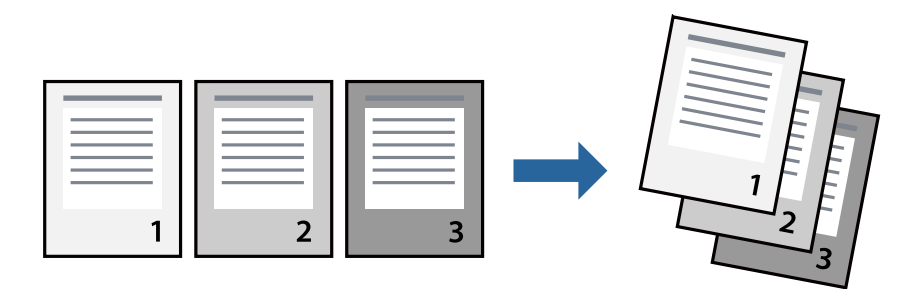

### **Udskriftsindstillinger**

På printerdriverens fane **Hovedmenu** skal du vælge **Omvendt rækkefølge**.

#### <span id="page-30-0"></span>**Relaterede oplysninger**

- & ["Grundlæggende om udskrivning" på side 27](#page-26-0)
- & ["Fanen Hovedmenu" på side 43](#page-42-0)

## **Udskrivning af et formindsket eller forstørret dokument**

Du kan mindske eller øge størrelsen på et dokument med et bestemt procenttal, eller for at tilpasse til den papirstørrelse, du lagde i printeren.

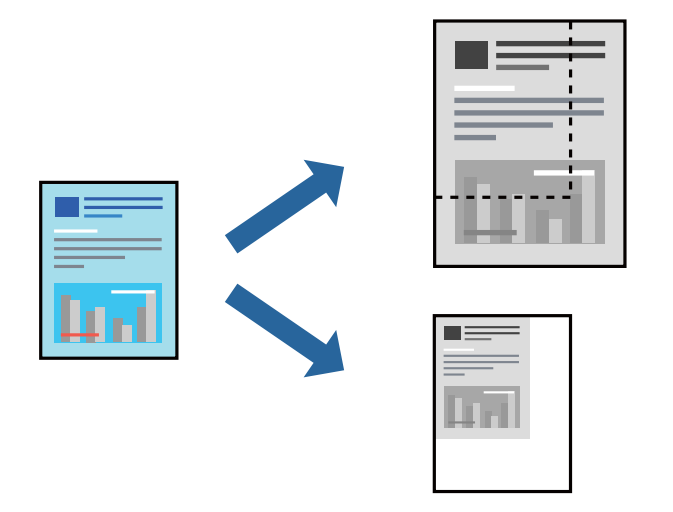

### **Udskriftsindstillinger**

På printerdriverens fane **Flere indstillinger** skal du vælge dokumentstørrelsen fra indstillingen **Papirstørrelse**.Vælg den papirstørrelse, du vil udskrive på, fra indstillingen **Outputpapir**.Vælg **Formindsk/forstør dokument**, og vælg så **Tilpas til side** eller **Zoom til**.Når du vælger **Zoom til**, skal du indtaste en procentdel.

Vælg **Centrer** for udskrive billederne midt på siden.

#### **Relaterede oplysninger**

- & ["Grundlæggende om udskrivning" på side 27](#page-26-0)
- & ["Fanen Flere indstillinger" på side 44](#page-43-0)

# <span id="page-31-0"></span>**Sådan udskrives et billede på flere ark til forstørring (Sådan laves en plakat)**

Med denne funktion kan du udskrive et billede på flere ark papir. Derefter kan du lave en stor plakat, ved at tape arkene sammen.

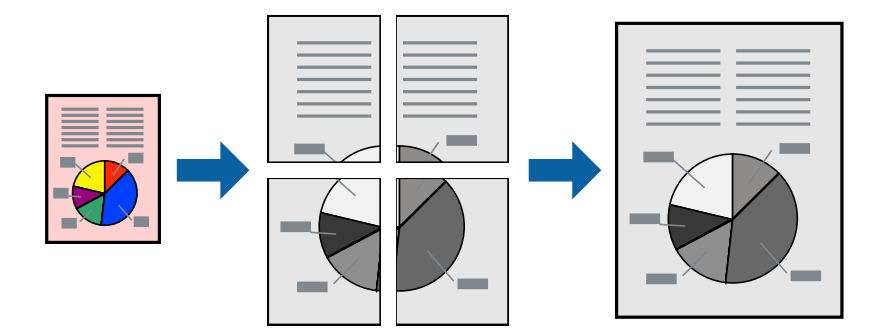

### **Udskriftsindstillinger**

På printerdriverens fane **Hovedmenu** skal du vælge **2x1 plakat**, **2x2 plakat**, **3x3 plakat**, eller **4x4 plakat** som indstilling for **Flere sider**. Hvis du klikker på **Indstillinger**, kan du vælge de paneler, som du ikke ønsker at udskrive. Du kan også vælge indstillinger for skærelinje.

#### **Relaterede oplysninger**

- & ["Grundlæggende om udskrivning" på side 27](#page-26-0)
- & ["Fanen Hovedmenu" på side 43](#page-42-0)

### **Fremstilling af plakater vha. Overlappende justeringsmærker**

Her er et eksempel på, hvordan man laver en plakat, når **2x2 plakat** er valgt, og **Overlappende justeringsmærker** er valgt under **Udskriv beskæringslinjer**.

De faktiske linjer udskrives i sort-hvid, men i denne forklaring vises de som blå og røde linjer.

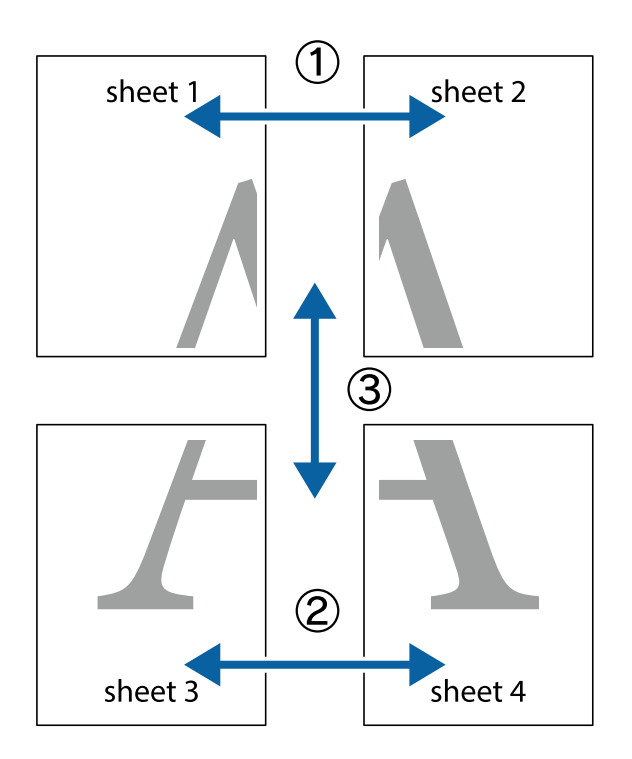

1. Forbered Sheet 1 og Sheet 2. Klip margenen af Sheet 1 langs den lodrette blå linje, som løber gennem midten af krydsmærket øverst og nederst på siden.

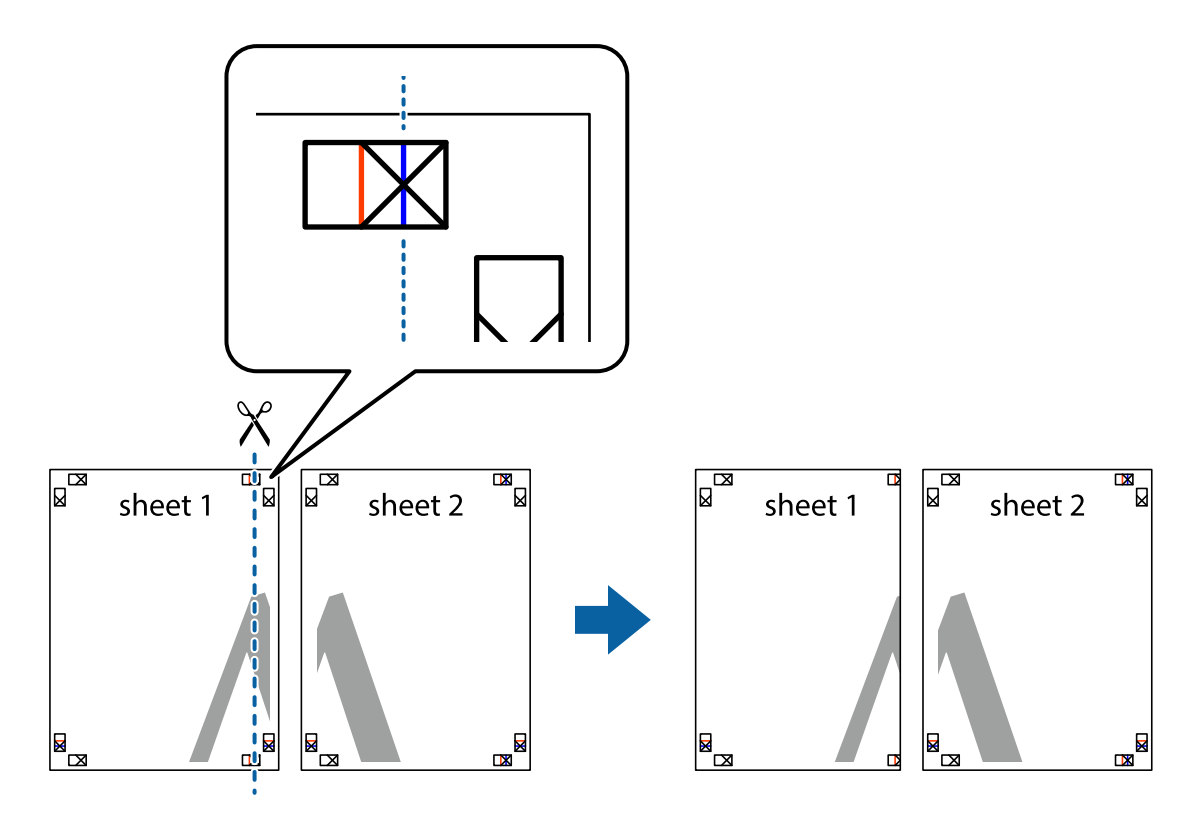

2. Placer kanten af Sheet 1 oven på Sheet 2, så krydsmærkerne passer sammen, og tape så de to ark sammen midlertidigt på bagsiden.

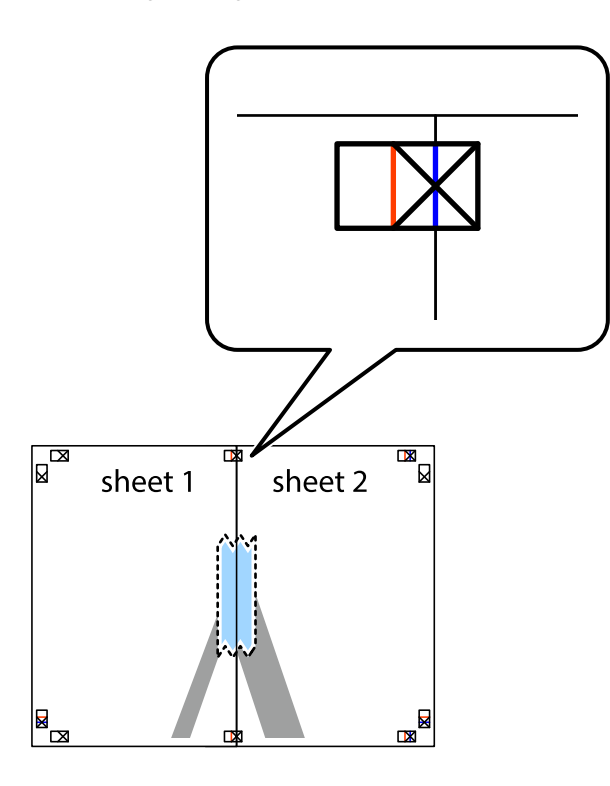

3. Klip de sammentapede ark i to langs den lodrette røde linje, som løber gennem justeringsmærkerne (denne gang er det linjen til venstre for krydsmærkerne).

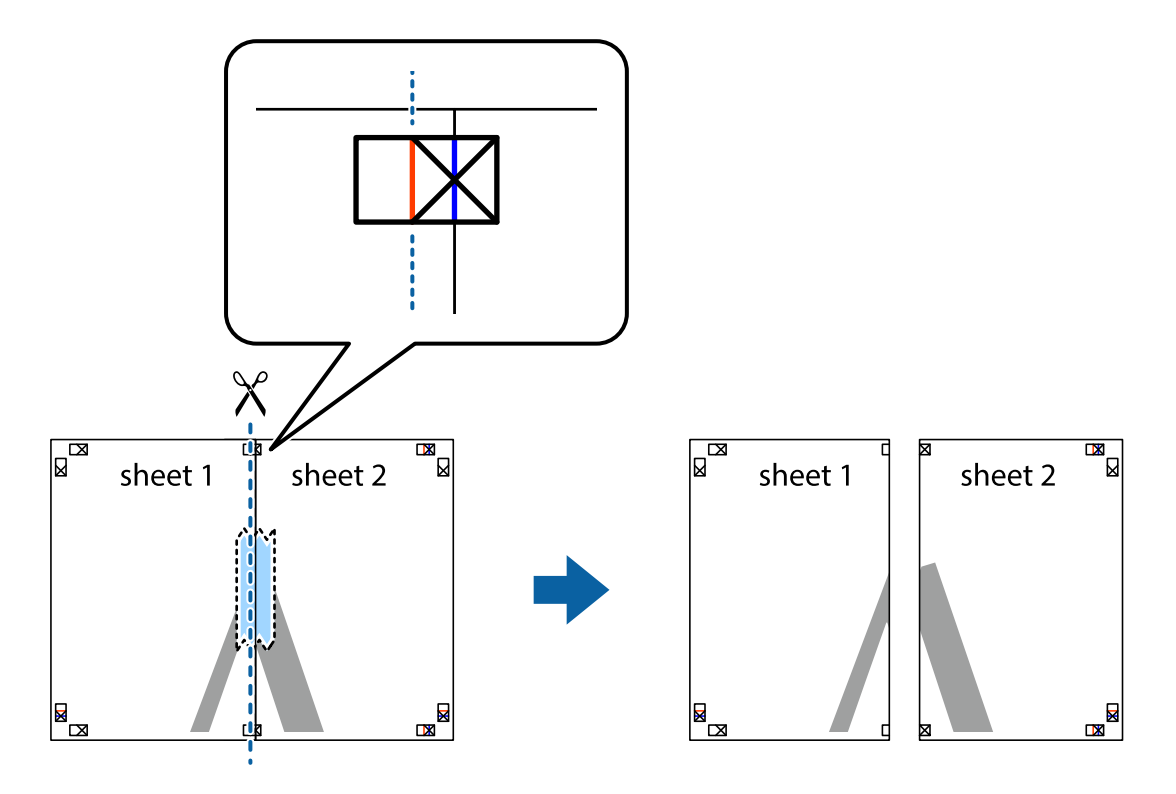

4. Tape arkene sammen bagfra.

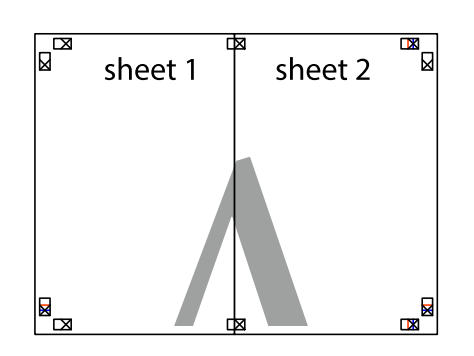

- 5. Gentag trin 1 til 4 for at tape Sheet 3 og Sheet 4 sammen.
- 6. Klip margenen af Sheet 1 og Sheet 2 langs den vandrette blå linje, som løber gennem midten af krydsmærket i venstre og højre side.

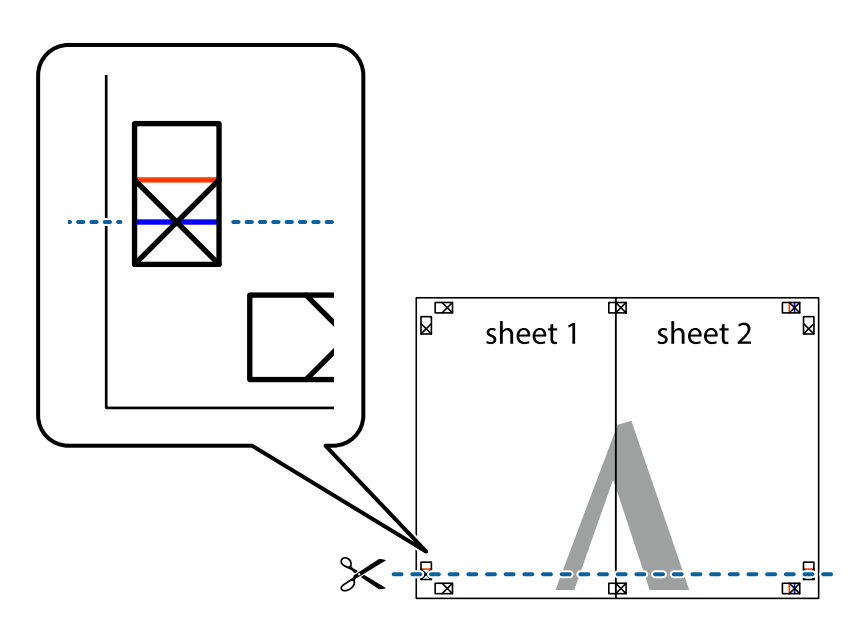

7. Anbring kanten af Sheet 1 og Sheet 2 oven på Sheet 3 og Sheet 4, så krydsmærkerne passer sammen, og tape så arkene sammen midlertidigt på bagsiden.

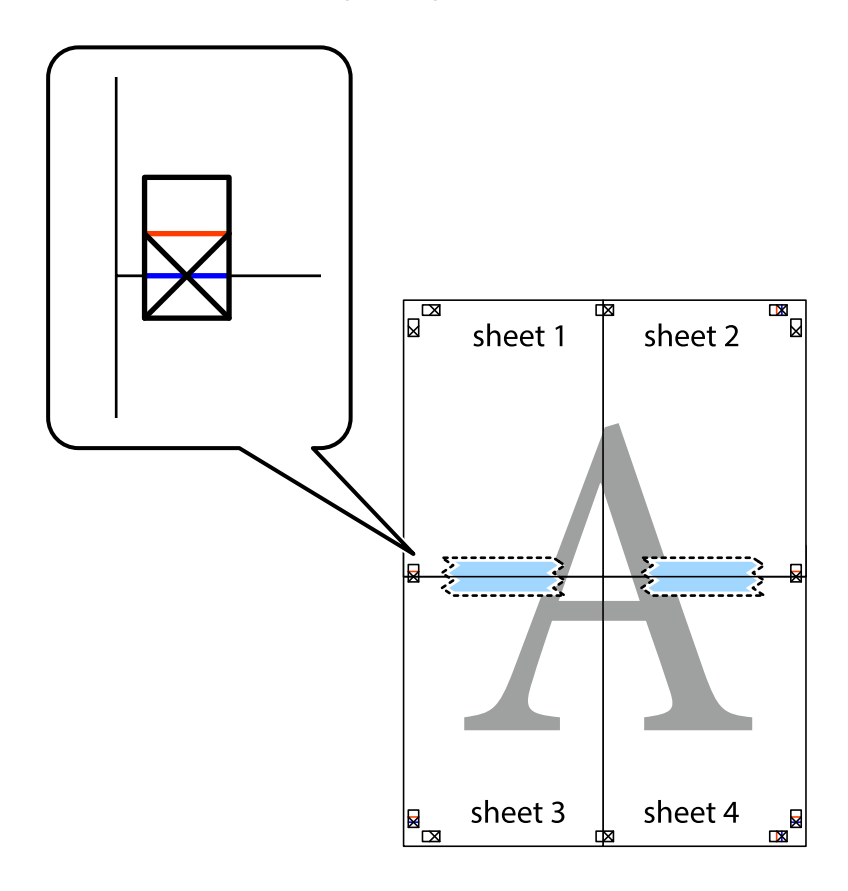
8. Klip de sammentapede ark i to langs den vandrette røde linje, som løber gennem justeringsmærkerne (denne gang er det linjen oven for krydsmærkerne).

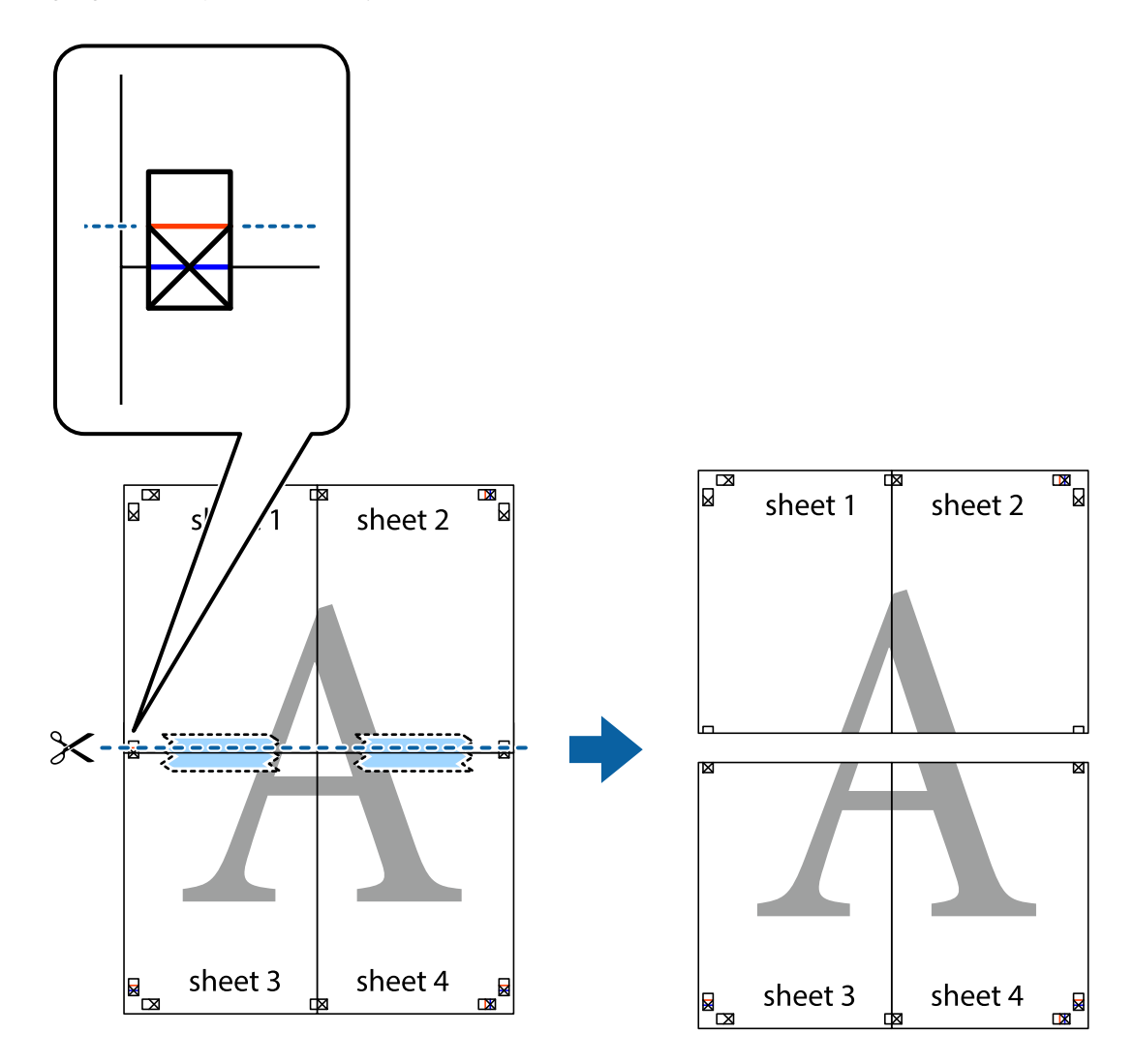

9. Tape arkene sammen bagfra.

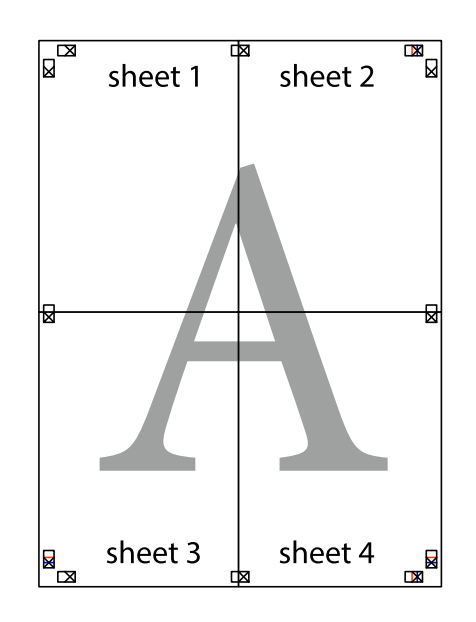

Brugervejledning

10. Klip de resterende margener af langs yderste linje.

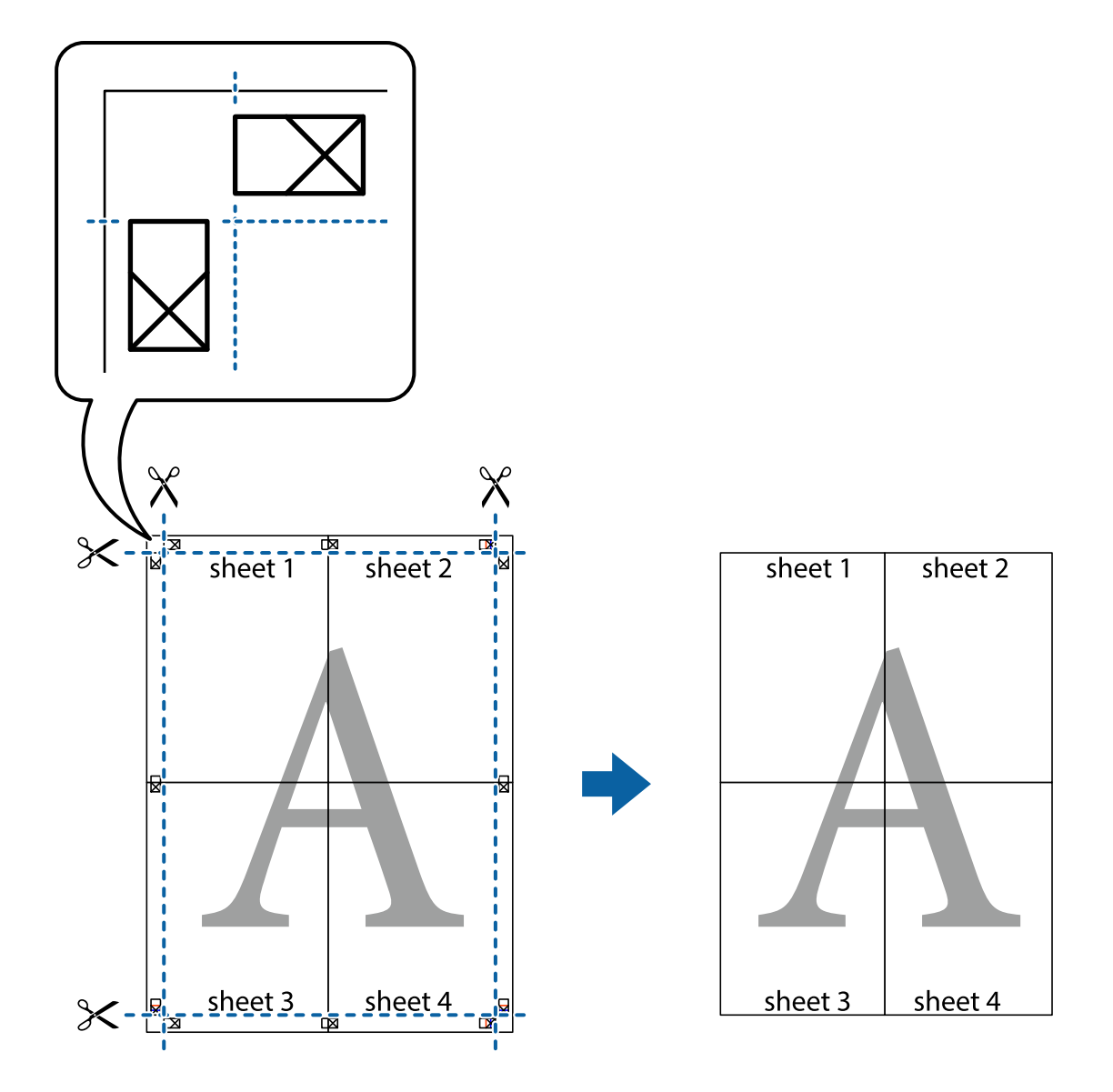

## **Udskrivning med sidehoved og sidefod**

Du kan udskrive oplysninger såsom brugernavn og udskriftsdato i sidehoveder eller sidefødder.

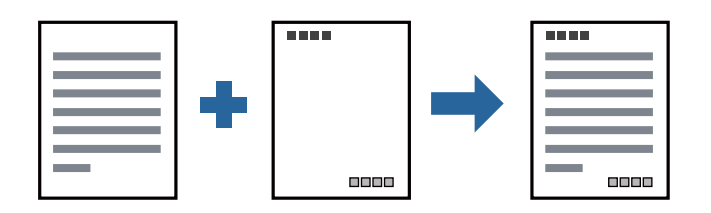

## **Udskriftsindstillinger**

På printerdriverens fane **Flere indstillinger** skal du klikke **Vandmærkefunktioner** og derefter vælge **Sidehoved/ sidefod**. Klik på **Indstillinger**, og vælg de elementer du ønsker at udskrive.

### **Relaterede oplysninger**

- & ["Grundlæggende om udskrivning" på side 27](#page-26-0)
- & ["Fanen Flere indstillinger" på side 44](#page-43-0)

## **Udskrivning af et vandmærke**

Du kan udskrive et vandmærke såsom "Fortroligt" eller et anti-kopimønster på dine udskrifter. Hvis du udskriver med et anti-kopimønster, fremstår de skjulte bogstaver ved fotokopiering, så originalen kan skelnes fra kopierne.

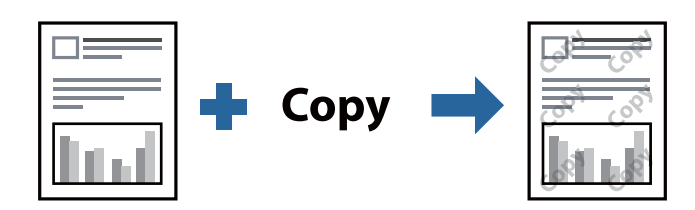

Anti-kopimønster er tilgængeligt under de følgende betingelser:

- ❏ Papir: Almindeligt papir, Kopipapir, Brevpapir eller Almindeligt papir af høj kvalitet
- ❏ Kvalitet: Standard
- ❏ Automatisk 2-sidet udskrivning: Ikke valgt
- ❏ Tonekorrigering: Automatisk

#### *Bemærk:*

Du kan også tilføje dit eget vandmærke eller anti-kopimønster.

### **Udskriftsindstillinger**

På printerdriverens fane **Flere indstillinger** skal du klikke på **Vandmærkefunktioner** og derefter vælge Antikopimønster eller Vandmærke. Klik på **Indstillinger** for at ændre detajer såsom størrelse, tæthed eller placering af mønsteret eller mærket.

### **Relaterede oplysninger**

- & ["Grundlæggende om udskrivning" på side 27](#page-26-0)
- & ["Fanen Flere indstillinger" på side 44](#page-43-0)

## **Udskrivning af flere filer samlet**

Jobarrangør Lite gør det muligt for dig at kombinere flere filer, der er oprettet i forskellige programmer, og udskrive dem som et enkelt udskriftsjob. Du kan angive udskriftsindstillingerne for kombinerede filer såsom flersidet layout og 2-sidet udskrivning.

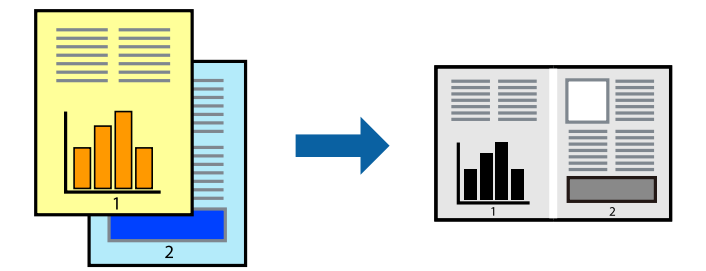

## **Udskriftsindstillinger**

På printerdriverens fane **Hovedmenu** skal du vælge **Jobarrangør Lite**. Når du begynder at udskrive, vises vinduet Jobarrangør Lite. Lad vinduet for Jobarrangør Lite være åbent og åbn den fil, du vil kombinere med den nuværende fil, og gentag så de ovenstående trin.

Når du vælger et udskriftsjob, der er tilføjet til Udskrivningsprojekt i vinduet Jobarrangør Lite, kan du redigere sidelayoutet.

Klik på **Udskriv** fra menuen **Filer** for at påbegynde udskrivningen.

### *Bemærk:*

Hvis du lukker vinduet Jobarrangør Lite før tilføjelse af alle udskriftsdata til Udskrivningsprojekt, vil det udskriftsjob, du arbejder på, annulleres. Klik på *Gem* fra menuen *Filer*, for at gemme det nuværende job. Filtypenavnet for de gemte filer er "ecl".

For at åbne et Udskrivningsprojekt skal du klikke på *Jobarrangør Lite* på printerdriverens fane *Vedligeholdelse*, for at åbne vinduet Jobarrangør Lite. Herefter skal du vælge *Åbn* i menuen *Filer* for at vælge filen.

### **Relaterede oplysninger**

- & ["Grundlæggende om udskrivning" på side 27](#page-26-0)
- & ["Fanen Hovedmenu" på side 43](#page-42-0)

## **Justering af udskriftstone**

Du kan justere tonen, der anvendes i udskriftsjobbet. Disse justeringer anvendes ikke på de originale data.

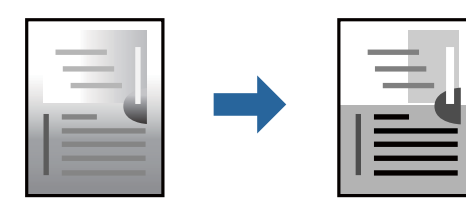

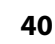

## **Udskriftsindstillinger**

På printerdriverens fane **Flere indstillinger** skal du vælge **Tilpasset** som indstilling for **Tonekorrigering**. Klik på **Avanceret** for at åbne vinduet **Tonekorrigering**, og vælg derefter metoden til tonekorrektion.

### *Bemærk:*

❏ *Automatisk* er valgt som standard på fanen *Flere indstillinger*. Denne indstilling justerer automatisk tonen for at matche papirtypen og udskriftskvaliteten.

### **Relaterede oplysninger**

- & ["Grundlæggende om udskrivning" på side 27](#page-26-0)
- & ["Fanen Flere indstillinger" på side 44](#page-43-0)

## **Udskrivning for at markere tynde linjer**

Du kan gøre tynde linjer tykkere, hvis de er for tynde til udskrivning.

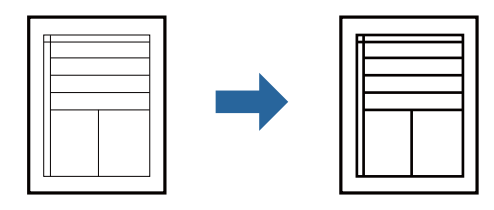

### **Udskriftsindstillinger**

På printerdriverens fane **Flere indstillinger** skal du klikke på **Billedindstillinger** under indstillingen **Tonekorrigering**. Vælg **Fremhæv tynde linjer**.

### **Relaterede oplysninger**

- & ["Grundlæggende om udskrivning" på side 27](#page-26-0)
- & ["Fanen Flere indstillinger" på side 44](#page-43-0)

## **Udskrivning for at forbedre lys tekst og linjer**

Du kan forbedre lyse bogstaver og linjer for at gøre dem mere synlige eller for at gøre billeder skarpere.

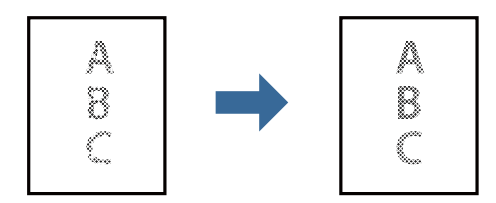

### **Udskriftsindstillinger**

På printerdriverens fane **Flere indstillinger** skal du klikke på **Billedindstillinger** under indstillingen **Tonekorrigering**. Vælg **Forstærk lys tekst og linjer**.

### **Relaterede oplysninger**

- & ["Grundlæggende om udskrivning" på side 27](#page-26-0)
- & ["Fanen Flere indstillinger" på side 44](#page-43-0)

## **Udskrivning af tydelige stregkoder**

Du kan udskrive en stregkode tydeligt og gøre den nem at scanne. Du skal kun aktivere denne funktion, hvis stregkoden, som du har udskrevet, ikke kan scannes.

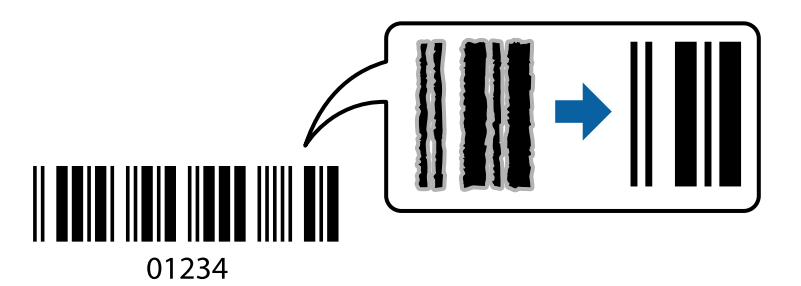

Du kan bruge denne funktion under følgende forhold.

- ❏ Papir: Almindeligt papir, Kopipapir, Brevpapir, Almindeligt papir af høj kvalitet, Tykt papir eller Konvolut
- ❏ Kvalitet: **Standard**

### *Bemærk:*

Fjernelse af sløring er måske ikke altid muligt, afhængigt af omstændighederne.

## **Udskriftsindstillinger**

På printerdriverens fane **Vedligeholdelse** skal du klikke **Udvidede indstillinger** og derefter vælge **Stregkodetilstand**.

### **Relaterede oplysninger**

- & ["Grundlæggende om udskrivning" på side 27](#page-26-0)
- & ["Fanen Vedligeholdelse" på side 44](#page-43-0)

## **Annullering af udskrivning**

Du kan annullere et udskriftsjob på computeren. Det er ikke muligt at annullere et udskriftsjob fra computeren, hvis hele jobbet er sendt til printeren. I et sådant tilfælde skal du annullere jobbet via printerens betjeningspanel.

### **Annullering**

På din computer skal du højreklikke på din printer i **Enheder og printere**, **Printer**, eller i **Printer og fax**. Klik på **Se hvad der udskrives**, højreklik på det job, du ønsker at annullere, og vælg **Annullér**.

## <span id="page-42-0"></span>**Menuindstillinger for printerdriveren**

Åbn udskrivningsvinduet i et program, vælg printeren og tilgå derefter printerdrivervinduet.

#### *Bemærk:*

Menuerne varierer afhængigt af den indstilling, du har valgt.

### **Fanen Hovedmenu**

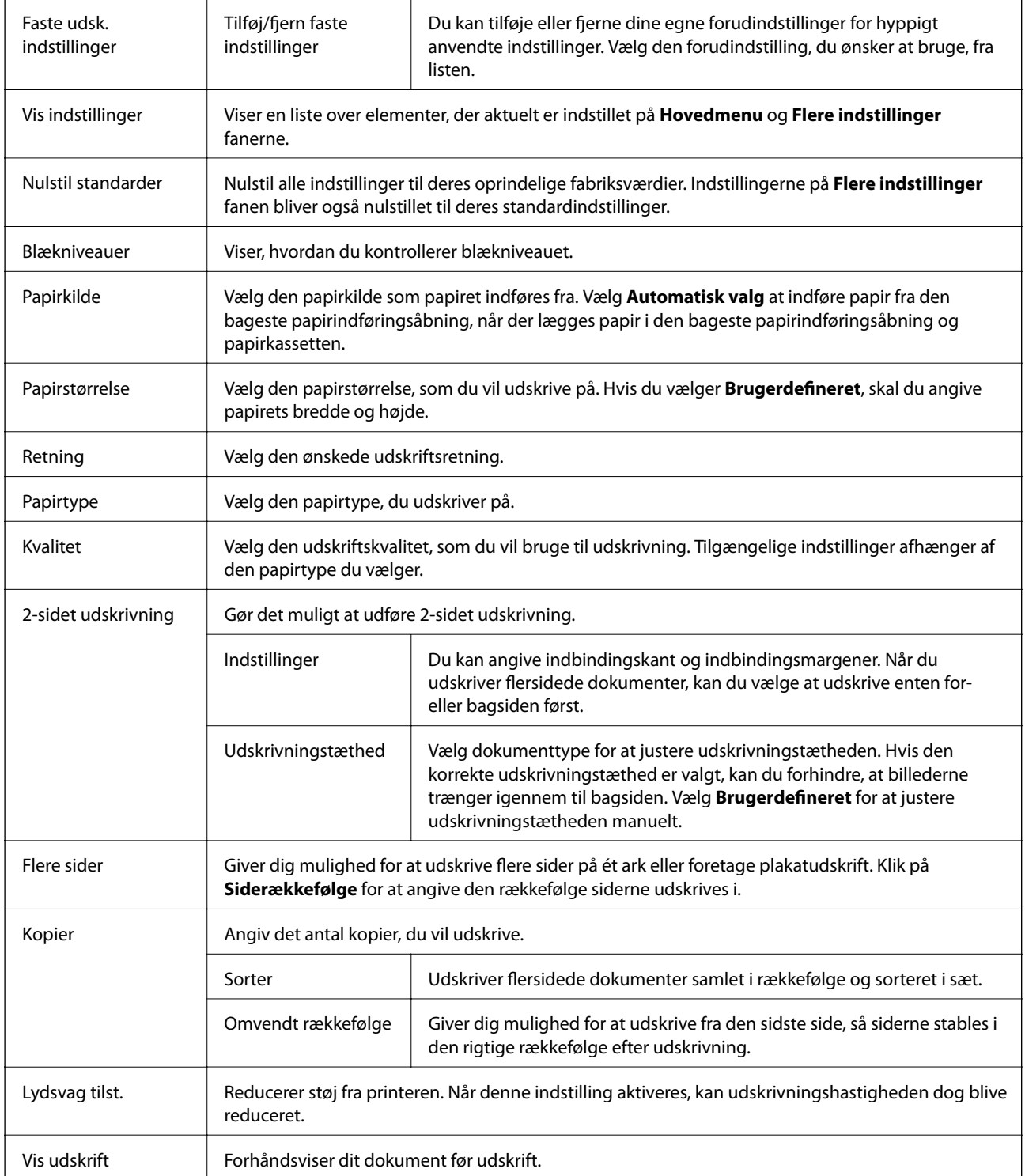

<span id="page-43-0"></span>Jobarrangør Lite Vælg for at udskrive med funktionen Jobarrangør Lite.

## **Fanen Flere indstillinger**

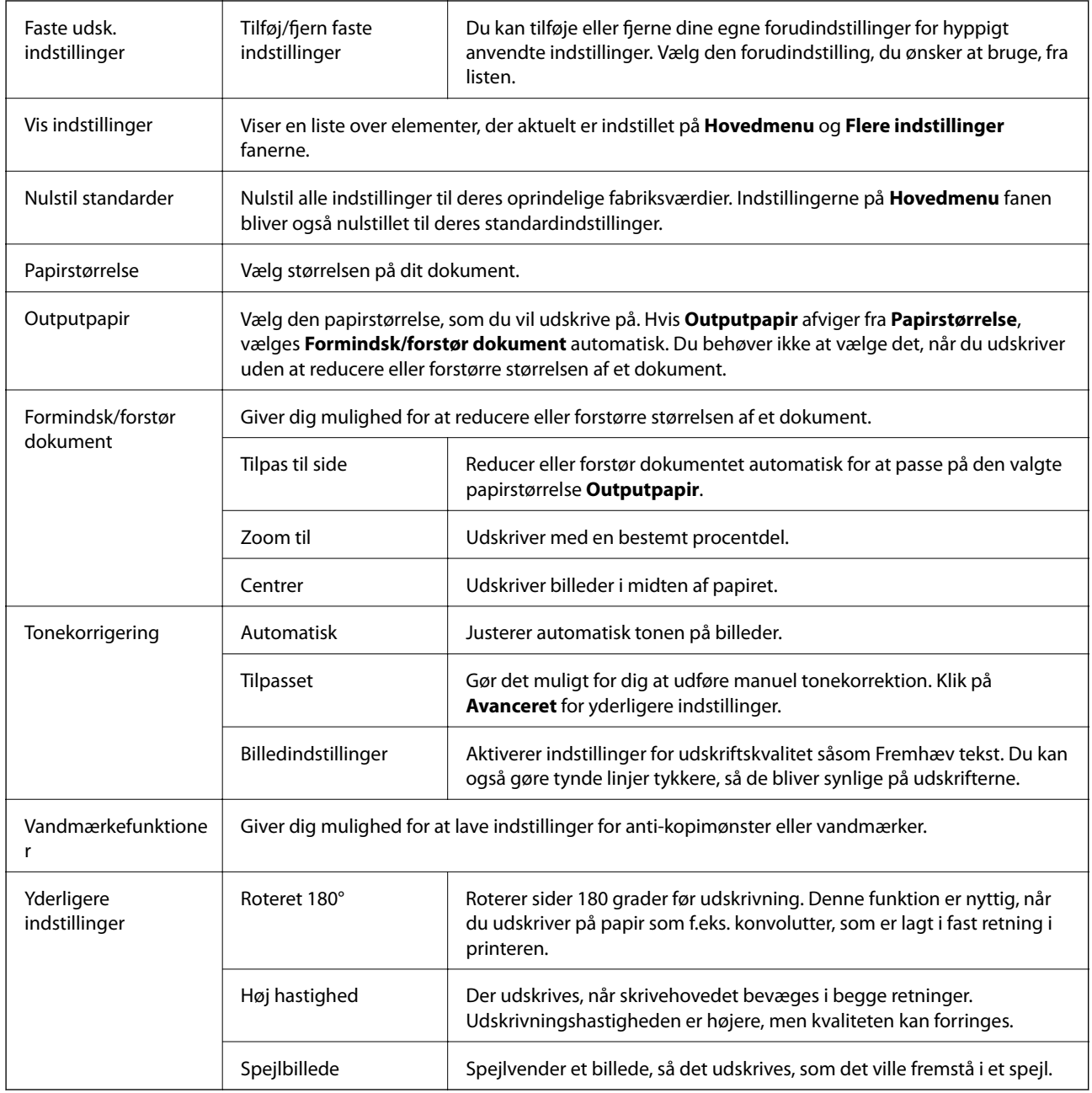

## **Fanen Vedligeholdelse**

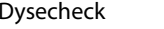

Udskriver et dysetjek-mønster for at kontrollere, om skrivehovedets dyser er tilstoppede.

### **Udskrivning**

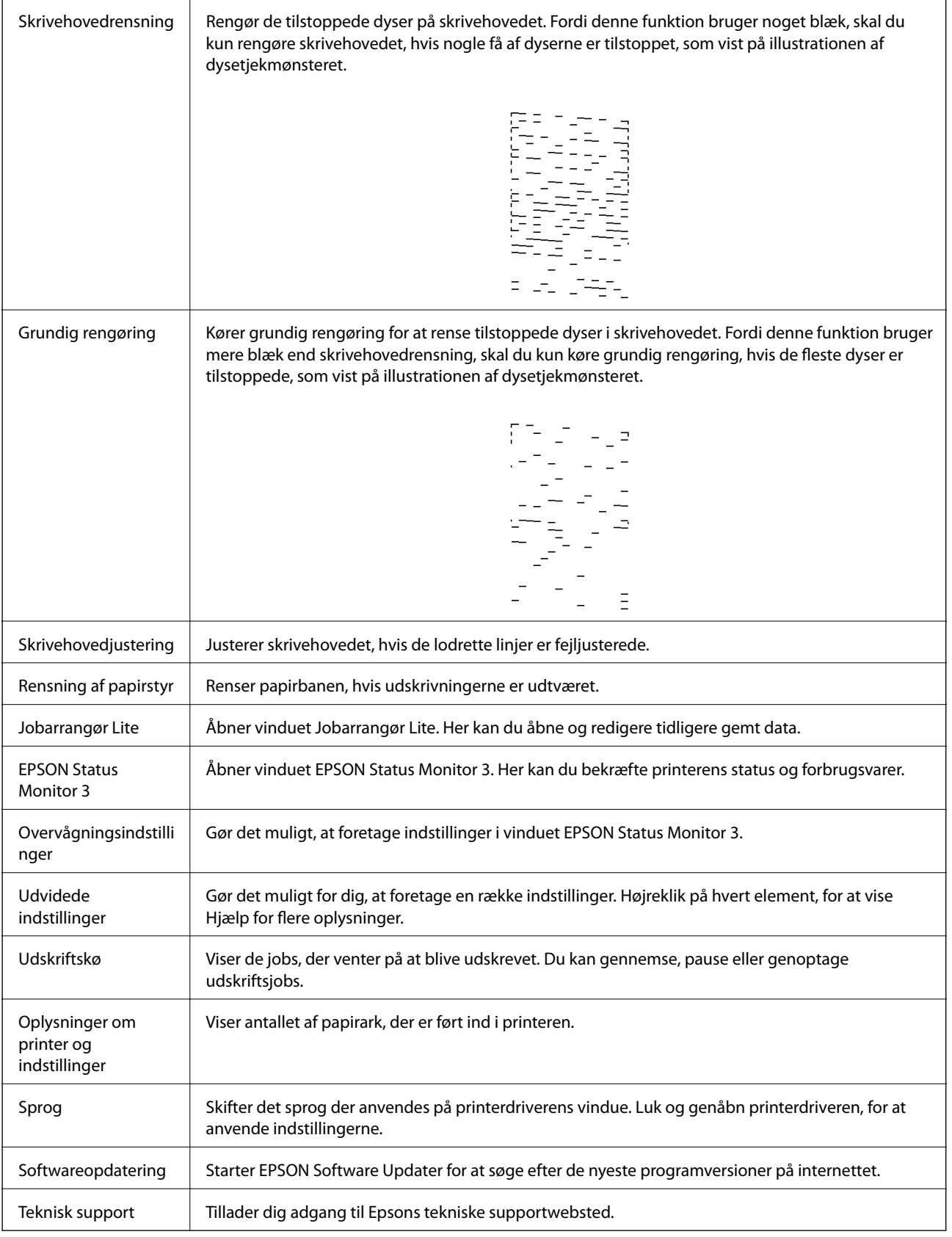

## <span id="page-45-0"></span>**Udskrivning fra printerdriveren på Mac OS**

## **Grundlæggende om udskrivning**

### *Bemærk:*

Handlinger varierer afhængigt af programmet. Der er flere oplysninger i hjælpen til programmet.

1. Åbn den fil, du vil udskrive.

Læg papir i printeren, hvis der ikke allerede er det.

2. Vælg **Udskriv** i menuen **Filer** eller en anden kommando for at vise udskriftsdialogboksen.

Klik om nødvendigt på **Vis detaljer** eller▼ for at udvide udskrivningsvinduet.

- 3. Vælg din printer.
- 4. Vælg **Udskriftsindstillinger** i pop op-menuen.

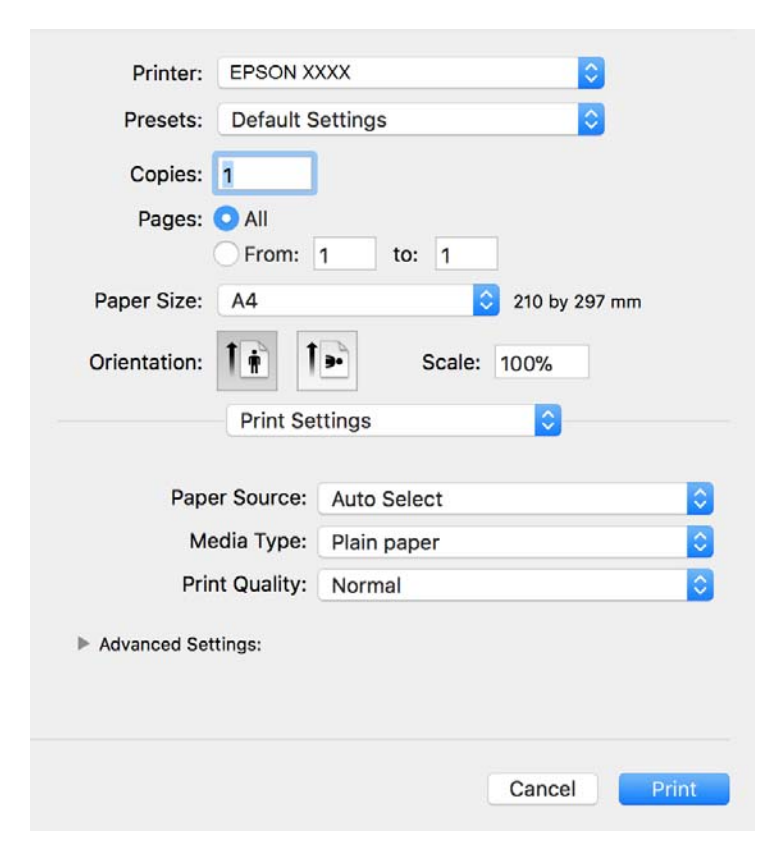

### *Bemærk:*

Epson-printerdriveren er ikke blevet installeret korrekt, hvis der på OS X Mountain Lion eller senere ikke vises menuen *Udskriftsindstillinger*.

Vælg *Systemindstillinger* i menuen > *Printere & Scannere* (eller *Udskriv & Scan*, *Udskriv & Fax*), fjern printeren, og tilføj derefter printeren igen. Hvis du vil tilføje en printer, skal du se følgende.

[http://epson.sn](http://epson.sn/?q=2)

- 5. Skift de nødvendige indstillinger. Se printerdriverens menuindstillinger for flere oplysninger.
- 6. Klik på **Udskriv**.

### **Relaterede oplysninger**

- & ["Anvendeligt papir og kapaciteter" på side 16](#page-15-0)
- & ["Ilægning af papir i Papirkassette" på side 19](#page-18-0)
- & ["Liste over papirtype" på side 24](#page-23-0)
- $\rightarrow$  ["Menuindstillinger for Udskriftsindstillinger" på side 51](#page-50-0)

## **Udskrivning på 2 sider**

Du kan udskrive på begge sider af papiret.

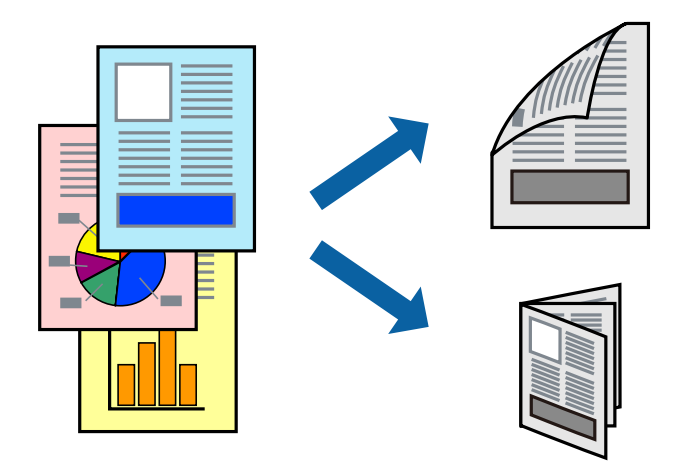

#### *Bemærk:*

- ❏ Hvis du ikke bruger papir, der er egnet til 2-sidet udskrivning, kan udskriftskvaliteten forringes og papirstop opstå.
- ❏ Alt afhængigt af papiret og dataene kan det ske, at blækket trænger igennem til den anden side af papiret.

### **Relaterede oplysninger**

& ["Anvendeligt papir og kapaciteter" på side 16](#page-15-0)

### **Udskriftsindstillinger**

Vælg **Indst. for tosidet udskrivning** i pop op-menuen.Vælg metoden til 2-sidet udskrivning, og foretag derefter indstillinger for **Dokumenttype**.

### *Bemærk:*

- ❏ Udskrivningshastigheden kan blive reduceret afhængigt af dokumenttypen.
- ❏ Når du udskriver fotos med tætte data, skal du vælge *Tekst og grafik* eller *Tekst og fotos* i indstillingen *Dokumenttype*.Hvis udskrifterne er tilsmudsede, eller der trænger blæk gennem papiret til den anden side, skal du justere *Udskrivningstæthed* og *Øget blæktørretid* i *Justeringer*.

### **Relaterede oplysninger**

- & ["Grundlæggende om udskrivning" på side 46](#page-45-0)
- & ["Menuindstillinger for Indst. for tosidet udskrivning" på side 51](#page-50-0)

## **Udskrivning af flere sider på ét ark**

Du kan udskrive flere sider af data på et enkelt ark papir.

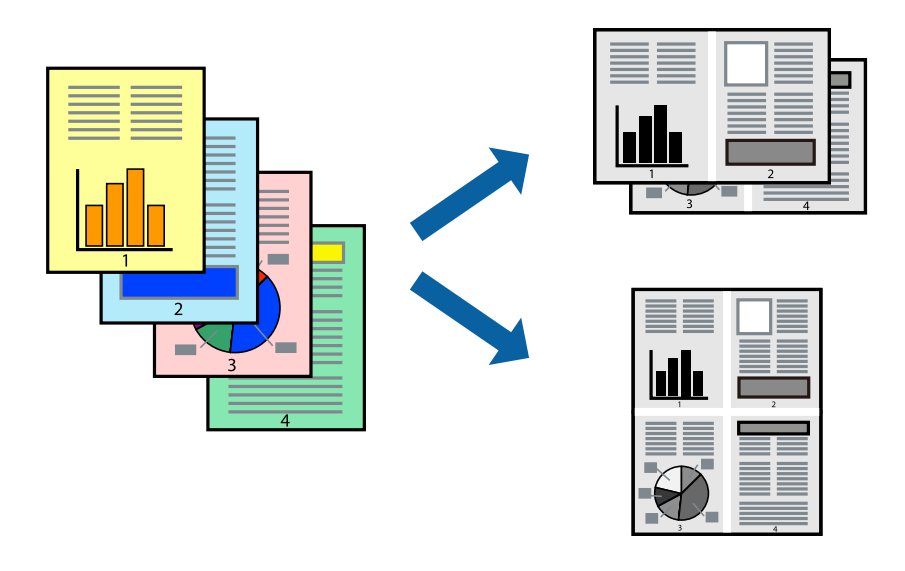

## **Udskriftsindstillinger**

Vælg **Layout** i pop op-menuen. Angiv antallet af sider under **Sider pr. ark**, **Retning** (siderækkefølgen) og **Kant**.

### **Relaterede oplysninger**

- & ["Grundlæggende om udskrivning" på side 46](#page-45-0)
- $\blacktriangleright$  ["Menuindstillinger for layout" på side 50](#page-49-0)

## **Udskrivning og stabling i sidernes rækkefølge (Udskrivning i omvendt rækkefølge)**

Du kan udskrive fra den sidste side, så dokumenterne stables i siderækkefølge for udskrivning af papir på forsiden af printeren.

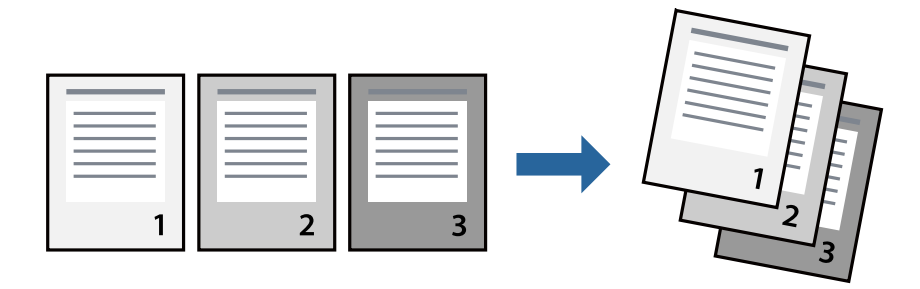

### **Udskriftsindstillinger**

Vælg **Papirhåndtering** i pop op-menuen. Vælg **Omvendt** som indstilling for **Siderækkefølge**.

### **Relaterede oplysninger**

- & ["Grundlæggende om udskrivning" på side 46](#page-45-0)
- $\rightarrow$  ["Menuindstillinger for papirhåndtering" på side 50](#page-49-0)

## **Udskrivning af et formindsket eller forstørret dokument**

Du kan mindske eller øge størrelsen på et dokument med et bestemt procenttal, eller for at tilpasse til den papirstørrelse, du lagde i printeren.

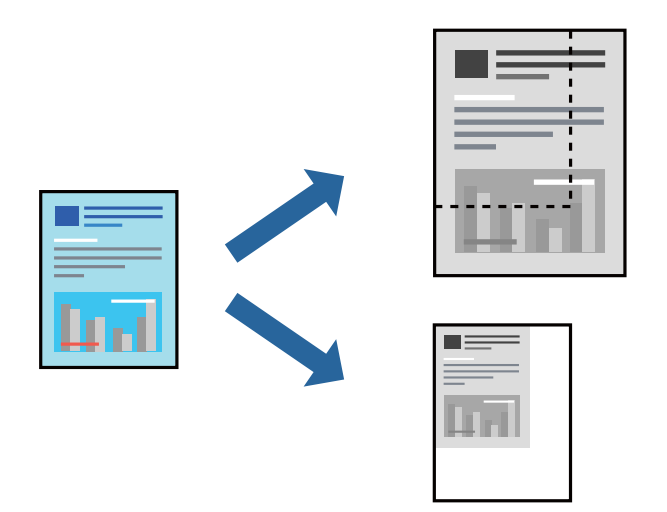

### **Udskriftsindstillinger**

Når du udskriver for at passe til papirstørrelsen, skal du vælge **Papirhåndtering** fra pop op-menuen og derefter vælg **Skaler til papirstørrelse**.Vælg den papirstørrelse, du lagde i printeren i **Modtagerpapirstørrelse**.Når du formindsker størrelsen af dokumentet, skal du vælge **Skaler kun ned**.

Når du udskriver med en bestemt procentdel, skal du gøre et af følgende.

- ❏ Vælg **Udskriv** fra menuer **Filer** i programmet.Vælg **Printer**, indtast en procentdel i **Skaler**, og klik derefter på **Udskriv**.
- ❏ Vælg **Sideopsætning** fra menuen **Filer** i programmet.Vælg printeren i **Format til**, indtast en procentdel i **Skaler**, og klik derefter på **OK**.

#### *Bemærk:*

Vælg den papirstørrelse, du har indstillet i programmet, som indstilling for *Papirstørrelse*.

### **Relaterede oplysninger**

- & ["Grundlæggende om udskrivning" på side 46](#page-45-0)
- $\rightarrow$  ["Menuindstillinger for papirhåndtering" på side 50](#page-49-0)

## <span id="page-49-0"></span>**Annullering af udskrivning**

Du kan annullere et udskriftsjob på computeren. Det er ikke muligt at annullere et udskriftsjob fra computeren, hvis hele jobbet er sendt til printeren. I et sådant tilfælde skal du annullere jobbet via printerens betjeningspanel.

### **Annullering**

Klik på printerikonet i **Dock**. Vælg det job du vil annullere, og gør så en af følgende.

❏ OS X Mountain Lion eller senere

Klik på  $\infty$  ud for statusindikatoren.

❏ Mac OS X v10.6.8 til v10.7.x

Klik på **Slet**.

## **Menuindstillinger for printerdriveren**

Åbn udskrivningsvinduet i et program, vælg printeren og tilgå derefter printerdrivervinduet.

### *Bemærk:*

Menuerne varierer afhængigt af den indstilling, du har valgt.

### **Menuindstillinger for layout**

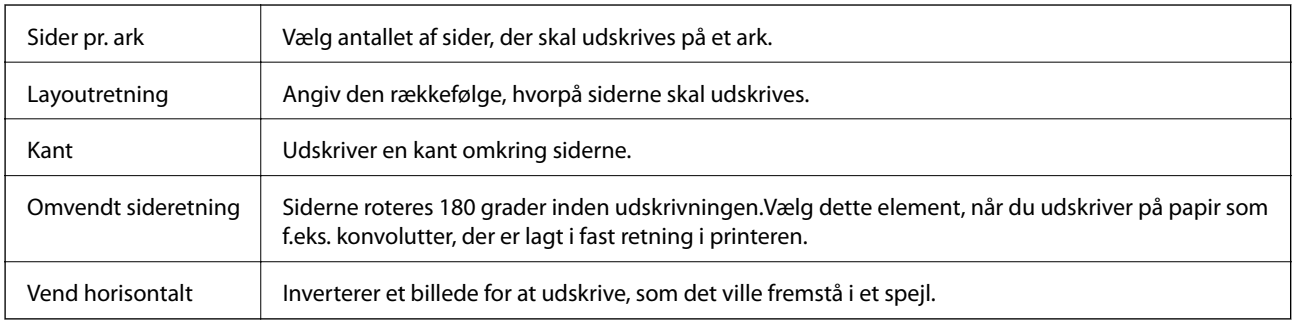

### **Menuindstillinger til farvetilpasning**

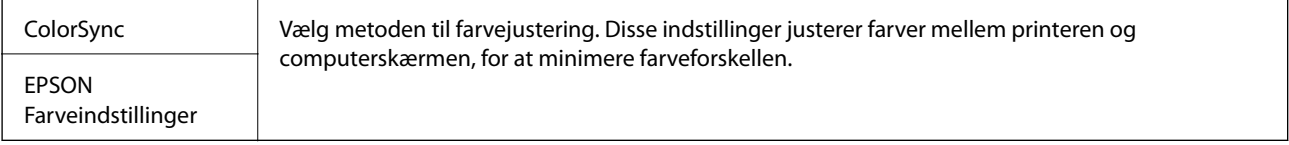

### **Menuindstillinger for papirhåndtering**

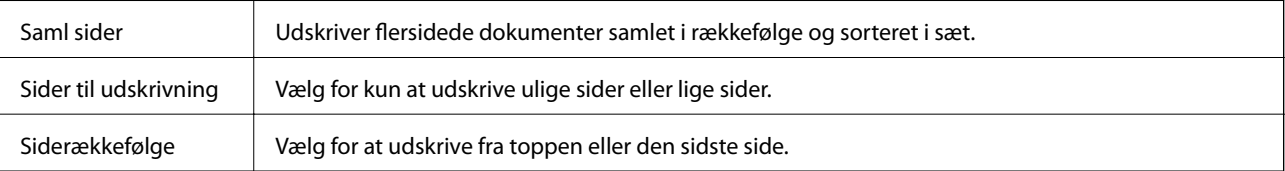

<span id="page-50-0"></span>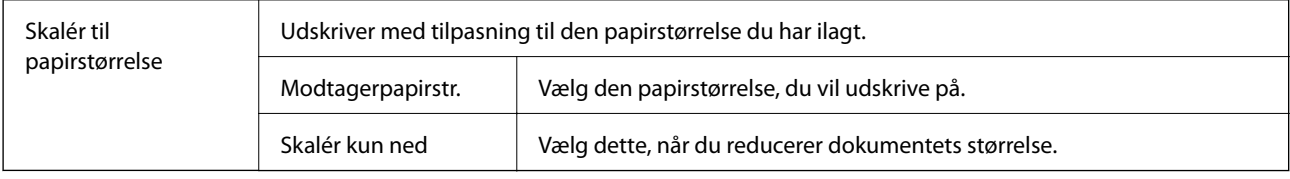

### **Menuindstillinger for forside**

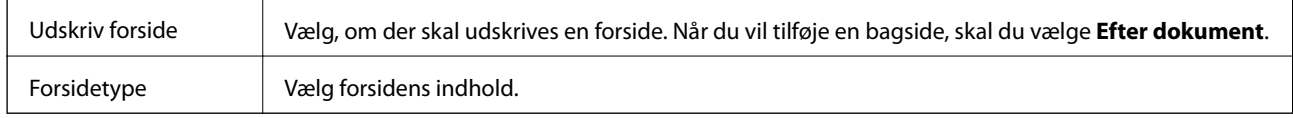

### **Menuindstillinger for Udskriftsindstillinger**

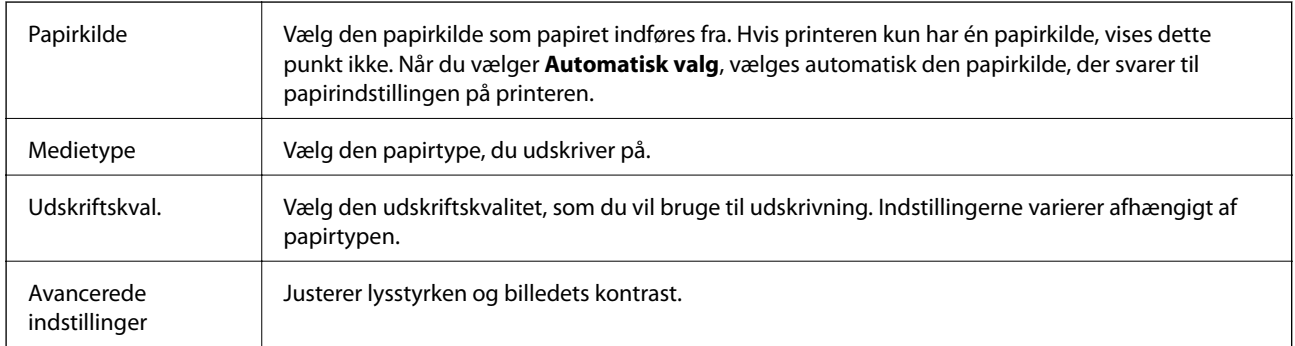

### **Menuindstillinger for Indst. for tosidet udskrivning**

Tosidet udskrivning Udskriver på begge sider af papiret.

## **Driftsmæssige indstillinger for Mac OS-printerdriveren**

## **Sådan tilgås vinduet Driftsindstillinger på printerdriveren til Mac OS**

Vælg **Systemindstillinger** i menuen > **Printere & Scannere** (eller **Udskriv & Scan**, **Udskriv & Fax**), og vælg så printeren. Klik på **Indstillinger & Forsyninger** > **Indstillinger** (eller **Driver**).

### **Driftsmæssige indstillinger for Mac OS-printerdriveren**

- ❏ Spring over tom side: Undlader at udskrive tomme sider.
- ❏ Lydsvag tilst.: Reducerer den støj, printeren laver, men dette kan reducere udskrivningshastigheden.
- ❏ Højhastighedsudskrivning: Der udskrives, når skrivehovedet bevæges i begge retninger.Udskrivningshastigheden er højere, men kvaliteten kan forringes.
- ❏ Advarselsmeddelelser: Det tillades, at der vises advarsler fra printerdriveren.

❏ Opret tovejskommunikation: Normalt skal dette indstilles til **Til**.Vælg **Fra**, når det er umuligt at hente printeroplysningerne, fordi printeren deles med Windows-computere på et netværk eller af andre årsager.

## **Annullering af udskrivningen — printerknap**

Tryk på knappen  $\bigcirc$  for at annullere det igangværende udskriftsjob.

## <span id="page-52-0"></span>**Kontrollerer status for resterende blæk og vedligeholdelsesboksen**

Kontroller visuelt blækniveauerne i printerens tank for at kontrollere den faktiske mængde resterende blæk. Du kan se vedligeholdelsesboksens resterende holdbarhed på computeren.

## **Kontroller status for vedligeholdelsesboksen — Windows**

- 1. Åbn printerdrivervinduet.
- 2. Klik på **EPSON Status Monitor 3** i fanen **Vedligeholdelse**.

#### *Bemærk:*

Hvis *EPSON Status Monitor 3* er deaktiveret, skal du klikke på *Udvidede indstillinger* på fanen *Vedligeholdelse* og så vælge *Aktiver EPSON Status Monitor 3*.

### **Relaterede oplysninger**

& ["Sådan tilgås printerdriveren" på side 27](#page-26-0)

## **Kontroller status for vedligeholdelsesboksen — Mac OS X**

- 1. Åbn værktøjet for printerdriveren:
	- ❏ Mac OS X v10.6.x til v10.9.x

Vælg **Systemindstillinger** i menuen > **Printere & Scannere** (eller **Print & Scan**, **Print & Fax**), og vælg derefter printeren. Klik på **Indstillinger & Forsyninger** > **Værktøj** > **Åbn printerværktøj**.

❏ Mac OS X v10.5.8

Vælg **Systemindstillinger** i menuen **\* 5** > **Print & Fax**), og vælg derefter printeren. Klik på Åbn **udskriftskø** > **Værktøj**.

2. Klik på **EPSON Status Monitor**.

## **Blækflaskekoder**

Epson anbefaler brug af originale Epson-blækflasker.

Koderne for originale Epson-blækflasker vises nedenfor.

### <span id="page-53-0"></span>c*Vigtigt:*

❏ Epsons garanti dækker ikke skader på dækslet forårsaget af andre blæktyper end de specificerede, herunder original Epson-blæk, som ikke designet til denne printer, eller blæk fra tredjeparter.

#### *Bemærk:*

- ❏ Koderne på blækflaskerne kan variere efter område. Hvis du ønsker oplysninger om de korrekte koder i dit område, skal du kontakte Epsons support.
- ❏ Selvom blækflaskerne kan indeholde genbrugsmateriale, påvirker dette ikke printerens funktion eller ydeevne.
- ❏ Blækflaskens specifikationer og udseende kan ændres uden forudgående varsel pga. forbedringer.

### For Europa

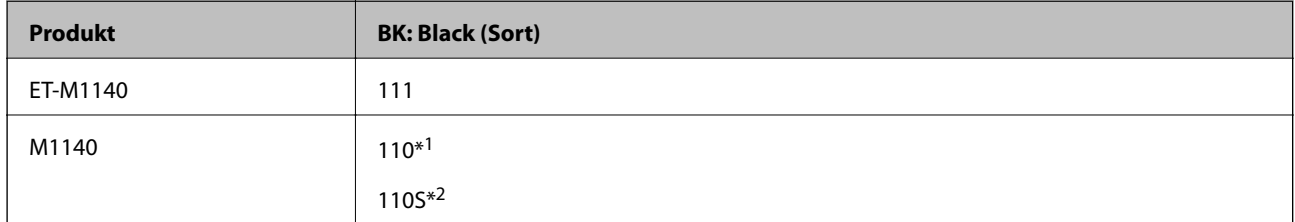

- \*1 Høj kapacitet
- \*2 Standard kapacitet

#### *Bemærk:*

Europæiske brugere kan gå ind på nedenstående websted for at få oplysninger om Epson-blækflaskernes ydelse.

<http://www.epson.eu/pageyield>

For de asiatiske lande undtagen Kina

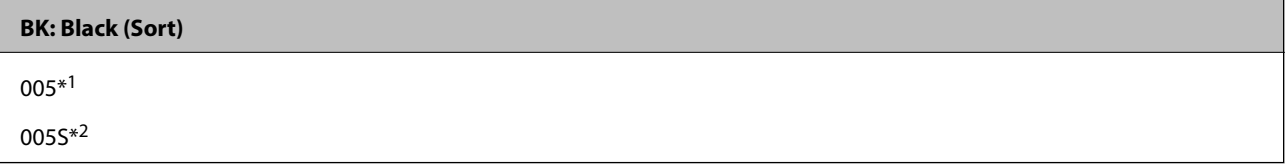

\*1 Høj kapacitet

\*2 Standard kapacitet

### **Relaterede oplysninger**

& ["Websted for teknisk support" på side 103](#page-102-0)

## **Forholdsregler ved håndtering af blækflasker**

Læs følgende anvisninger før påfyldning af blæk.

### **Forholdsregler ved opbevaring af blæk**

❏ Hold blækflasken borte fra direkte sollys.

<sup>❏</sup> Andre produkter, der ikke er fremstillet af Epson, kan forårsage skader, der ikke er omfattet af Epsons garanti, og som under visse omstændigheder kan forårsage uregelmæssig printeradfærd.

- ❏ Opbevar ikke blækflasker ved høje temperaturer eller i frostgrader.
- ❏ Når du tager en blækflaske ind fra et koldt opbevaringssted, skal du lade den varme op til rumtemperatur i mindst tre timer, før du bruger den.
- ❏ Vi anbefaler, at du bruger indholdet så hurtigt som muligt, efter du har åbnet en flaske.
- ❏ Epson anbefaler, at blækflasker bruges før den dato, der er trykt på pakken.
- ❏ Åbn ikke pakken med blækpatronen, før du er klar til at fylde blæktanken.Blækflasken er lukket vakuumtæt for at bevare driftssikkerheden.Hvis du har en blækflaske, der er blevet åbnet i lang tid før brug, kan du muligvis ikke udskrive normalt.
- ❏ Ved opbevaring eller transport af blækflasker, må flasken ikke vippes eller udsættes for stød eller temperaturændringer.I så fald kan der løbe blæk ud, selvom blækflasken er lukket helt.Hold altid flasken lodret, når hætten skrues på, og træf forholdsregler, så blækket ikke løber ud under transport af flasken, for eksempel hvis du lægger flasken i en taske.

### **Forholdsregler ved håndtering af genopfyldning af blæk**

- ❏ Blækket til denne printer skal håndteres omhyggeligt. Blæk kan stænke, når blæktanken fyldes eller genfyldes med blæk. Hvis du får blæk på tøjet, kan det muligvis ikke gå af igen.
- ❏ Brug blækflasker med det korrekte delnummer til denne printer.
- ❏ Ryst ikke for kraftigt og klem ikke blækflaskerne.
- ❏ For optimale udskriftsresultater må du ikke opretholde lave blækniveauer i længere perioder.
- ❏ For at opnå de bedste udskriftsresultater skal du fylde blæktanken op til den øverste linje mindst én gang om året.
- ❏ For at sikre en førsteklasses udskriftskvalitet og beskytte skrivehovedet er der stadig en variabel blækreserve i blæktanken, når printeren angiver, at der skal påfyldes blæk.Den angivne udskriftsmængde inkluderer ikke denne reserve.

### **Blækforbrug**

- ❏ For at opretholde optimal ydelse for skrivehovedet forbruges der noget blæk fra alle blæktanke, ikke kun ved udskrivning, men også ved vedligeholdelsesoperationer såsom rensning af skrivehovedet. Der kan også blive brugt blæk, når du tænder for printeren.
- ❏ En del af blækket i blækflasken, der følger med printeren, bruges delvist under første opsætning.For at kunne fremstille udskrifter af høj kvalitet fyldes skrivehovedet i printeren helt op med blæk.Denne engangsproces forbruger en vis mængde blæk, og derfor udskrives der muligvis færre sider med denne flaske end med efterfølgende blækflasker.
- ❏ Den angivne udskriftsmængde kan variere afhængigt af de billeder, du udskriver, og den papirtype, du bruger, udskrivningshyppigheden og de omgivende forhold som f.eks. temperatur.

## **Fyldning af blæktank**

### c*Vigtigt:*

Epson anbefaler brug af originale Epson-blækflasker.

1. Åbn blæktankdækslet.

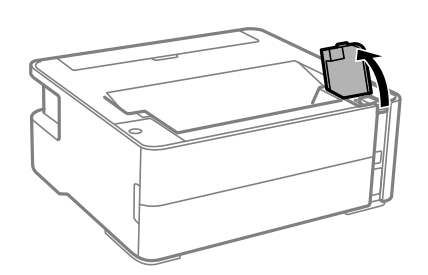

2. Åbn hætten på blæktanken.

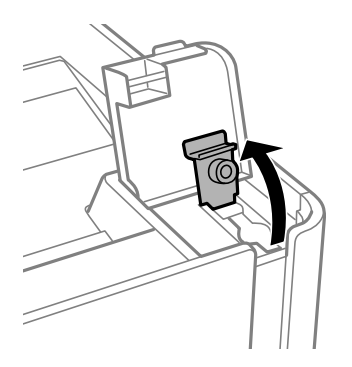

3. Mens du holder blækflasken oprejst, skal du langsomt dreje hætten for at tage den af.

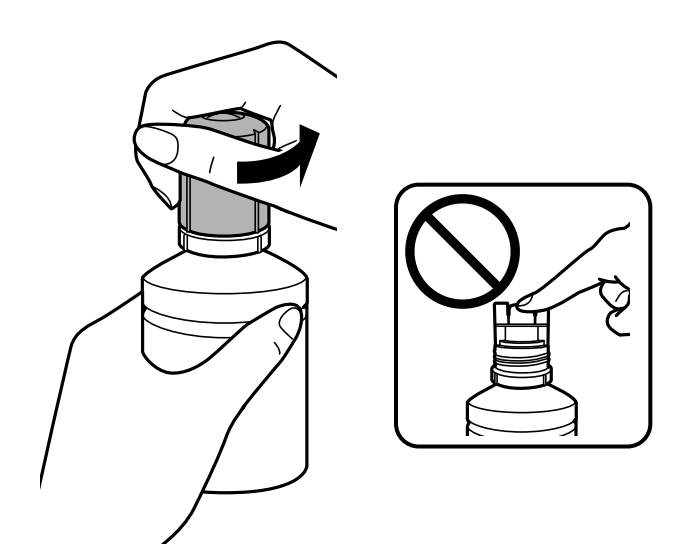

## c*Vigtigt:*

- ❏ Pas på ikke at spilde blæk.
- ❏ Rør ikke på toppen af blækflasken, efter at hætten er taget af. Ellers kan du blive smurt til med blæk.

4. Juster toppen af flasken med påfyldningsåbningen, og rejs derefter flasken langsomt for at indsætte den i påfyldningsåbningen.

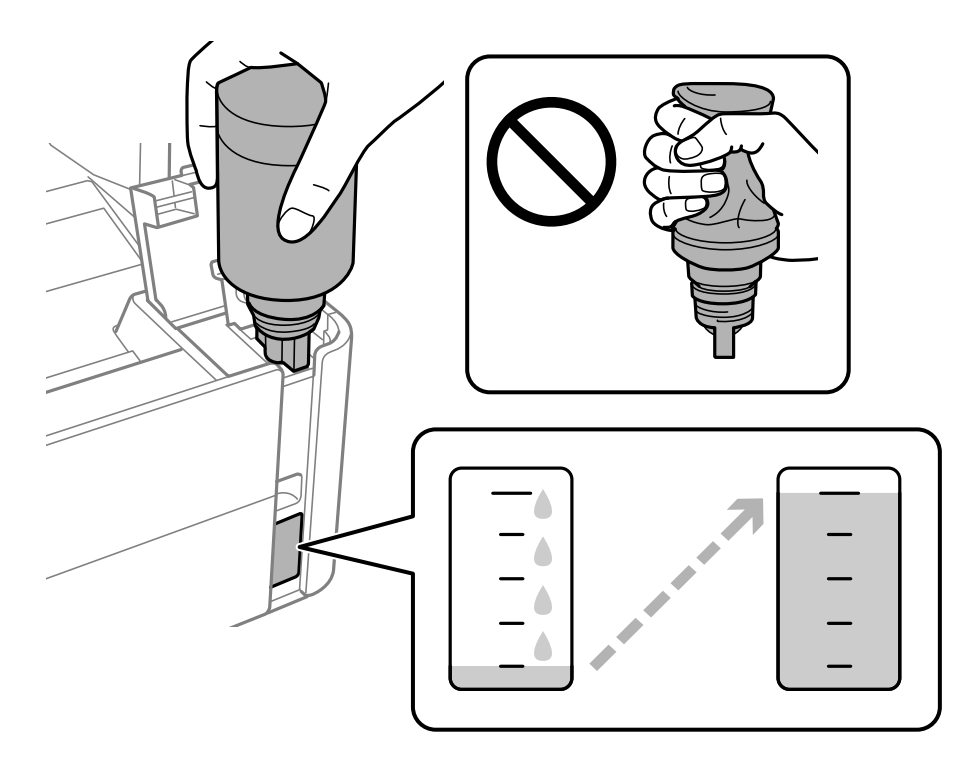

### c*Vigtigt:*

Lad ikke toppen af blækflasken berøre genstande efter fjernelse af hætten. Ellers kan der spildes blæk.

### *Bemærk:*

Hvis blækket ikke begynder at flyde ind i beholderen, skal du fjerne blækflasken og prøve indsætte den igen.

5. Når blækket når den øverste linje, skal du trække flasken ud.

Der hældes blæk i tanken ved blot at holde flasken normalt uden at klemme. Blæktilførslen stopper automatisk, når blækket er fyldt op til den øverste linje.

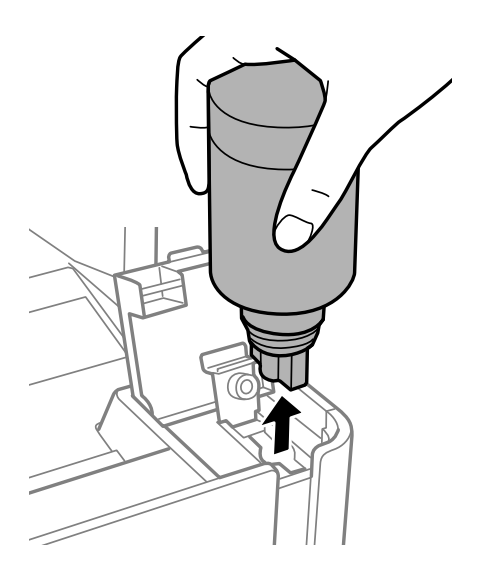

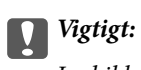

Lad ikke flasken blive siddende, da flasken kan blive beskadiget, eller blækket kan lække.

6. Stram hætten på blækflasken.

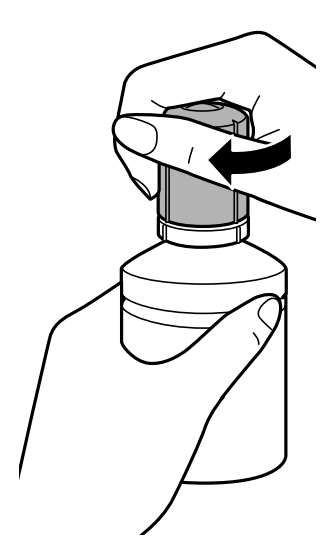

### *Bemærk:*

Hvis der er blæk tilbage i blækflasken, skal du stramme hætten og opbevare flasken oprejst til senere brug.

7. Luk blæktankehætten omhyggeligt.

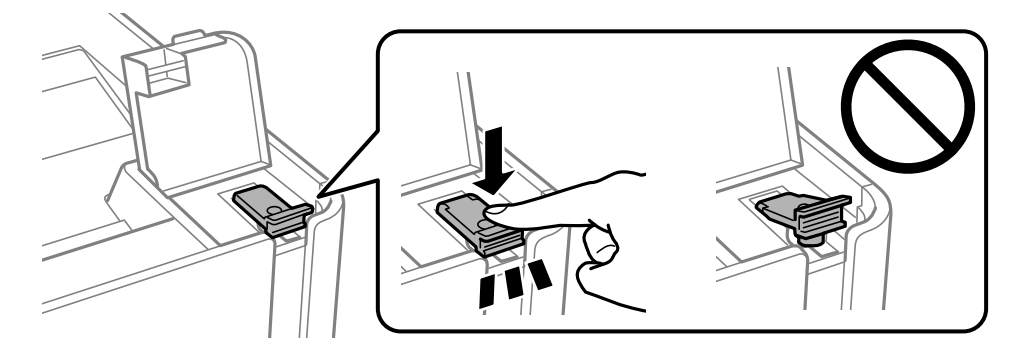

8. Luk blæktankdækslet omhyggeligt.

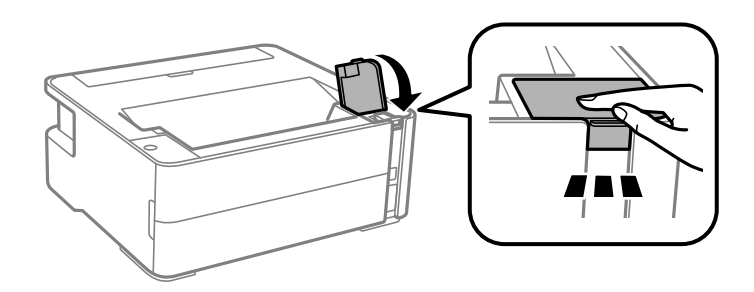

9. Hvis lampen  $\Diamond$  blinker, skal du trykke på knappen  $\oslash$ .

### <span id="page-58-0"></span>**Relaterede oplysninger**

- & ["Blækflaskekoder" på side 53](#page-52-0)
- & ["Forholdsregler ved håndtering af blækflasker" på side 54](#page-53-0)
- & ["Spildt blæk" på side 95](#page-94-0)

## **Koden på vedligeholdelsesboksen**

Vedligeholdelsesboksen kan købes og udskiftes af brugeren.

Epson anbefaler brug af en original Epson-vedligeholdelsesboks.

Koden for den ægte Epson-vedligeholdelsesboks vises nedenfor.

T04D1

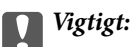

Når en vedligeholdelsesboks er blevet installeret i en printer, kan den ikke bruges sammen med andre printere.

## **Forholdsregler ved håndtering af vedligeholdelsesboksen**

Læs de følgende instruktioner før udskiftning af vedligeholdelsesboksen.

- ❏ Undlad at røre den grønne chip på siden af vedligeholdelsesboksen. Dette kan medføre, at normal drift og udskrivning ikke er mulig.
- ❏ Du må ikke tabe vedligeholdelsesboksen eller udsætte den for kraftige stød.
- ❏ Udskift ikke vedligeholdelsesboksen under udskrivningen. Ellers risikerer du, at blækket løber ud.
- ❏ Fjern ikke vedligeholdelsesboksen og dens dæksel undtagen når vedligeholdelsesboksen udskiftes der kan lække blæk.
- ❏ Når dækslet ikke kan påsættes igen, er vedligeholdelsesboksen måske ikke installeret korrekt. Fjern vedligeholdelsesboksen, og installer den igen.
- ❏ Vip ikke med den brugte vedligeholdelsesboks, før den er forseglet i plastikposen. Ellers risikerer du, at blækket løber ud.
- ❏ Rør ikke åbningerne i vedligeholdelsesboksen, da du kan få blæk på dig.
- ❏ Genbrug ikke en vedligeholdelsesboks, som er blevet fjernet og har været afmonteret i en længere periode. Blækket i boksen kan være tørret ud, og der kan ikke absorberes mere blæk.
- ❏ Hold vedligeholdelsesboksen væk fra direkte sollys.
- ❏ Opbevar ikke vedligeholdelsesboksen ved høje temperaturer eller i frostgrader.

## **Udskiftning af en vedligeholdelsesboks**

Under nogle udskrivningscyklusser kan en meget lille mængde overflødigt blæk opsamles i vedligeholdelsesboksen. For at forhindre at der spildes blæk fra vedligeholdelsesboksen, er printeren designet til at

stoppe udskrivningen, når grænsen for vedligeholdelsesboksens absorberingsevne er nået. Om og hvor ofte dette vil være nødvendigt, vil variere afhængigt af antallet af sider, du udskriver, typen af materiale, der udskrives, og antallet af rengøringscyklusser, som udføres på printeren. Udskift vedligeholdelsesboksen, når du bliver bedt om det. Epson Status Monitor, LCD-skærmen eller lamperne på betjeningspanelet viser, når denne del skal udskiftes. Behovet for udskiftning af boksen betyder ikke, at printeren er holdt op med at virke, som beskrevet i specifikationerne. Epson-garantien dækker derfor ikke omkostningen for denne udskiftning. Denne del kan udskiftes af brugeren.

#### *Bemærk:*

Når den er fuld, kan du ikke udskrive og rense printhovedet, før vedligeholdelsesboksen er blevet udskiftet, hvilket forhindrer blækspild.

1. Tag den nye vedligeholdelsesboks ud af emballagen.

### c*Vigtigt:*

Undlad at røre den grønne chip på siden af vedligeholdelsesboksen. Dette kan medføre, at normal drift og udskrivning ikke er mulig.

#### *Bemærk:*

Der følger en gennemsigtig pose til den brugte vedligeholdelsesboks med den nye vedligeholdelsesboks.

2. Løsn skruen med en flad skruetrækker, og fjern derefter dækslet.

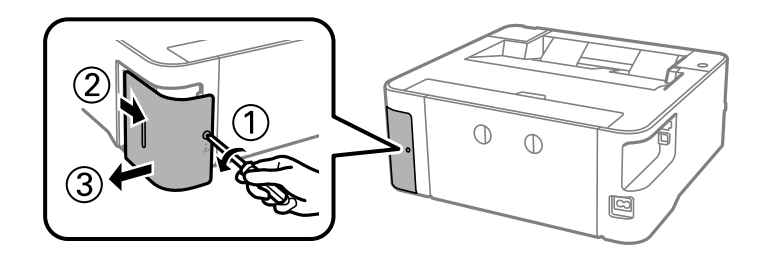

3. Fjern den brugte vedligeholdelsesboks.

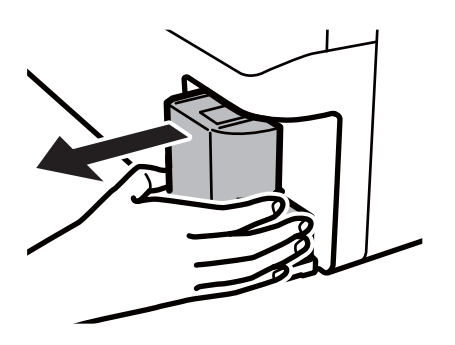

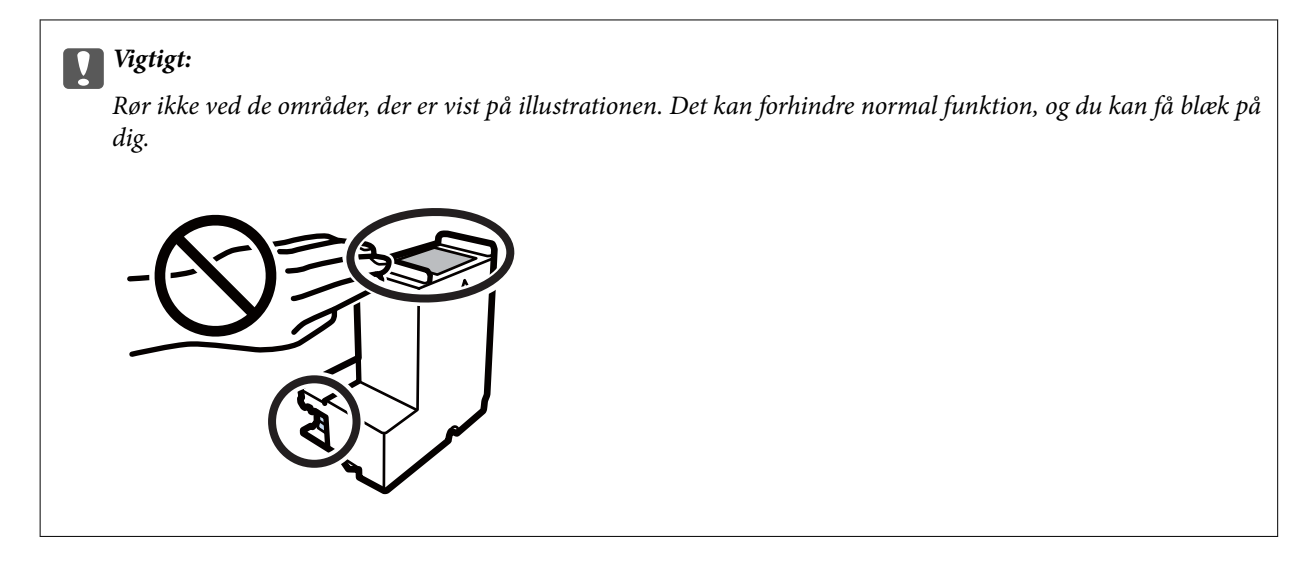

4. Kom den brugte vedligeholdelsesboks i den gennemsigtige pose, som fulgte med den nye vedligeholdelsesboks, og luk posen.

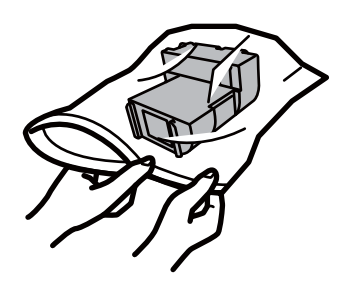

5. Skub den nye vedligeholdelsesboks helt ind i printeren. Sørg for at indsætte boksen i den rigtige retning.

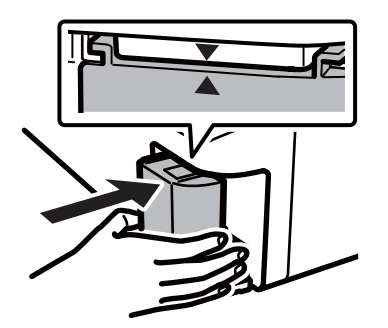

6. Sæt dækslet på igen.

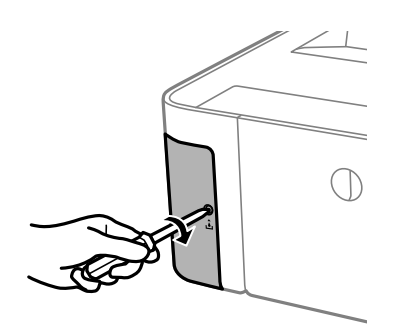

### **Relaterede oplysninger**

- $\blacktriangleright$  ["Koden på vedligeholdelsesboksen" på side 59](#page-58-0)
- & ["Forholdsregler ved håndtering af vedligeholdelsesboksen" på side 59](#page-58-0)

# <span id="page-62-0"></span>**Vedligeholdelse af printeren**

## **Forebyggelse af udtørring af skrivehovedet**

Brug altid tænd/sluk-knappen, når du tænder og slukker for printeren.

Kontroller, at strømindikatoren er slukket, inden du tager strømledningen ud.

Selve blækket kan tørre ud, hvis det ikke er tildækket. Ligesom når du sætter låget på en fyldepen for at forhindre den i at tørre ud, skal du sørge for, at skrivehovedet har hætten korrekt på for at forhindre, at blækket tørrer ud.

Hvis strømledningen er taget ud, eller der er strømafbrydelse, mens printeren er i brug, sidder hætten muligvis ikke korrekt på skrivehovedet. Hvis skrivehovedet efterlades sådan, vil det tørre ud, hvilket giver tilstopning af dyserne (blækudtag).

I disse tilfælde skal du tænde og slukke printeren igen så hurtigt som muligt, så hætten igen sidder korrekt på skrivehovedet.

## **Kontroller, om dyserne er tilstoppede (dysetjek)**

Hvis dyserne er tilstoppede, bliver udskrifterne utydelige eller viser tydelige streger.

Når udskriftskvaliteten er forringet, skal du først bruge funktionen til dysetjek til at kontrollere, om dyserne er tilstoppede.

## **Kontroller, om dyserne er tilstoppede (dysetjek) — printerknapper**

- 1. Ilæg papir i A4-format i papirkassetten.
- 2. Tryk på  $\bigcup$  for at slukke printeren.
- 3. Mens du holder nede på  $\bigcirc$ -knappen, skal du trykke på  $\bigcirc$ -knappen i mindst fem sekunder for at tænde printer, indtil strømindikatoren blinker.

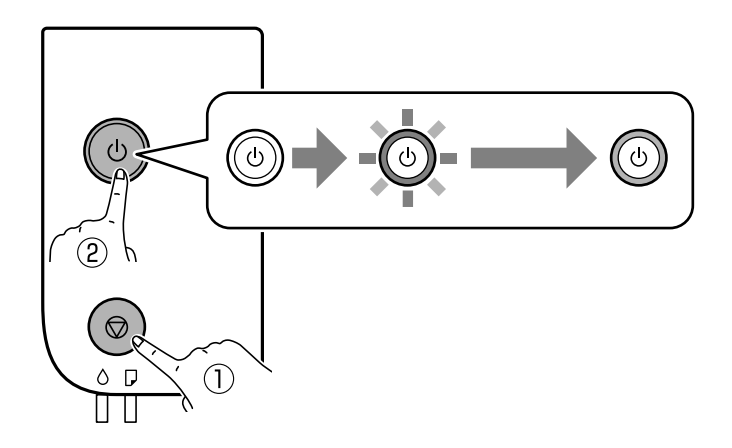

Dysetjekmønsteret udskrives.

#### *Bemærk:*

Det kan tage lidt tid at begynde at udskrive dysetjekmønsteret.

4. Undersøg det udskrevne mønster, og udfør derefter en af følgende muligheder afhængigt af udskriftsresultaterne.

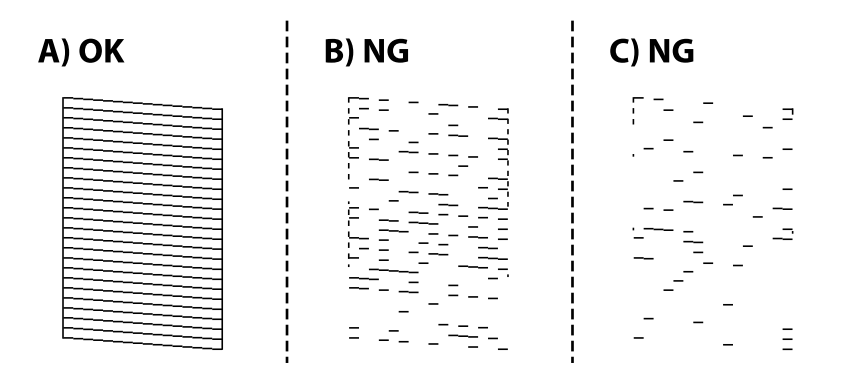

 $\Box$  A:

Alle linjerne er udskrevet. Der er ikke behov for yderligere skridt.

❏ B eller tæt på B: Rens printhovedet.

Når nogle dyser er tilstoppede, skal du udføre skrivehovedrensning. For nærmere information skal du se de relaterede oplysninger nedenfor.

❏ C eller tæt på C: Udfør grundig rengøring af skrivehovedet.

Når de fleste linjer er brudt eller de fleste segmenter mangler, skal du udføre grundig rengøring. For nærmere information skal du se de relaterede oplysninger nedenfor.

### **Relaterede oplysninger**

- & ["Ilægning af papir i Papirkassette" på side 19](#page-18-0)
- & ["Rensning af skrivehovedet \(Skrivehovedrensning\)" på side 66](#page-65-0)
- & ["Grundig rengøring af skrivehovedet \(Grundig rengøring\)" på side 68](#page-67-0)

## **Kontroller, om dyserne er tilstoppede (dysetjek) — Windows**

- 1. Ilæg papir i A4-format i papirkassetten.
- 2. Åbn printerdrivervinduet.
- 3. Klik på **Dysecheck** i fanen **Vedligeholdelse**.
- 4. Følg vejledningen på skærmen for at udskrive et dysetjekmønster.

5. Undersøg det udskrevne mønster, og udfør derefter en af følgende muligheder afhængigt af udskriftsresultaterne.

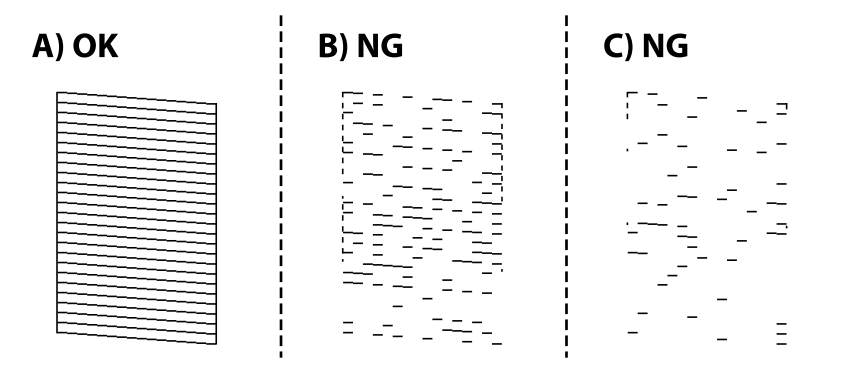

❏ A:

Alle linjerne er udskrevet. Der er ikke behov for yderligere skridt.

❏ B eller tæt på B: Rens printhovedet.

Når nogle dyser er tilstoppede, skal du udføre skrivehovedrensning. For nærmere information skal du se de relaterede oplysninger nedenfor.

❏ C eller tæt på C: Udfør grundig rengøring af skrivehovedet.

Når de fleste linjer er brudt eller de fleste segmenter mangler, skal du udføre grundig rengøring. For nærmere information skal du se de relaterede oplysninger nedenfor.

### **Relaterede oplysninger**

- & ["Sådan tilgås printerdriveren" på side 27](#page-26-0)
- & ["Ilægning af papir i Papirkassette" på side 19](#page-18-0)
- & ["Rensning af skrivehovedet \(Skrivehovedrensning\)" på side 66](#page-65-0)
- $\rightarrow$  ["Grundig rengøring af skrivehovedet \(Grundig rengøring\)" på side 68](#page-67-0)

## **Kontroller, om dyserne er tilstoppede (dysetjek) — Mac OS**

- 1. Ilæg papir i A4-format i papirkassetten.
- 2. Vælg **Systemindstillinger** i menuen > **Printere & Scannere** (eller **Udskriv & Scan**, **Udskriv & Fax**), og vælg så printeren.
- 3. Klik på **Indstillinger & Forsyninger** > **Værktøj** > **Åbn printerværktøj**.
- 4. Klik på **Dysecheck**.
- 5. Følg vejledningen på skærmen for at udskrive et dysetjekmønster.

<span id="page-65-0"></span>6. Undersøg det udskrevne mønster, og udfør derefter en af følgende muligheder afhængigt af udskriftsresultaterne.

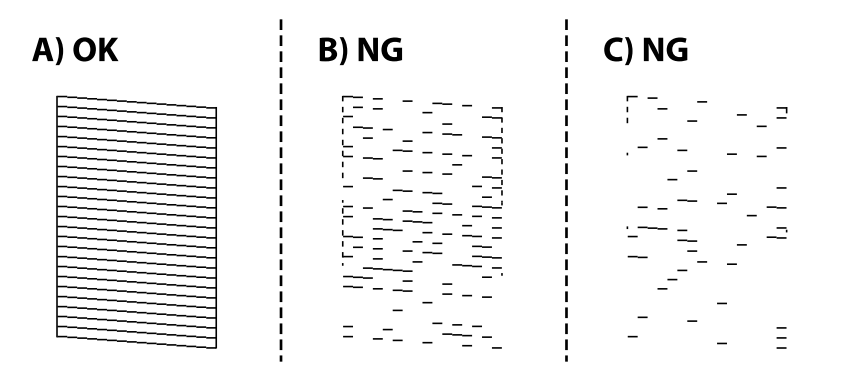

❏ A:

Alle linjerne er udskrevet. Der er ikke behov for yderligere skridt.

❏ B eller tæt på B: Rens printhovedet.

Når nogle dyser er tilstoppede, skal du udføre skrivehovedrensning. For nærmere information skal du se de relaterede oplysninger nedenfor.

❏ C eller tæt på C: Udfør grundig rengøring af skrivehovedet.

Når de fleste linjer er brudt eller de fleste segmenter mangler, skal du udføre grundig rengøring. For nærmere information skal du se de relaterede oplysninger nedenfor.

### **Relaterede oplysninger**

- & ["Ilægning af papir i Papirkassette" på side 19](#page-18-0)
- & "Rensning af skrivehovedet (Skrivehovedrensning)" på side 66
- & ["Grundig rengøring af skrivehovedet \(Grundig rengøring\)" på side 68](#page-67-0)

## **Rensning af skrivehovedet (Skrivehovedrensning)**

Når udskrifterne er svage, eller der vises synlige streger, er dyserne tilstoppede. Når udskriftskvaliteten er forringet, skal du bruge funktionen til dysetjek til at kontrollere, om dyserne er tilstoppede. Rens derefter skriverhovedet. For oplysninger om, hvordan du kører dysetjek, skal du se de relaterede oplysninger nedenfor.

### c*Vigtigt:*

- ❏ Åbn ikke printerlåget, og sluk ikke printeren under rensning af skrivehovedet. Hvis rensning af skrivehovedet ikke er afsluttet, kan du muligvis ikke udskrive.
- ❏ Rensning af skrivehovedet kræver blæk, og derfor bør du kun rense skrivehovedet, hvis kvaliteten forringes.
- ❏ Når blækniveauet er lavt, kan du muligvis ikke rense skrivehovedet.
- ❏ Hvis udskriftskvaliteten ikke er forbedret, efter at du har gentaget et dysetjek og en rengøring af skrivehovedet tre gange, skal du vente i mindst 6 timer uden at udskrive, og så køre dysetjekket igen og gentage rengøringen af skrivehovedet, hvis det er nødvendigt. Vi anbefaler at slukke for printeren. Hvis udskriftskvaliteten ikke er forbedret, skal du kontakte Epson support.

For at undgå udtørring af printhovedet må du ikke trække printerens stik ud, mens den er tændt.

## **Rensning af skrivehovedet — printerknapper**

Hold knappen  $\bigcirc$  nede i mindst fem sekunder, til strømindikatoren begynder at blinke.

Skrivehovedrensningen starter.

#### *Bemærk:*

Det kan tage lidt tid at begynde rensning af skrivehovedet.

Når strømindikatorerne holder op med at blinke, skal du slukke for printeren, køre dysetjek og kontrollere, at skrivehovedets dyser ikke er tilstoppet.

For oplysninger om, hvordan du kører dysetjek, skal du se de relaterede oplysninger nedenfor.

Gentag dysetjek og skrivehovedrensning op til tre gange, indtil alle linjer udskrives korrekt.

### **Relaterede oplysninger**

& "**[Kontroller, om dyserne er tilstoppede \(dysetjek\)](#page-62-0)**" på side 63

## **Rensning af skrivehovedet — Windows**

- 1. Åbn printerdrivervinduet.
- 2. Klik på **Skrivehovedrensning** i fanen **Vedligeholdelse**.
- 3. Følg vejledningen på skærmen.

Når skrivehovedrensning er udført, skal du køre **Dysecheck** og derefter kontrollere, at skrivehovedets dyser ikke er tilstoppet. For oplysninger om, hvordan du kører dysetjek, skal du se de relaterede oplysninger nedenfor.

Gentag trinene op til tre gange, indtil alle linjer udskrives korrekt.

### **Relaterede oplysninger**

- & ["Sådan tilgås printerdriveren" på side 27](#page-26-0)
- & "**[Kontroller, om dyserne er tilstoppede \(dysetjek\)](#page-62-0)**" på side 63

## **Rensning af skrivehovedet — Mac OS**

- 1. Vælg **Systemindstillinger** i menuen > **Printere & Scannere** (eller **Udskriv & Scan**, **Udskriv & Fax**), og vælg så printeren.
- 2. Klik på **Indstillinger & Forsyninger** > **Værktøj** > **Åbn printerværktøj**.
- 3. Klik på **Skrivehovedrensning**.
- 4. Følg vejledningen på skærmen.

Når skrivehovedrensning er udført, skal du køre **Dysecheck** og derefter kontrollere, at skrivehovedets dyser ikke er tilstoppet. For oplysninger om, hvordan du kører dysetjek, skal du se de relaterede oplysninger nedenfor.

Gentag trinene op til tre gange, indtil alle linjer udskrives korrekt.

### <span id="page-67-0"></span>**Relaterede oplysninger**

& "**[Kontroller, om dyserne er tilstoppede \(dysetjek\)](#page-62-0)**" på side 63

## **Grundig rengøring af skrivehovedet (Grundig rengøring)**

Funktionen til grundig rengøring kan forbedre udskriftskvaliteten i følgende tilfælde.

- ❏ Når de fleste dyser er tilstoppede.
- ❏ Du har udført dysetjek og rensning af skrivehoved tre gange og har derefter ventet i mindst seks timer uden at udskrive, men udskriftskvaliteten er stadig ikke blevet bedre.

Inden du kører denne funktion, skal du bruge dysetjekfunktionen for at kontrollere, om dyserne er tilstoppede. Læs følgende instruktioner, og rengør derefter skrivehovedet.

### c*Vigtigt:*

Sørg for, at der er nok blæk i blæktanken.

Kontroller visuelt, at blæktanken er mindst en tredjedel fuld. Lave blækniveauer under Grundig rengøring kan skade produktet.

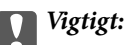

Det er påkrævet med et interval på 12 timer mellem hver Grundig rengøring.

Normalt vil en enkelt Grundig rengøring løse problemet med udskriftskvaliteten inden for 12 timer.Derfor skal du for at undgå unødvendigt blækforbrug vente 12 timer, før du prøver igen.

### c*Vigtigt:*

Udskiftning af vedligeholdelsesboksen kan være påkrævet.

Der vil blive deponeret blæk i vedligeholdelsesboksen.Hvis den bliver fuld, skal du forberede og installere en udskiftning af vedligeholdelsesboksen for at fortsætte udskrivningen.

### *Bemærk:*

Hvis blækniveauerne eller den ledige plads i vedligeholdelsesboksen er utilstrækkelige til Grundig rengøring, kan du ikke køre denne funktion.Selv i dette tilfælde kan niveauerne og den ledige plads til udskrivning opretholdes.

### **Relaterede oplysninger**

& "**[Kontroller, om dyserne er tilstoppede \(dysetjek\)](#page-62-0)**" på side 63

## **Kørsel af Grundig rengøring — Windows**

- 1. Åbn printerdrivervinduet.
- 2. Klik på **Grundig rengøring** i fanen **Vedligeholdelse**.
- 3. Følg vejledningen på skærmen.

### **Relaterede oplysninger**

- & ["Sådan tilgås printerdriveren" på side 27](#page-26-0)
- & "**[Kontroller, om dyserne er tilstoppede \(dysetjek\)](#page-62-0)**" på side 63

## **Kørsel af Grundig rengøring — Mac OS**

- 1. Vælg **Systemindstillinger** i menuen > **Printere & Scannere** (eller **Udskriv & Scan**, **Udskriv & Fax**), og vælg så printeren.
- 2. Klik på **Indstillinger & Forsyninger** > **Værktøj** > **Åbn printerværktøj**.
- 3. Klik på **Grundig rengøring**.
- 4. Følg vejledningen på skærmen.

### **Relaterede oplysninger**

& "**[Kontroller, om dyserne er tilstoppede \(dysetjek\)](#page-62-0)**" på side 63

## **Justering af skrivehovedet**

Juster skrivehovedet, hvis du opdager en fejljustering i lodrette linjer eller utydelige billeder.

## **Justering af skrivehovedet — Windows**

- 1. Læg fire eller flere ark almindeligt A4-papir i printeren.
- 2. Åbn printerdrivervinduet.
- 3. Klik på **Skrivehovedjustering** i fanen **Vedligeholdelse**.
- 4. Følg vejledningen på skærmen.

## **Justering af skrivehovedet — Mac OS**

- 1. Læg fire eller flere ark almindeligt A4-papir i printeren.
- 2. Vælg **Systemindstillinger** i menuen > **Printere & Scannere** (eller **Udskriv & Scan**, **Udskriv & Fax**), og vælg så printeren.
- 3. Klik på **Indstillinger & Forsyninger** > **Værktøj** > **Åbn printerværktøj**.
- 4. Klik på **Skrivehovedjustering**.
- 5. Følg vejledningen på skærmen.

## **Rengøring af papirbanen**

Rens rulleren inde, når udskrifterne er slørede eller udtværede, eller når papiret ikke føres ind korrekt.

### c*Vigtigt:*

Brug ikke servietter til at rengøre printeren indvendigt.Skrivehovedets dyser kan blive tilstoppede, hvis der kommer fnug på dem.

## **Rengøring af papirbanen — Windows**

- 1. Åbn printerdrivervinduet.
- 2. Klik på **Rensning af papirstyr** i fanen **Vedligeholdelse**.
- 3. Følg vejledningen på skærmen.

### **Relaterede oplysninger**

- & ["Ilægning af papir i Papirkassette" på side 19](#page-18-0)
- & ["Ilægning af papir i Papirkassette" på side 19](#page-18-0)

## **Rengøring af papirbanen — Mac OS X**

- 1. Vælg **Systemindstillinger** i menuen > **Printere & Scannere** (eller **Udskriv & Scan**, **Udskriv & Fax**), og vælg så printeren.
- 2. Klik på **Indstillinger & Forsyninger** > **Værktøj** > **Åbn printerværktøj**.
- 3. Klik på **Rensning af papirstyr**.
- 4. Følg vejledningen på skærmen.

## **Rengøring af papirbanen for problemer med papirindføring**

Hvis papiret ikke indføres korrekt fra papirkassette, skal du rengøre den indvendige rulle.

- 1. Sluk for printeren ved at trykke på knappen  $\mathcal{O}$ .
- 2. Tag strømkablet ud og afbryd derefter strømkablet.

3. Sørg for, at blæktankhætten er lukket omhyggeligt.

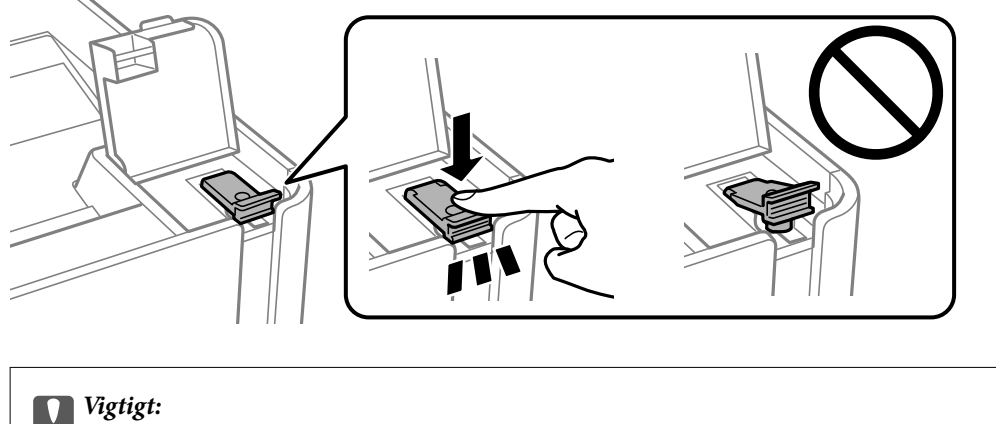

Hvis blæktankhætten ikke er lukket omhyggeligt, kan blækket lække.

- 4. printerdækslet.
- 5. Skub printerens papirkassette ud, og fjern derefter papiret.

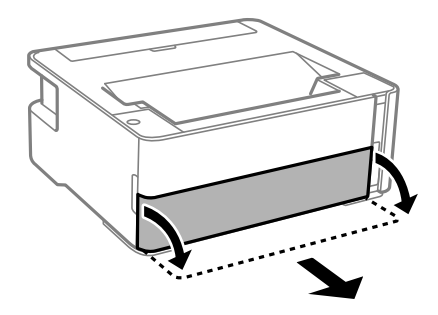

6. Stil printeren på siden med printerens blæktank forneden.

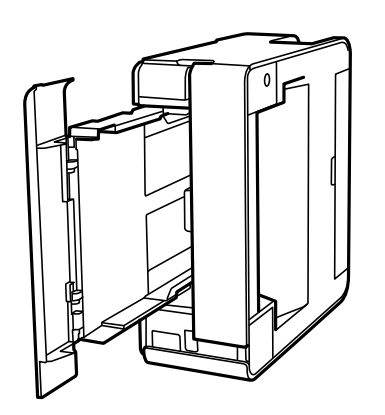

## !*Forsigtig:*

Pas på, at du ikke får din hånd eller dine fingre i klemme, når du rejser printeren. Ellers kan du komme til skade.

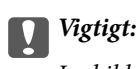

Lad ikke printeren blive stående i lang tid.

7. Fugt en blød klud med vand og vrid den grundigt og tør derefter rullen af, mens du drejer den med kluden.

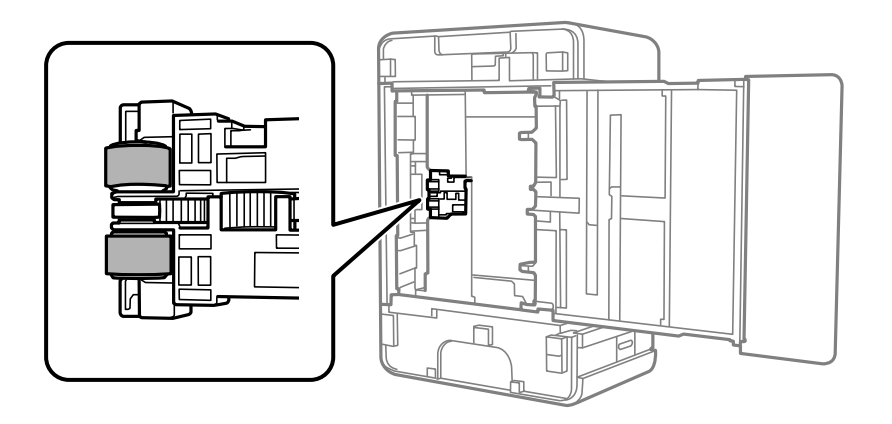

- 8. Bring printeren tilbage til den normale position, og isæt derefter papirkassette.
- 9. Tilslut strømkablet.

## **Kontrol af det samlede antal sider, der er kørt gennem printeren**

Du kan kontrollere det samlede antal sider, der er kørt gennem printeren.

## **Kontrol af det samlede antal sider, der er kørt gennem printeren printerknapper**

Disse oplysninger udskrives sammen med dysetjekmønsteret.

- 1. Læg almindeligt A4-papir i printeren.
- 2. Tryk på  $\bigcup$  for at slukke printeren.
- 3. Tænd printeren, mens du holder knappen  $\bigcirc$  nede, og slip derefter knapperne, når strømindikatoren blinker.

### **Relaterede oplysninger**

& ["Ilægning af papir i Papirkassette" på side 19](#page-18-0)

## **Kontrol af det samlede antal sider, der er kørt gennem printeren - Windows**

1. Åbn vinduet for printerdriveren.
2. Klik på **Oplysninger om printer og indstillinger** på fanen **Vedligeholdelse**.

#### **Relaterede oplysninger**

& ["Sådan tilgås printerdriveren" på side 27](#page-26-0)

### **Kontrol af det samlede antal sider, der er kørt gennem printeren — Mac OS**

- 1. Vælg **Systemindstillinger** i menuen > **Printere & Scannere** (eller **Udskriv & Scan**, **Udskriv & Fax**), og vælg så printeren.
- 2. Klik på **Indstillinger & Forsyninger** > **Værktøj** > **Åbn printerværktøj**.
- 3. Klik på **Oplysninger om printer og indstillinger**.

# <span id="page-73-0"></span>**Oplysninger om softwaren**

Dette afsnit introducerer softwareprodukter, som er tilgængelige for din printer fra den medfølgende cd.

## **Program til udskrivning af websider (E-Web Print)**

E-Web Print er et program, hvormed du nemt kan udskrive websider med forskellige layouts. Der er flere oplysninger i hjælpen til programmet. Du kan gå ind i hjælpen i menuen **E-Web Print** på værktøjslinjen **E-Web Print**.

#### *Bemærk:*

- ❏ Windows Server-operativsystemer understøttes ikke.
- ❏ Mac OS understøttes ikke.
- ❏ Søg efter understøttede browsere og den nyeste version på download-siden.

#### **Start af programmet**

Når du installerer programmet E-Web Print, vises det i browseren. Klik på **Print** eller **Clip**.

#### **Relaterede oplysninger**

& ["Installation af programmer" på side 75](#page-74-0)

## **Værktøjer til softwareopdatering (EPSON Software Updater)**

EPSON Software Updater er et program, som kan bruges til at søge efter ny eller opdateret software på internettet og at installere den. Du kan også opdatere printerens firmware og vejledning.

#### *Bemærk:*

Windows Server-operativsystemer understøttes ikke.

#### **Installationsmetode**

Download EPSON Software Updater fra Epsons websted.

Hvis du bruger en Windows-computer og ikke kan hente det fra webstedet, kan du installere det fra den medfølgende software-cd.

[http://www.epson.com](http://www.epson.com/)

#### **Sådan starter du i Windows**

❏ Windows 10

Klik på startknappen, og vælg derefter **Epson Software** > **EPSON Software Updater**.

❏ Windows 8.1/Windows 8

Indtast programnavnet i søgeamuletten, og vælg så det viste ikon.

<span id="page-74-0"></span>❏ Windows 7/Windows Vista/Windows XP

Klik på startknappen, og vælg derefter **Alle programmer** eller **Programmer** > **Epson Software** > **EPSON Software Updater**.

#### *Bemærk:*

Du kan også starte EPSON Software Updater ved at klikke på printerikonet på skrivebordets proceslinje og derefter vælge *Softwareopdatering*.

#### **Sådan starter du i Mac OS**

Vælg **Gå** > **Programmer** > **Epson Software** > **EPSON Software Updater**.

## **Installation af programmer**

Forbind din computer til netværket og installer den seneste version af programmerne fra websiden.

#### *Bemærk:*

- ❏ Log på computeren som administrator. Hvis du bliver bedt om det, skal du indtaste administratoradgangskoden.
- ❏ Når du geninstallere et program, skal du først afinstallere det.
- 1. Luk alle programmer, der kører.
- 2. Når du installerer printerdriveren, skal du afbryde forbindelsen mellem printeren og computeren midlertidigt.

#### *Bemærk:*

Forbind ikke printeren og computeren, før du bliver bedt om at gøre det.

- 3. Gå ind på nedenstående websted, og indtast derefter produktetnavnet. <http://epson.sn>
- 4. Vælg **Opsætning**, og klik på **Download**.
- 5. Klik eller dobbeltklik på den downloadede fil og følg derefter vejledningen på skærmen.

#### *Bemærk:*

Hvis du bruger en Windows computer og du ikke kan hente programmerne fra webstedet, skal du installere dem fra den disk med software, der fulgte med printeren.

#### **Relaterede oplysninger**

- & ["Værktøjer til softwareopdatering \(EPSON Software Updater\)" på side 74](#page-73-0)
- & ["Afinstallation af programmer" på side 76](#page-75-0)

## **Opdatering af programmer og firmware**

Du kan muligvis løse visse problemer og forbedre eller tilføje funktioner ved at opdatere programmerne og firmwaren. Sørg for, at du bruger den seneste version af programmerne og firmwaren.

1. Sørg for, at der er forbindelse mellem printeren og computeren, og at computeren har forbindelse til internettet.

<span id="page-75-0"></span>2. Start EPSON Software Updater, og opdater programmerne eller firmwaren.

### c*Vigtigt:*

Sluk ikke for computeren eller printeren, og træk ikke stikket ud, før opdateringen er gennemført; ellers kan printeren fungere forkert.

#### *Bemærk:*

Hvis du ikke kan finde det program, du vil opdatere, på listen over programmer, kan du ikke opdatere det vha. EPSON Software Updater. Søg efter de seneste versioner af programmerne på det lokale Epson-websted.

[http://www.epson.com](http://www.epson.com/)

## **Afinstallation af programmer**

Log på computeren som administrator. Hvis du bliver bedt om det, skal du indtaste administratoradgangskoden.

### **Afinstallation af programmer — Windows**

- 1. Tryk på  $\bigcup$  for at slukke printeren.
- 2. Luk alle programmer, der kører.
- 3. Åbn **Kontrolpanel**:
	- ❏ Windows 10/Windows Server 2016

Klik på startknappen, og vælg så **Windows-system** > **Betjeningspanel**.

❏ Windows 8.1/Windows 8/Windows Server 2012 R2/Windows Server 2012

Vælg **Skrivebord** > **Indstillinger** > **Kontrolpanel**.

❏ Windows 7/Windows Vista/Windows XP/Windows Server 2008 R2/Windows Server 2008/Windows Server 2003 R2/Windows Server 2003

Klik på startknappen, og vælg **Kontrolpanel**.

### 4. Åbn **Fjern et program** (eller **Tilføj eller fjern programmer**):

❏ Windows 10/Windows 8.1/Windows 8/Windows 7/Windows Vista/Windows Server 2016/Windows Server 2012 R2/Windows Server 2012/Windows Server 2008 R2/Windows Server 2008

Vælg **Fjern et program** under **Programmer**.

- ❏ Windows XP/Windows Server 2003 R2/Windows Server 2003 Klik på **Tilføj eller fjern programmer**.
- 5. Vælg det program, du vil afinstallere.

Du kan ikke afinstallere printerdriveren, hvis der er nogle udskriftsjobs. Slet eller vent på, at disse jobs bliver udskrevet, før du afinstallerer.

- 6. Afinstaller programmerne:
	- ❏ Windows 10/Windows 8.1/Windows 8/Windows 7/Windows Vista/Windows Server 2016/Windows Server 2012 R2/Windows Server 2012/Windows Server 2008 R2/Windows Server 2008

Klik på **Fjern/rediger** eller **Fjern**.

❏ Windows XP/Windows Server 2003 R2/Windows Server 2003

Klik på **Rediger/fjern** eller **Fjern**.

*Bemærk:* Hvis vinduet *Kontrol af brugerkonti* vises, skal du klikke på *Fortsæt*.

7. Følg vejledningen på skærmen.

### **Afinstallation af programmer — Mac OS**

1. Download Uninstaller vha. EPSON Software Updater.

Når du har downloadet Uninstaller, behøver du ikke downloade det igen, hver gang du afinstallerer programmet.

- 2. Tryk på  $\bigcup$  for at slukke printeren.
- 3. Hvis du vil afinstallere printerdriveren, skal du vælge **Systemindstillinger** i menuen **\* 5. Printere & Scannere** (eller **Udskriv & Scan**, **Udskriv & Fax**) og derefter fjerne printeren fra listen over aktiverede printere.
- 4. Luk alle programmer, der kører.
- 5. Vælg **Gå** > **Programmer** > **Epson Software** > **Uninstaller**.
- 6. Vælg det program, du vil afinstallere, og klik så på **Afinstaller**.

### c*Vigtigt:*

Med Uninstaller fjernes alle drivere til Epson-blækstråleprintere fra computeren.Hvis du bruger flere Epsonblækstråleprintere, og du kun vil slette nogle af driverne, skal du først slette dem alle sammen og så installere den nødvendige printerdriver igen.

#### *Bemærk:*

Hvis du ikke kan finde det program, du vil afinstallere, på listen over programmer, kan du ikke afinstallere det vha. Uninstaller.I så fald skal du vælge *Gå* > *Programmer* > *Epson Software*, vælge det program, du vil afinstallere, og så trække det til skraldespandsikonet.

### **Relaterede oplysninger**

& ["Værktøjer til softwareopdatering \(EPSON Software Updater\)" på side 74](#page-73-0)

# **Løsning af problemer**

## **Kontrol af printerstatus**

### **Indikatorer og printerstatus**

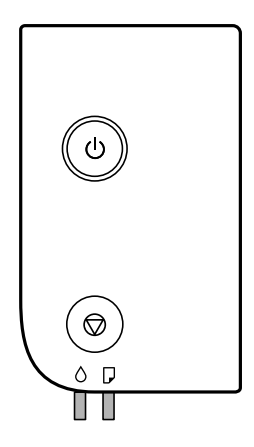

Når der opstår en fejl, lyser eller blinker indikatoren. Oplysninger om fejlen vises på computerskærmen.

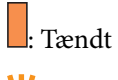

Blinkende

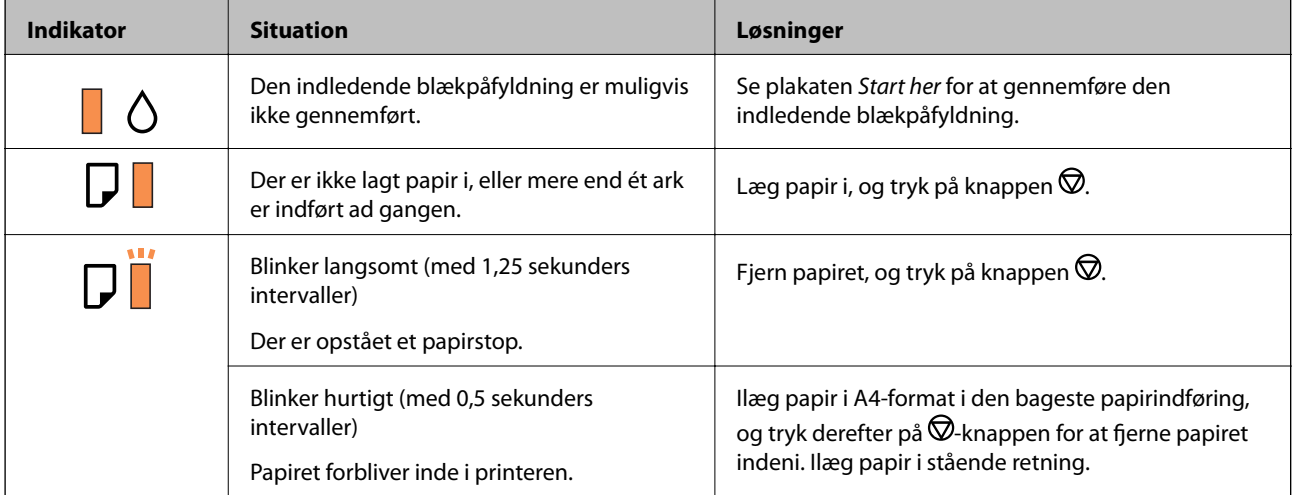

**78**

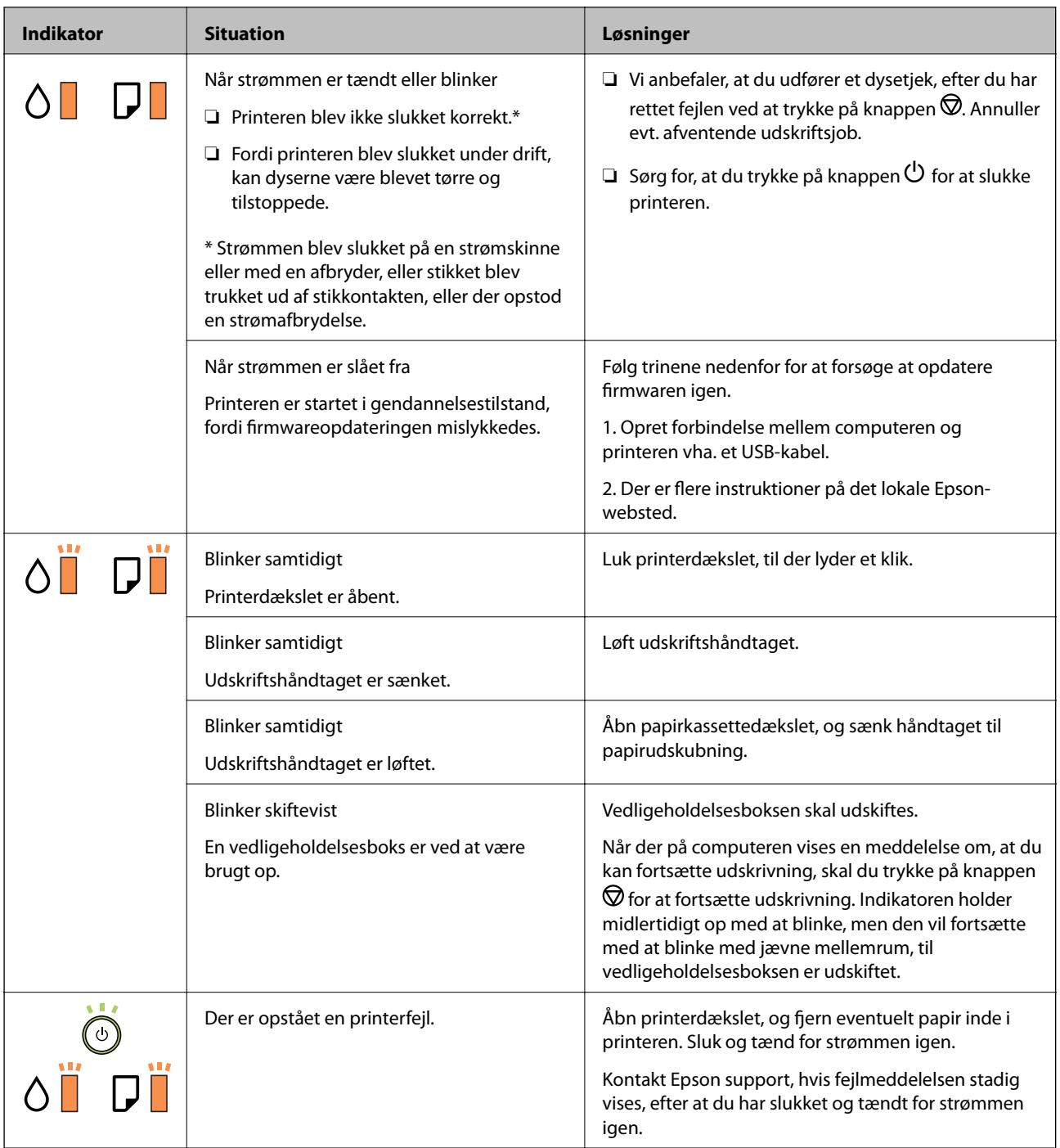

### **Relaterede oplysninger**

- & ["Fjernelse af fastklemt papir" på side 80](#page-79-0)
- $\blacktriangleright$  ["Kontakt til Epsons supportafdeling" på side 103](#page-102-0)
- & ["Installation af programmer" på side 75](#page-74-0)

### **Kontrol af printerstatus - Windows**

1. Åbn vinduet for printerdriveren.

<span id="page-79-0"></span>2. Klik på **EPSON Status Monitor 3** på fanen **Vedligeholdelse**.

#### *Bemærk:*

- ❏ Du kan også kontrollere printerstatus ved at dobbeltklikke på printerikonet på proceslinjen. Hvis printerikonet ikke er føjet til proceslinjen, skal du klikke på *Overvågningsindstillinger* i fanen *Vedligeholdelse* og derefter vælge *Registrer genvejsikonet til proceslinjen*.
- ❏ Hvis *EPSON Status Monitor 3* er deaktiveret, skal du klikke på *Udvidede indstillinger* på fanen *Vedligeholdelse* og så vælge *Aktiver EPSON Status Monitor 3*.

### **Relaterede oplysninger**

 $\blacktriangleright$  ["Sådan tilgås printerdriveren" på side 27](#page-26-0)

### **Kontrol af printerstatus — Mac OS**

- 1. Vælg **Systemindstillinger** i menuen > **Printere og scannere** (eller **Udskriv og scan**, **Udskriv og fax**), og vælg så printeren.
- 2. Klik på **Indstillinger og forbrugsvarer** > **Værktøj** > **Åbn printerværktøj**.
- 3. Klik på **EPSON Status Monitor**.

Du kan kontrollere printerens status, blækniveauer og status på fejl.

## **Kontrol af softwarestatus**

Du kan muligvis løse problemet ved at opdatere softwaren til den nyeste version. Brug softwareopdateringsværktøjet til at kontrollere status på softwaren.

### **Relaterede oplysninger**

- & ["Værktøjer til softwareopdatering \(EPSON Software Updater\)" på side 74](#page-73-0)
- & ["Installation af programmer" på side 75](#page-74-0)

## **Fjernelse af fastklemt papir**

Kontrollér den fejl, der vises på betjeningspanelet, og følg anvisningerne for at fjerne det fastklemte papir, inklusive eventuelle iturevne papirstykker.Dernæst ryddes fejlen.

### c*Vigtigt:*

- ❏ Fjern forsigtigt det fastklemte papir.Hvis papiret fjernes for kraftigt, kan det beskadige printeren.
- ❏ Når du fjerner fastklemt papir, skal du undgå at vippe printeren, at placere den lodret eller at vende den på hovedet, da dette kan forårsage, at blækket siver ud.

### **Sådan fjernes fastklemt papir fra frontdækslet**

### !*Forsigtig:*

Rør ikke ved knapperne på betjeningspanelet, mens du har hånden inde i printeren. Hvis printeren begynder at arbejde, kan det forårsage personskade. Pas på ikke at røre ved fremspringende dele for at undgå skade.

1. Åbn frontlågen.

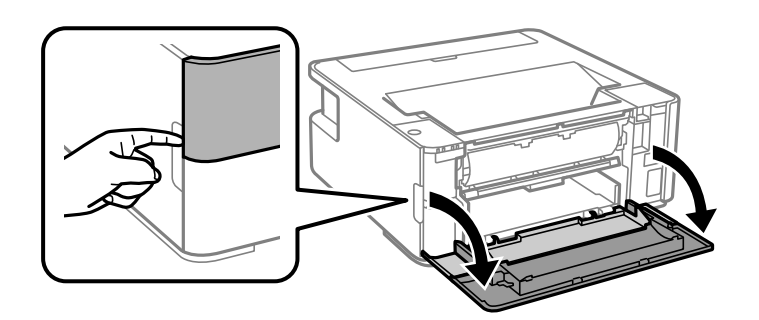

2. Sænk håndtaget til papirudskubning.

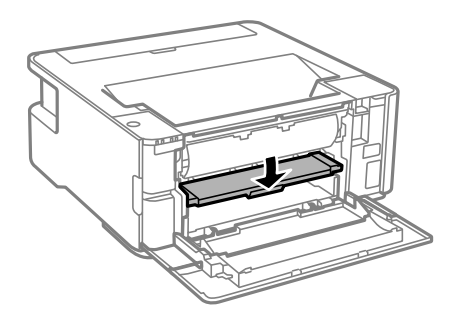

3. Fjern det fastklemte papir.

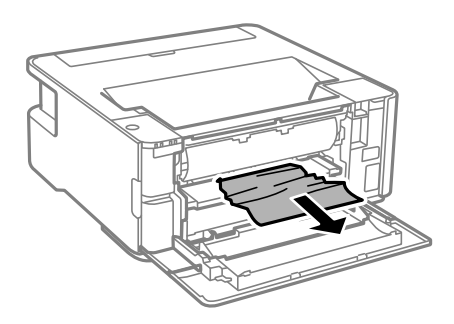

## c*Vigtigt:*

Pas på ikke at røre ved delene inde i printeren. Dette kan forårsage en funktionsfejl.

- 4. Løft håndtaget til papirudskubning.
- 5. Luk frontdækslet.

### **Sådan fjernes fastklemt papir fra Bag. indføringsåbning**

Fjern det fastklemte papir.

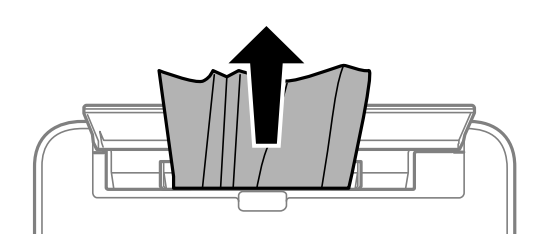

### **Fjernelse af det fastklemte papir fra printerens indre**

### !*Forsigtig:*

Rør ikke ved knapperne på kontrolpanelet, mens du har hånden inde i printeren. Hvis printeren begynder at arbejde, kan det forårsage personskade. Pas på ikke at røre ved fremspringende dele for at undgå skade.

1. Åbn printerdækslet.

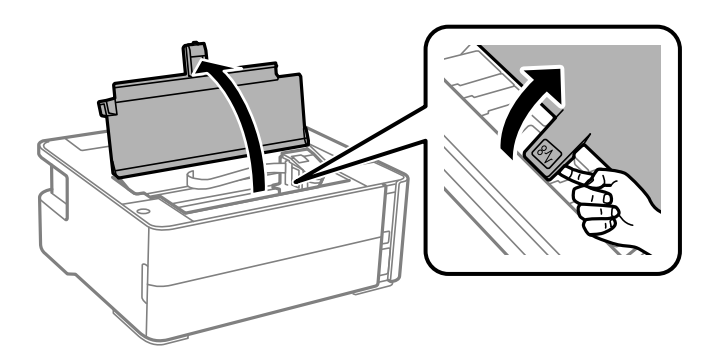

2. Fjern det fastklemte papir.

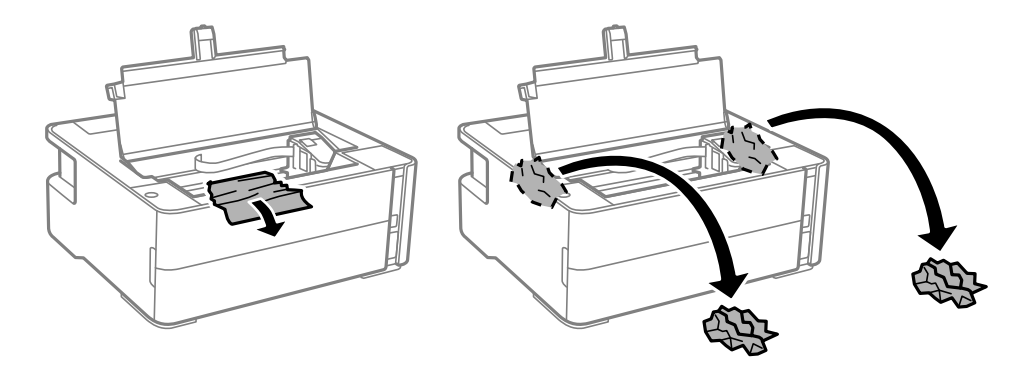

### c*Vigtigt:*

Rør ikke ved det hvide flade kabel, den gennemsigtige film og blækrørene inde i printeren. Dette kan forårsage en funktionsfejl. Hvis du rører ved den gennemsigtige film, skal du sørge for at rengøre den.

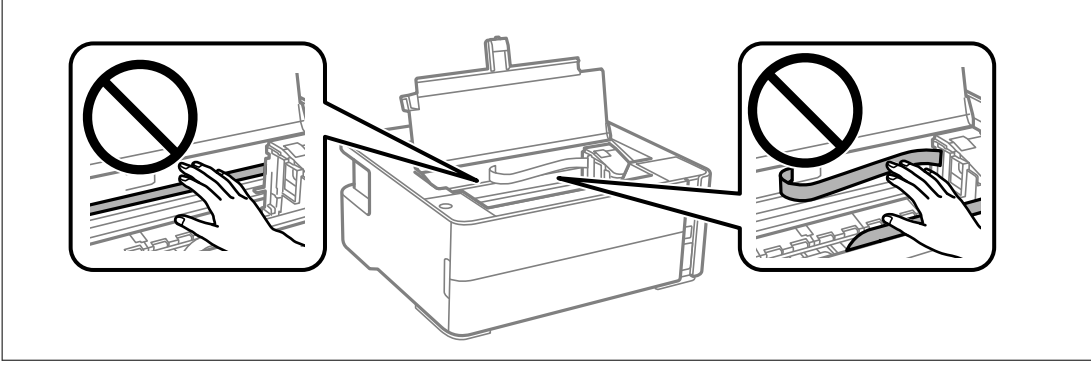

3. Luk printerdækslet, til der lyder et klik.

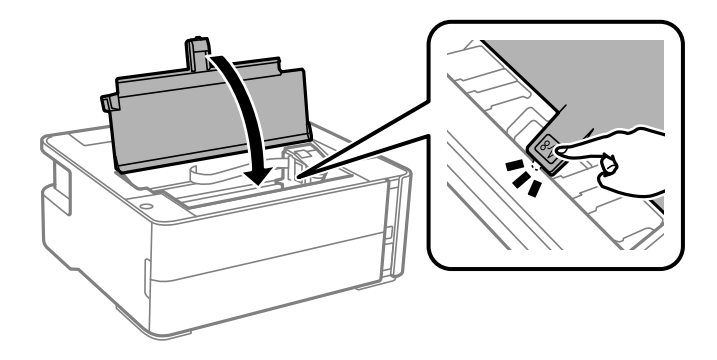

### **Sådan fjernes fastklemt papir fra Bageste låge**

1. Fjern bagerste låge.

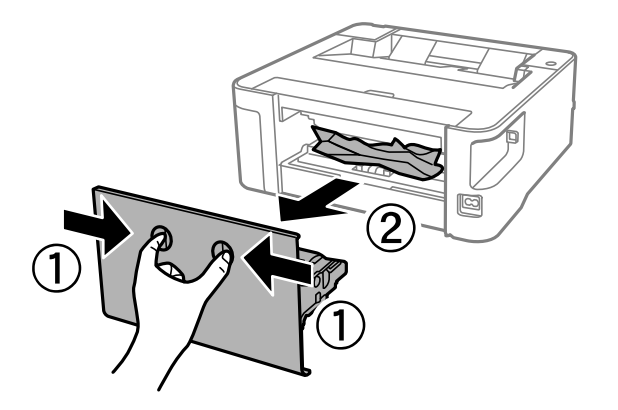

2. Fjern det fastklemte papir.

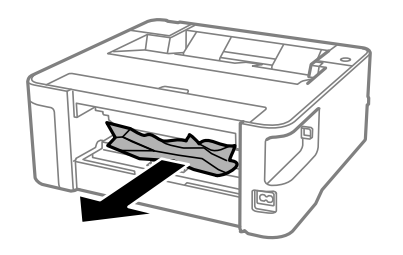

3. Fjern fastklemt papir fra bagerste låge.

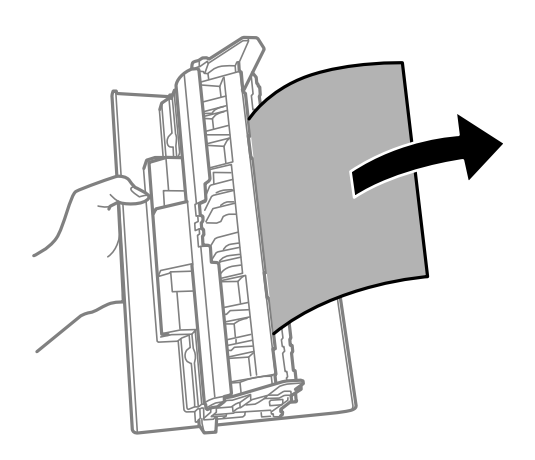

4. Indsæt bagerste låge i printeren.

## **Papiret indføres forkert**

Kontroller følgende punkter, og udfør derefter de passende handlinger for at løse problemet.

- ❏ Anbring printeren på en flad overflade, og betjen den under de anbefalede miljøforhold.
- ❏ Brug papir, der understøttes af printeren.
- ❏ Følg forholdsreglerne for papirhåndtering.
- ❏ Læg ikke mere papir i end det maksimale antal ark, som er angivet for papiret.
- ❏ Rens rullen inde i printeren.

#### **Relaterede oplysninger**

- & ["Miljømæssige specifikationer" på side 98](#page-97-0)
- & ["Forholdsregler til papirhåndtering" på side 18](#page-17-0)
- & ["Anvendeligt papir og kapaciteter" på side 16](#page-15-0)
- $\blacktriangleright$  ["Liste over papirtype" på side 24](#page-23-0)

### **Papiret sidder fast**

Ilæg papir i den korrekte retning, og skub kantstyrene mod papirets kanter.

### **Relaterede oplysninger**

- & ["Fjernelse af fastklemt papir" på side 80](#page-79-0)
- & ["Ilægning af papir i Papirkassette" på side 19](#page-18-0)

### **Papiret indføres skævt**

Ilæg papir i den korrekte retning, og skub kantstyrene mod papirets kanter.

### **Relaterede oplysninger**

& ["Ilægning af papir i Papirkassette" på side 19](#page-18-0)

### **Udskubbet papir falder ned fra udbakken**

Åbn arkføderbeskyttelsen for at stoppe udskubbet papir, der falder fra udbakken.

### **Papir udskubbes under udskrivning**

Når du ilægger brevhovedpapir (papir, hvorpå der er trykt oplysning såsom afsenderens navn eller firmanavn i sidehovedet.), skal du vælge **Brevhoved** som indstilling af papirtype.

## **Problem med strømmen og betjeningspanelet**

### **Der tændes ikke for strømmen**

- ❏ Sørg for, at strømkablet er sat korrekt i.
- $\Box$  Hold  $\bigcup$ -knappen nede lidt længere.

### **Der slukkes ikke for strømmen**

Hold P-knappen nede lidt længere. Hvis du stadig ikke kan slukke for printeren, skal du tage strømkablet ud. Tænd for printeren igen, og sluk for den ved at trykke på  $\mathcal{O}$ -knappen for at undgå, at skrivehovedet tørrer ud.

### **Strømmen slukker automatisk**

❏ Windows

- Klik på **Oplysninger om printer og indstillinger** i fanen **Vedligeholdelse** i printerdriveren.
- ❏ Slå indstillingerne **Sluk hvis inaktiv** og **Sluk hvis afbrudt** fra.
- ❏ Slå indstillingen **Sluktimer** fra.

#### ❏ Mac OS

Vælg **Systemindstillinger** i menuen > **Printere & Scannere** (eller **Udskriv & Scan**, **Udskriv & Fax**), og vælg så printeren.Klik på **Indstillinger og forsyninger** > **Værktøj** > **Åbn printerværktøj**, og klik derefter på **Printerindstillinger**.

- ❏ Slå indstillingerne **Sluk hvis inaktiv** og **Sluk hvis afbrudt** fra.
- ❏ Slå indstillingen **Sluktimer** fra.

#### *Bemærk:*

Dit produkt har muligvis funktionen *Sluktimer* eller funktionerne *Sluk hvis inaktiv* og *Sluk hvis afbrudt*, afhængig af hvor produktet er købt.

## **Kan ikke udskrive fra en computer**

### **Kontrol af forbindelsen (USB)**

- ❏ Sæt USB-kablet helt ind i printeren og computeren.
- ❏ Hvis du bruger en USB-hub, skal du prøve at slutte printeren direkte til computeren.
- ❏ Hvis USB-kablet ikke kan genkendes, skal du ændre porten eller skifte USB-kablet.
- ❏ Hvis printeren ikke kan udskrive via en USB-forbindelse, skal du prøve følgende.

Tag USB-kablet ud af computeren. Højreklik på printerikonet, der vises på computeren, og vælg derefter **Fjern enhed**. Dernæst slut USB-kablet til computeren og lav en testudskrift.

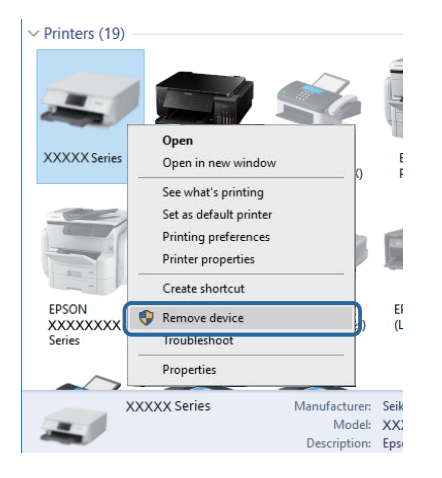

### **Kontrol af software og data**

- ❏ Sørg for, at en original Epson-printerdriver er installeret.Hvis en original Epson-printerdriver ikke er installeret, er de tilgængelige funktioner begrænset.Vi anbefaler, at du bruger en original Epson-printerdriver.Se det relaterede informationslink nedenfor for nærmere oplysninger.
- ❏ Hvis du udskriver et billede med stor datamængde, har computeren muligvis ikke nok hukommelse.Udskriv billedet i en lavere opløsning eller mindre størrelse.

#### **Relaterede oplysninger**

- & "Kontrol af originale Epson-printerdrivere" på side 87
- & ["Installation af programmer" på side 75](#page-74-0)

### **Kontrol af originale Epson-printerdrivere**

Du kan kontrollere, om en original Epson-printerdriver er installeret på din computer ved hjælp af en af følgende metoder.

#### **Windows**

Vælg **Kontrolpanel** > **Vis enheder og printere** (**Printere**, **Printere og faxenheder**), og gør derefter følgende for at åbne vinduet til egenskaber for printerserver.

❏ Windows 10/Windows 8.1/Windows 8/Windows 7/Windows Server 2016/Windows Server 2012 R2/Windows Server 2012/Windows Server 2008 R2

Klik på printerikonet, og klik derefter på **Egenskaber for printerserver** øverste i vinduet.

❏ Windows Vista/Windows Server 2008

Højreklik på mappen **Printere**, og klik derefter på **Kør som administrator** > **Serveregenskaber**.

❏ Windows XP/Windows Server 2003 R2/Windows Server 2003

Fra menuen **File** skal du vælge **Serveregenskaber**.

Klik på fanen **Driver**.Hvis dit printernavn vises på listen, er der installeret en original Epson-printerdriver på din computer.

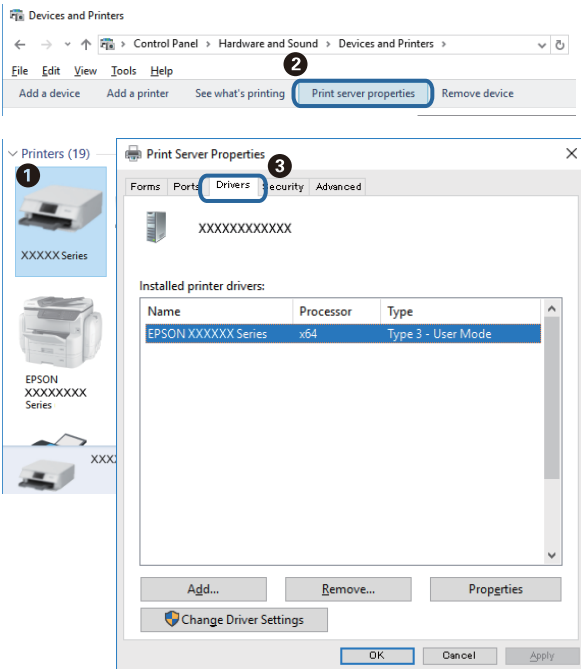

#### **Mac OS**

Vælg **Systemindstillinger** i menuen > **Printere & Scannere** (eller **Udskriv & Scan**, **Udskriv & Fax**), og vælg så printeren.Klik på **Indstillinger og forbrugsvarer**, og hvis fanen **Indstillinger** og fanen **Værktøjer** vises i vinduet, er der installeret en original Epson-printerdriver på din computer.

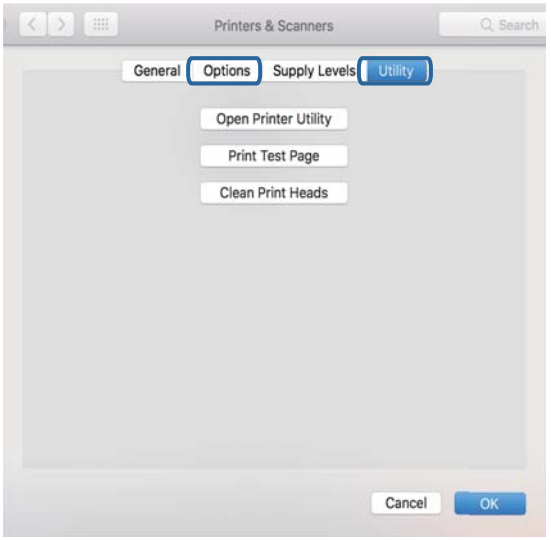

#### **Relaterede oplysninger**

& ["Installation af programmer" på side 75](#page-74-0)

### **Kontrol af printerstatus fra computeren (Windows)**

Klik på **Udskriftskø** på printerdriverens fane **Vedligeholdelse**, og kontroller følgende.

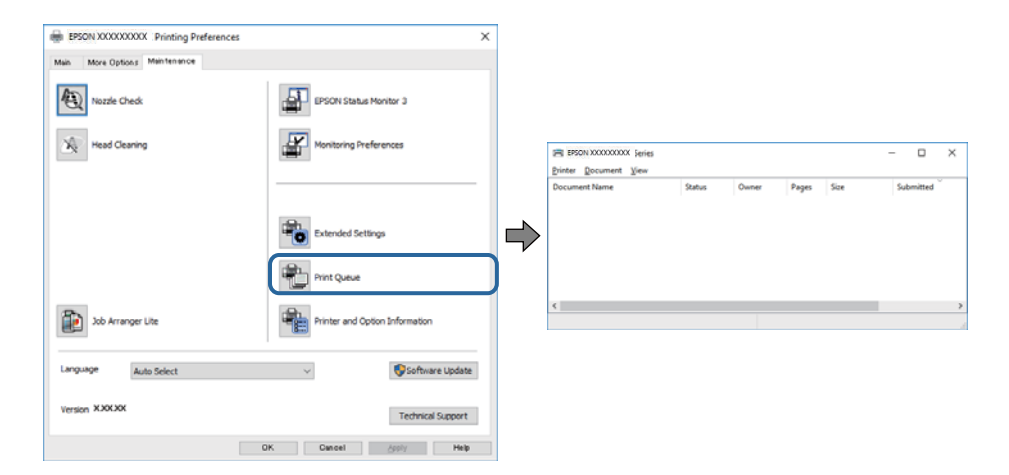

❏ Kontroller, om der er udskriftsjob, som er stoppet midlertidigt.

Hvis unødvendige data stadig forefindes, skal du vælge **Annuller alle dokumenter** fra menuen **Printer**.

❏ Kontroller, at printeren ikke er offline eller i venteposition.

Hvis printeren er offline eller i venteposition, skal du fravælge indstillingen for offline eller venteposition i menuen **Printer**.

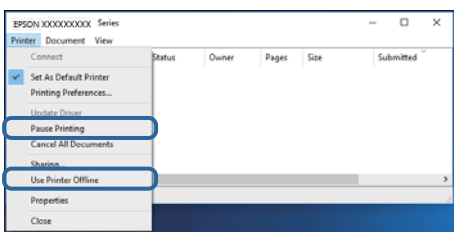

❏ Kontroller, at printeren er valgt som standardprinter i menuen **Printer** (der bør være en markering ud for menupunktet).

Hvis printeren ikke er valgt som standardprinter, skal du indstille den som standardprinter. Hvis der er flere ikoner i **Kontrolpanel** > **Vis enheder og printere** (**Printere**, **Printere og faxenheder**), skal du se følgende for at vælge ikonet.

Eksempel)

USB-forbindelse: EPSON XXXX-serien

Hvis du installerer printerdriveren flere gange, kan der blive oprettet kopier af printerdriveren. Hvis der oprettes kopier som f.eks. "EPSON XXXX-serien (kopi 1)", skal du højreklikke på det kopierede driverikon og derefter klikke på **Fjern enhed**.

❏ Kontroller, at printerporten er valgt korrekt i **Egenskab** > **Port** i menuen **Printer** som følger.

Vælg "**USBXXX**" for en USB-tilslutning.

### **Kontrol af printerstatus fra computeren (Mac OS)**

Kontroller, at printerens status ikke er **Pause**.

Vælg **Systemindstillinger** i menuen > **Printere og scannere** (eller **Udskriv og scan**, **Udskriv og fax**), og dobbeltklik derefter på printeren.Hvis printeren er sat på pause, skal du klikke på **Genoptag** (eller **Genoptag printer**).

## **Problemer med udskrifterne**

### **Udskriften er udtværet eller der mangler farve**

- ❏ Hvis du ikke har brugt printeren i længere tid, kan skrivehovedets dyser være tilstoppede, og blækdråberne kan ikke afgives. Udfør et dysekontrol, og rens skrivehovedet, hvis nogen af dyserne på skrivehovedet er tilstoppede.
- ❏ Hvis du har udskrevet, mens blækniveauet har været for lavt til at være synligt i blækbeholderens vinduer, skal du påfylde blækbeholderne til de øverste linjer og derefter bruge **Grundig rengøring**-værktøjet til at udskifte blækket inde i blækrørene. Efter du har brugt værktøjet, skal du udføre et dysekontrol for at se, om udskriftskvaliteten er forbedret.

### **Relaterede oplysninger**

& "**[Kontroller, om dyserne er tilstoppede \(dysetjek\)](#page-62-0)**" på side 63

- & ["Fyldning af blæktank" på side 55](#page-54-0)
- & ["Grundig rengøring af skrivehovedet \(Grundig rengøring\)" på side 68](#page-67-0)

### **Der ses striber eller uventede farver**

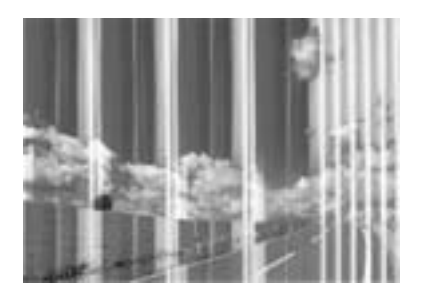

Skrivehovedets dyser kan være tilstoppede. Udskriver et dysetjek for at kontrollere, om skrivehovedets dyser er tilstoppede. Rens skrivehovedet, hvis nogen af skrivehovedets dyser er tilstoppede.

#### **Relaterede oplysninger**

& "**[Kontroller, om dyserne er tilstoppede \(dysetjek\)](#page-62-0)**" på side 63

### **Der forekommer farvede striber med intervaller på ca. 3.3 cm**

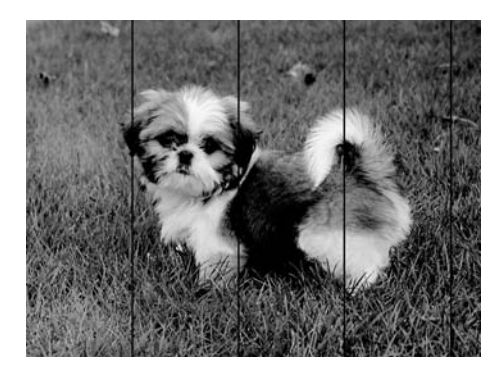

- ❏ Vælg den relevante indstilling for papirtype i forhold til den papirtype, der er lagt i printeren.
- ❏ Juster skrivehovedet fra en computer.
- ❏ Ved udskrivning på almindeligt papir skal du udskrive med en højere kvalitetsindstilling.

#### **Relaterede oplysninger**

- & ["Liste over papirtype" på side 24](#page-23-0)
- & ["Justering af skrivehovedet" på side 69](#page-68-0)

### **Lodrette striber eller fejljustering**

# enthanten ane r Aufdruck. W  $15008$  "Regel

#### ❏ Juster printhovedet.

❏ Hvis udskriftskvaliteten ikke forbedres, selv efter at skrivehovedet er justeret, skal du udskrive med en højere kvalitet.

### **Relaterede oplysninger**

& ["Justering af skrivehovedet" på side 69](#page-68-0)

### **Udskriftskvaliteten er dårlig**

Kontroller følgende, hvis udskriftskvaliteten er dårlig på grund af utydelige udskrifter, striber, manglende eller blege farver og fejljustering i udskrifterne.

#### **Kontrol af printer**

- ❏ Kontroller, at den indledende blækpåfyldning er udført.
- ❏ Genfyld blæktanken, hvis blækniveauet er under den nederste linje.
- ❏ Udfør et dysetjek, og rens skrivehovedet, hvis nogen af dyserne på skrivehovedet er tilstoppede.
- ❏ Juster skrivehovedet.

#### **Kontrol af papir**

- ❏ Brug papir, der understøttes af printeren.
- ❏ Udskriv ikke på papir, der er fugtigt, beskadiget eller for gammelt.
- ❏ Hvis papiret er krøllet eller konvolutten er pustet op, skal du glatte det ud.
- ❏ Undlad at lægge papir oven på hinanden lige efter udskrivning.
- ❏ Udskrifterne skal tørre fuldstændigt, inden de arkiveres eller vises. Når du tørrer udskrifterne, skal du undgå direkte sollys, du må ikke bruge en hårtørrer, og du må ikke røre ved den udskrevne side.
- ❏ Epson anbefaler brug af originalt Epson-papir ved udskrivning af billeder eller fotos i stedet for almindeligt papir. Udskriv på udskriftssiden af det originale Epson-papir.

#### **Kontrol af udskriftsindstillinger**

- ❏ Vælg den relevante indstilling for papirtype i forhold til den papirtype, der er lagt i printeren.
- ❏ Udskriv med en højere kvalitetsindstilling.
- ❏ Under tovejsudskrivning (eller udskrivning med høj hastighed) udskrives der, når skrivehovedet bevæges i begge retninger, og lodrette linjer kan være fejljusterede. Deaktiver indstillingen tovejs (eller høj hastighed), hvis udskriftskvaliteten ikke forbedres. Deaktivering af denne indstilling kan reducere udskrivningshastigheden.
	- ❏ Windows
		- Fjern markeringen af **Høj hastighed** på printerdriverens fane **Flere indstillinger**.
	- ❏ Mac OS

Vælg **Systemindstillinger** i menuen > **Printere & Scannere** (eller **Udskriv & Scan**, **Udskriv & Fax**), og vælg så printeren. Klik på **Indstillinger & Forsyninger** > **Indstillinger** (eller **Driver**). Vælg **Fra** for indstillingen **Højhastighedsudskrivning**.

#### **Kontrol af blækflasken**

- ❏ Brug blækflasker med det korrekte delnummer til denne printer.
- ❏ Epson anbefaler, at blækflasker bruges før den dato, der er trykt på pakken.
- ❏ Prøv at bruge originale Epson-blækflasker.Dette produkt er udviklet til at justere farver baseret på brug af originale Epson-blækflasker.Brug af ikke-originale blækflasker kan reducere udskriftskvaliteten.

#### **Relaterede oplysninger**

- & "**[Kontroller, om dyserne er tilstoppede \(dysetjek\)](#page-62-0)**" på side 63
- & ["Justering af skrivehovedet" på side 69](#page-68-0)
- & ["Anvendeligt papir og kapaciteter" på side 16](#page-15-0)
- & ["Liste over papirtype" på side 24](#page-23-0)
- & ["Forholdsregler til papirhåndtering" på side 18](#page-17-0)

### **Papir er udtværet eller sløret**

❏ Hvis der er udtværede, vandrette striber øverst eller nederst på papiret, skal du lægge papiret i den korrekte retning og skubbe kantstyrene ind til papirets kanter.

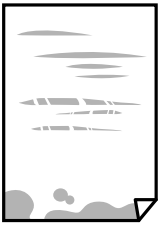

❏ Rengør papirbanen, hvis der er udtværede, lodrette striber på papiret.

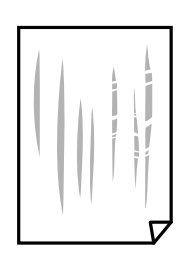

❏ Placer papiret på en flad overflade for at kontrollere, om det er krøllet. Hvis det er, glat det ud.

❏ Når der udskrives på tykt papir, er skrivehovedet tæt på udskriftens overflade, og papiret kan blive udtværet. I dette tilfælde skal du aktivere indstillingen til reduktion af udtværing. Hvis du aktiverer denne indstilling, kan udskriftskvaliteten forringes, eller udskrivningen blive langsommere.

Windows

Klik på **Udvidede indstillinger** i fanen **Vedligeholdelse** i printerdriveren, og vælg så **Papir med bred bane**.

#### **Relaterede oplysninger**

- & ["Ilægning af papir i Papirkassette" på side 19](#page-18-0)
- $\rightarrow$  ["Rengøring af papirbanen" på side 70](#page-69-0)

### **Papiret udtværes under automatisk 2-sidet udskrivning**

Når du bruger funktionen til automatisk 2-sidet udskrivning og udskriver data med høj tæthed, f.eks. billeder og grafer, skal du indstille udskrivningskvaliteten til et lavere niveau og tørretiden til en længere varighed.

### **Udskrevne billeder er klistrede**

Du udskriver måske på den forkerte side af fotopapiret. Sørg for, at du udskriver på den udskrivbare side.

Ved udskrivning på den forkerte side af fotopapiret, er du nødt til at rense papirgangen.

#### **Relaterede oplysninger**

 $\rightarrow$  ["Rengøring af papirbanen" på side 70](#page-69-0)

### **Positionen eller størrelsen af eller margenen for udskriften er forkert**

- ❏ Ilæg papir i den korrekte retning, og skub kantstyrene mod papirets kanter.
- ❏ Vælg den korrekte indstilling for papirstørrelse.
- ❏ Juster margenindstilling i programmet, så den er inden for udskriftsområdet.

### **Relaterede oplysninger**

- & ["Ilægning af papir i Papirkassette" på side 19](#page-18-0)
- & ["Udskriftsområde" på side 96](#page-95-0)

### **De udskrevne tegn er forkerte eller forvanskede**

- ❏ Sæt USB-kablet helt ind i printeren og computeren.
- ❏ Annuller evt. udskriftsjob, der er stoppet midlertidigt.
- ❏ Du må ikke manuelt sætte computeren i tilstanden **Dvale** eller **Slumring**, mens der udskrives. Der kan udskrives sider med forvansket tekst, næste gang du starter computeren.

❏ Hvis du bruger den printerdriver, du tidligere har brugt, vil de udskrevne tegn muligvis være forvansket. Sørg for, at den printerdriver, du bruger, hører til denne printer. Kontroller printernavnet øverst på printerdriverens vindue.

### **Det udskrevne billede er vendt om**

Fjern evt. indstillinger for spejlbilleder i printerdriveren eller programmet.

❏ Windows

Fjern markeringen af **Spejlbillede** på fanen **Flere indstillinger** i printerdriveren.

❏ Mac OS

Fjern **Spejlbillede** fra printerdialogboksens menu **Udskriftsindstillinger**.

### **Mosaiklignende mønstre i udskrifterne**

Ved udskrivning af billeder eller fotos skal der udskrives ved hjælp af højopløsningsdata. Billeder på websteder er ofte i lav opløsning, selvom de ser godt nok ud på skærmen. Du kan derfor godt reducere billedkvaliteten.

### **Udskrivningsproblemet kunne ikke løses**

Hvis du har prøvet alle løsningerne og ikke har fundet en løsning på problemet, skal du prøve at afinstallere og så geninstallere printerdriveren.

### **Relaterede oplysninger**

- & ["Afinstallation af programmer" på side 76](#page-75-0)
- & ["Installation af programmer" på side 75](#page-74-0)

## **Andre udskrivningsproblemer**

### **Udskrivningen går for langsomt**

- ❏ Luk alle overflødige programmer.
- ❏ Reducer kvalitetsindstillingen.Udskrivning i høj kvalitet reducerer udskrivningshastigheden.
- ❏ Aktiver tovejsindstillingen (eller højhastighedsindstillingen).Når denne indstilling er aktiveret, udskrives der, når skrivehovedet bevæges i begge retninger, og udskrivningshastigheden øges.
	- ❏ Windows

Vælg **Høj hastighed** i fanen **Flere indstillinger** i printerdriveren.

❏ Mac OS

Vælg **Systemindstillinger** i menuen > **Printere & Scannere** (eller **Udskriv & Scan**, **Udskriv & Fax**), og vælg så printeren.Klik på **Indstillinger & Forsyninger** > **Indstillinger** (eller **Driver**).Vælg **Til** for indstillingen **Højhastighedsudskrivning**.

❏ Deaktiver funktionen til stille drift.Denne funktion reducerer udskrivningshastigheden.

❏ Windows

Vælg **Fra** som indstilling for **Lydsvag tilst.** på fanen **Hovedmenu** i printerdriveren.

❏ Mac OS

Vælg **Systemindstillinger** i menuen > **Printere & Scannere** (eller **Udskriv & Scan**, **Udskriv & Fax**), og vælg så printeren.Klik på **Indstillinger & Forsyninger** > **Indstillinger** (eller **Driver**).Vælg **Fra** for indstillingen **Lydsvag tilst.**.

### **Udskrivningen bliver markant langsommere ved uafbrudt udskrivning**

Udskrivningen bliver langsommere for at undgå, at udskrivningsmekanismen overophedes og beskadiges. Du kan imidlertid godt fortsætte udskrivningen. Lad printeren stå i mindst 30 minutter for at vende tilbage til normal udskrivningshastighed. Udskrivningshastigheden bliver ikke normal, hvis der er slukket.

## **Andre problemer**

### **Driftslydene er høje**

Hvis driftslydene er for høje, kan du aktivere **Lydsvag tilst.**.Udskrivningshastigheden kan dog blive reduceret, når denne funktion aktiveres.

❏ Windows-printerdriver

Aktiver **Lydsvag tilst.** under fanen **Hovedmenu**.

❏ Mac OS-printerdriver

Vælg **Systemindstillinger** i menuen > **Printere & Scannere** (eller **Udskriv & Scan**, **Udskriv & Fax**), og vælg så printeren.Klik på **Indstillinger & Forsyninger** > **Indstillinger** (eller **Driver**).Vælg **Til** for indstillingen **Lydsvag tilst.**.

### **Programmet blokeres af en firewall (kun Windows)**

Føj programmet til de af firewallen tilladte programmer i Windows i sikkerhedsindstillinger på **Kontrolpanel**.

### **Spildt blæk**

- ❏ Hvis der klæber blæk til området omkring tanken, skal du tørre det af med en fnugfri, ren klud eller en vatpind.
- ❏ Hvis der spildes blæk på skrivebordet eller gulvet, skal du straks tørre det af.Når blæk tørrer, er det svært at fjerne.For at forhindre tilsmudsningen i at sprede sig skal du opsuge blækket med en tør klud og derefter tørre af med en fugtig klud.
- ❏ Hvis der kommer blæk på dine hænder, skal du vaske dem med vand og sæbe.

# <span id="page-95-0"></span>**Tillæg**

## **Tekniske specifikationer**

### **Printerspecifikationer**

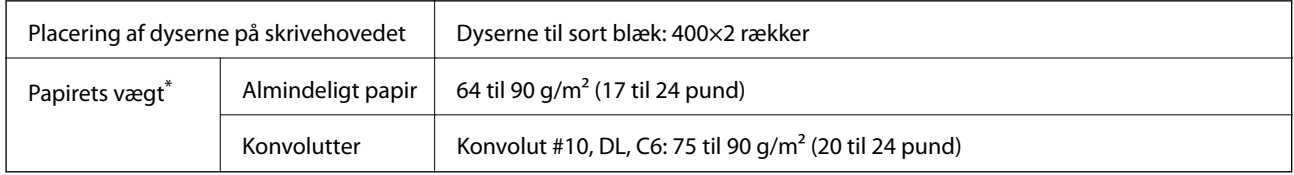

Selv når papirets tykkelsen ligger inden for dette område, kan papiret muligvis ikke fremføres i printeren, eller udskriftskvaliteten kan falde, afhængigt af papirets egenskaber eller kvalitet.

### **Udskriftsområde**

### *Udskriftsområde for enkeltark*

Udskriftskvaliteten kan forringes i de skyggelagte områder på grund af printerens mekanisme.

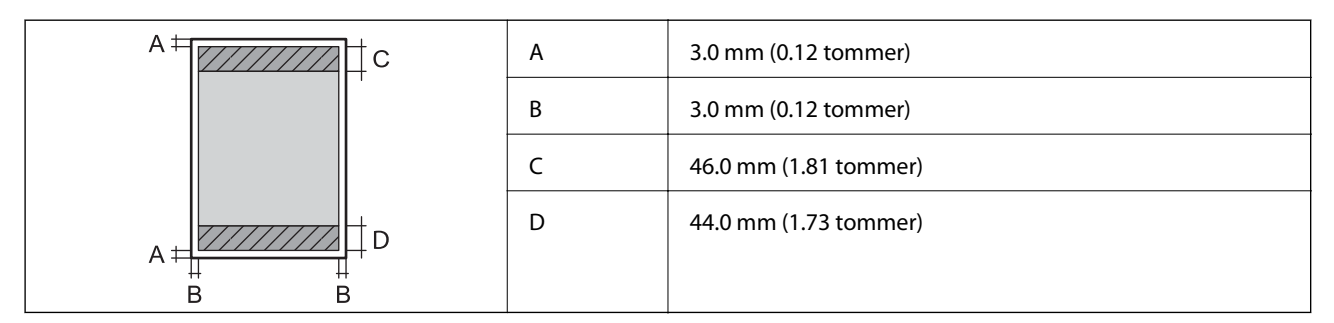

### *Udskriftsområde for konvolutter*

Udskriftskvaliteten kan forringes i de skyggelagte områder på grund af printerens mekanisme.

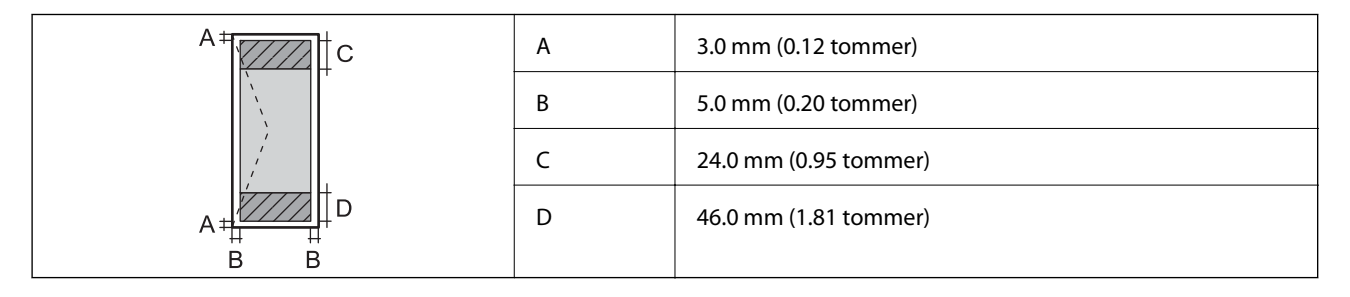

### **Interfacespecifikationer**

For computer **Hi-Speed USB** 

### **Mål**

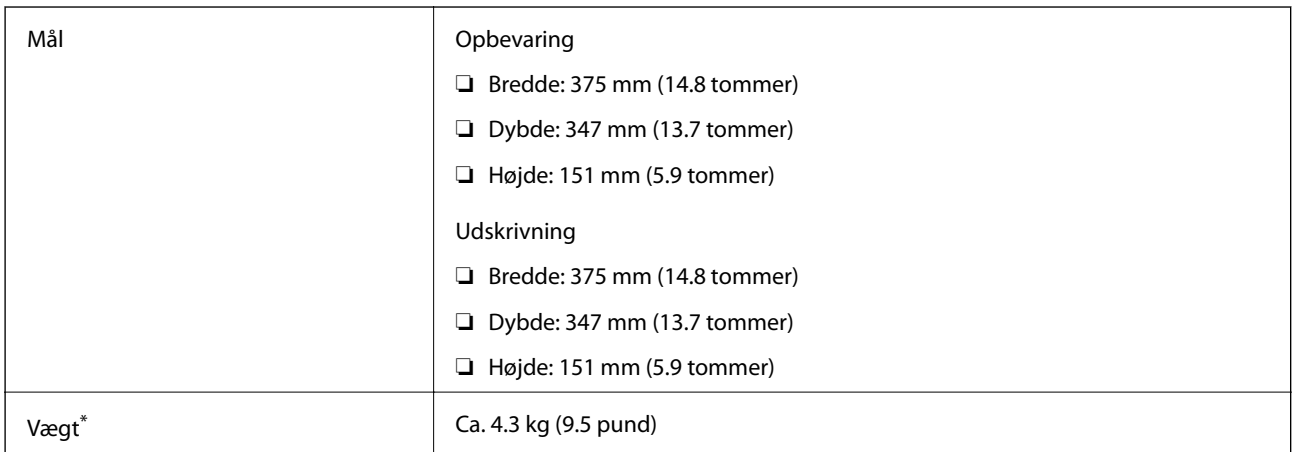

\* Uden blæk og strømkabel.

### **Elektriske specifikationer**

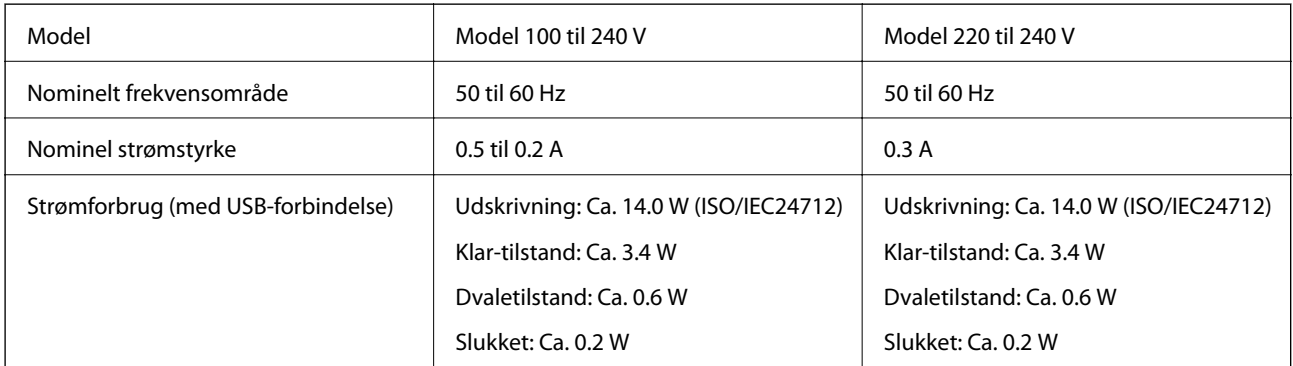

### *Bemærk:*

❏ Oplysninger om printerens spænding finder du på mærkaten på printeren.

❏ Europæiske brugere kan besøge følgende websted for oplysninger om strømforbruget. <http://www.epson.eu/energy-consumption>

### <span id="page-97-0"></span>**Miljømæssige specifikationer**

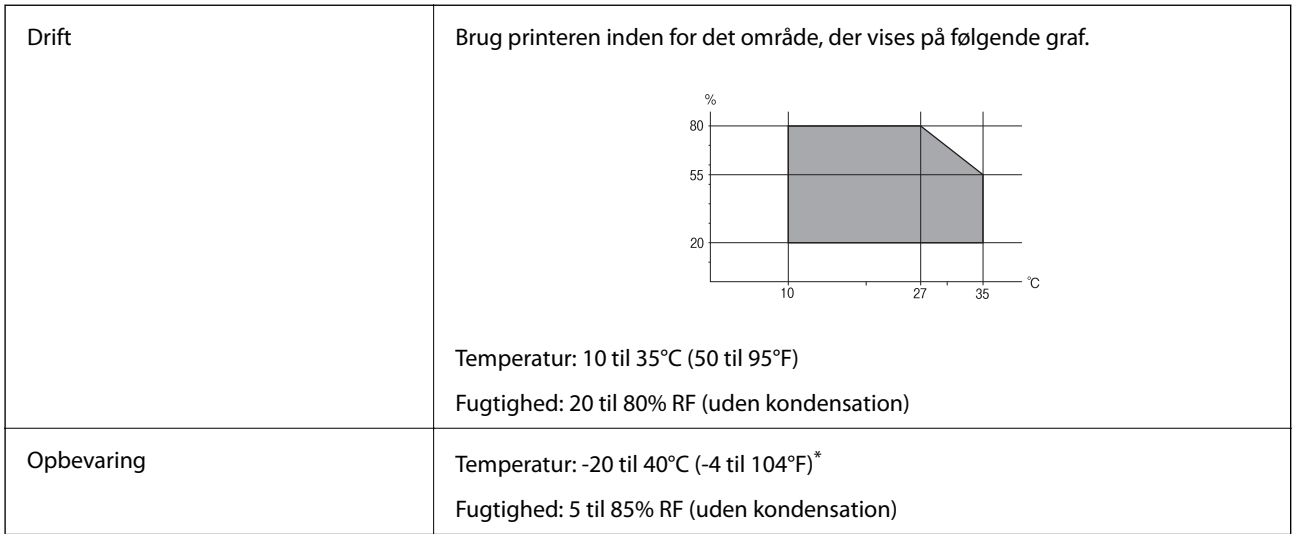

Kan opbevares ved 40°C i en måned (104°F).

### **Miljømæssige specifikationer for blækflasker**

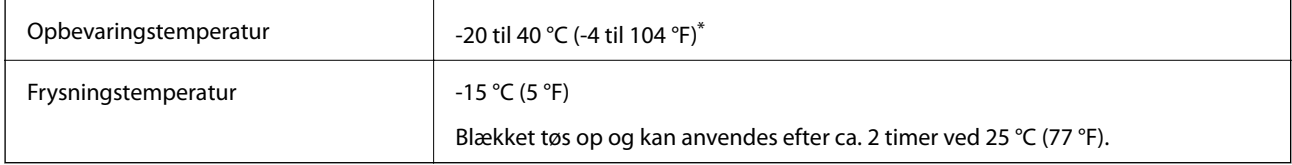

Kan opbevares ved 40 °C (104 °F) i en måned.

### **Systemkrav**

- ❏ Windows 10 (32-bit, 64-bit)/Windows 8.1 (32-bit, 64-bit)/Windows 8 (32-bit, 64-bit)/Windows 7 (32-bit, 64 bit)/Windows Vista (32-bit, 64-bit)/Windows XP SP3 eller senere (32-bit)/Windows XP Professional x64 Edition SP2 eller senere/Windows Server 2016/Windows Server 2012 R2/Windows Server 2012/Windows Server 2008 R2/Windows Server 2008/Windows Server 2003 R2/Windows Server 2003 SP2 eller senere
- ❏ macOS High Sierra/macOS Sierra/OS X El Capitan/OS X Yosemite/OS X Mavericks/OS X Mountain Lion/Mac OS X v10.7.x/Mac OS X v10.6.8

### *Bemærk:*

- ❏ Mac OS understøtter muligvis ikke alle applikationer og funktioner.
- ❏ Filsystemet UNIX (UFS) understøttes ikke i Mac OS.

## **Lovmæssige oplysninger**

### **Standarder og godkendelser for den europæiske model**

Den følgende model er CE-mærket og i overensstemmelse med alle de gældende EU-direktiver. For yderligere oplysninger, skal du besøge følgende websted for at få adgang til den fulde overensstemmelseserklæring, der indeholder henvisning til de direktiver og harmoniserede standarder, der anvendes til overensstemmelseserklæringen.

<http://www.epson.eu/conformity>

B632A

### **Kopieringsbegrænsninger**

Overhold følgende begrænsninger for at sikre ansvarlig og lovlig brug af printeren.

Kopiering af følgende emner er forbudt:

- ❏ Pengesedler, mønter, børspapirer, obligationer og værdipapirer
- ❏ Ubrugte frimærker, forudstemplede postkort og anden officiel post, der er gyldigt frankeret
- ❏ Stempelmærker og værdipapirer, der er udstedt i henhold til juridiske procedurer

Vær forsigtig, når du kopierer følgende emner:

❏ Private værdipapirer (aktiecertifikater, checks osv.), månedlige overførsler, rabatkort osv.

❏ Pas, kørekort, garantier, kvitteringer for betalte vejafgifter, madkuponer, billetter osv.

#### *Bemærk:*

Kopiering af disse ting kan også være forbudt ved lov.

Ansvarlig brug af ophavsretligt beskyttet materiale:

Printere kan misbruges til ulovlig kopiering af ophavsretligt beskyttet materiale. Hvis du ikke har en fuldmagt, bør du udvise ansvarlighed og omtanke ved at indhente tilladelse fra indehaveren af ophavsretten, inden du kopierer det ophavsretligt beskyttede materiale.

## **Transport og opbevaring af printeren**

Når du skal opbevare eller transportere printeren af hensyn til flytning eller reparation, skal du følge nedenstående trin for at pakke printeren.

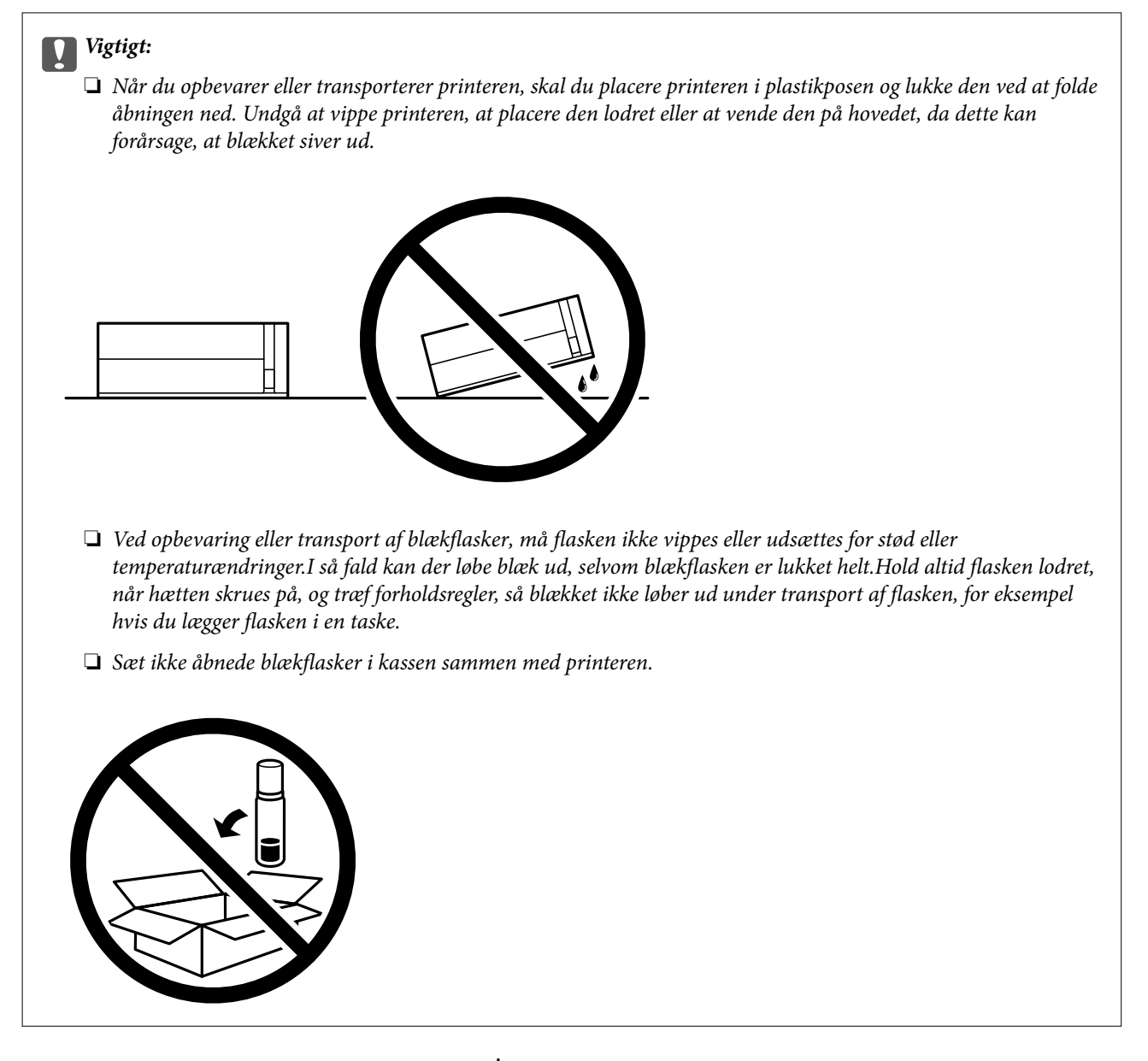

- 1. Sluk for printeren ved at trykke på knappen $\mathcal O$ .
- 2. Sørg for, at strømlyset slukkes, og tag så strømkablet ud af stikket.

### c*Vigtigt:*

Tag strømkablet ud, når strømindikatoren er slukket. Ellers vender skriverhovedet ikke tilbage til udgangspositionen, hvilket får blækket til at tørre, og udskrivning bliver umulig.

- 3. Alle kabler, som f.eks. strømkablet og USB-kablet, skal kobles fra.
- 4. Fjern alt papir fra printeren.

**Tillæg**

5. Åbn printerdækslet. Fastgør skrivehovedet til kabinettet med tape.

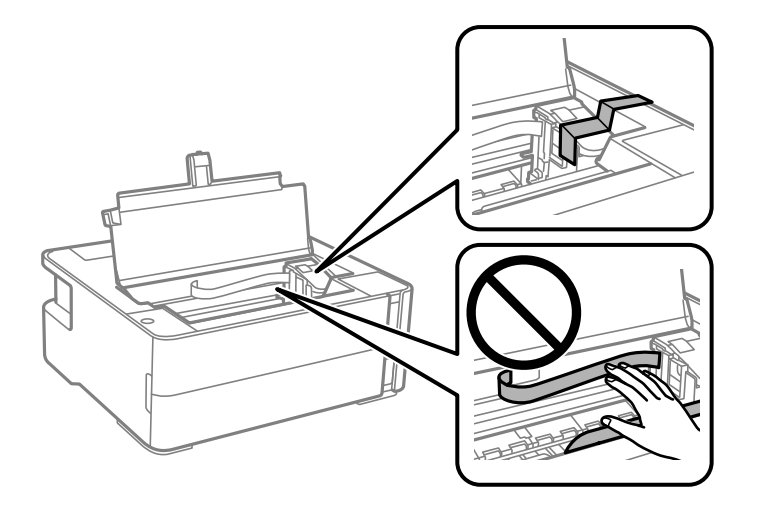

6. Sørg for at lukke blæktankhætten omhyggeligt.

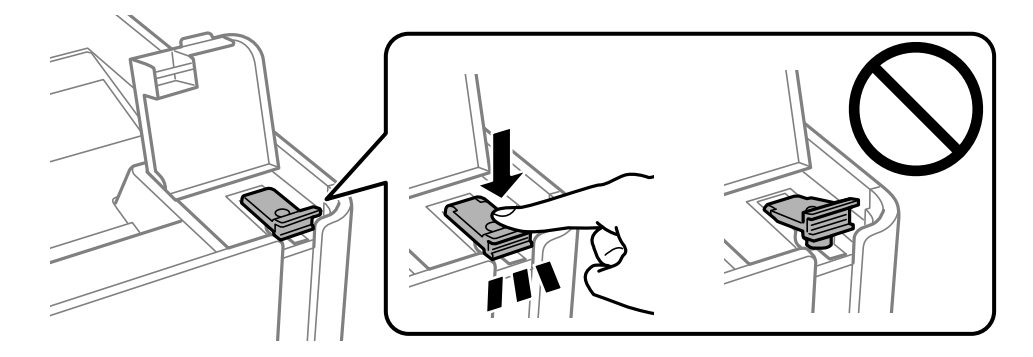

7. Luk blæktankdækslet omhyggeligt.

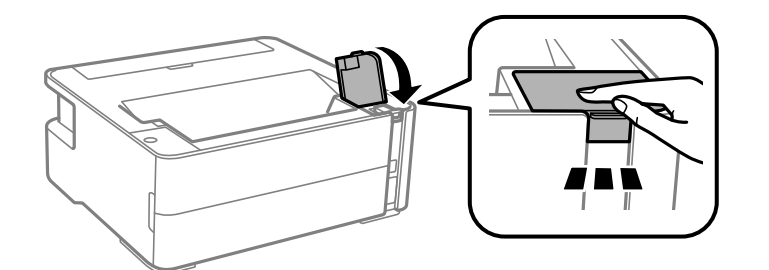

- 8. Placer printeren i plastikposen, og luk den ved at folde åbningen ned.
- 9. Pak printeren ned i kassen brug det beskyttende materiale.

### c*Vigtigt:*

Sørg for at holde printeren vandret, når du transporterer eller opbevarer printeren, ved at pakke den i kassen. Ellers kan der lække blæk.

Når du bruger printeren igen, skal du huske at fjerne den tape, der holder printhovedet fast. Rens og juster skrivehovedet, hvis udskriftskvaliteten er forringet næste gang, du udskriver.

#### **Relaterede oplysninger**

- & ["Delenes navne og funktioner" på side 11](#page-10-0)
- & "**[Kontroller, om dyserne er tilstoppede \(dysetjek\)](#page-62-0)**" på side 63
- & ["Justering af skrivehovedet" på side 69](#page-68-0)

## **Copyright**

Ingen del af denne publikation må reproduceres, gemmes i et søgesystem eller overføres i nogen form eller på nogen måde, elektronisk, mekanisk, ved fotokopiering, optagelse eller på anden måde, uden forudgående skriftlig tilladelse fra Seiko Epson Corporation. Der er ikke antaget noget patentansvar med hensyn til brugen af oplysningerne heri. Der antages heller ikke noget ansvar for skader som følge af brugen af oplysningerne heri. De heri indeholdte oplysninger er kun beregnet til brug sammen med dette Epson-produkt. Epson er ikke ansvarlig for enhver brug af disse oplysninger i forbindelse med andre produkter.

Hverken Seiko Epson Corporation eller dets datterselskaber er ansvarlige over for køberen af dette produkt eller tredjepart for skader, tab, omkostninger eller udgifter, som køberen eller tredjemand som følge af uheld, forkert brug eller misbrug af dette produkt eller uautoriserede modifikationer, reparationer eller ændringer af dette produkt, eller (undtagen USA) manglende overholdelse af Seiko Epson Corporations betjenings- og vedligeholdelsesvejledninger.

Seiko Epson Corporation og dets partnere er ikke ansvarlig for skader eller problemer, der skyldes brug af ekstraudstyr eller andre end dem, der er udpeget som originale Epson-produkter eller godkendte Epson-produkter af Seiko Epson Corporation.

Seiko Epson Corporation kan ikke holdes ansvarlig for skader som følge af elektromagnetisk interferens, der opstår ved brug af andre end dem, der er udpeget som Epson godkendte produkter af Seiko Epson Corporation.

© 2018 Seiko Epson Corporation

Indholdet af denne brugsanvisning og specifikationerne for dette produkt kan ændres uden varsel.

## **Varemærker**

- ❏ EPSON® er et registreret varemærke, og EPSON EXCEED YOUR VISION eller EXCEED YOUR VISION er et varemærke tilhørende Seiko Epson Corporation.
- ❏ PRINT Image Matching™ og PRINT Image Matching-logoet er varemærker tilhørende Seiko Epson Corporation.Copyright © 2001 Seiko Epson Corporation. Alle rettigheder forbeholdt.
- ❏ Microsoft®, Windows®, Windows Server®, and Windows Vista® are registered trademarks of Microsoft Corporation.
- ❏ Apple, Macintosh, macOS, OS X, and ColorSync are trademarks of Apple Inc., registered in the U.S. and other countries.
- ❏ Adobe and Adobe Reader are either registered trademarks or trademarks of Adobe Systems Incorporated in the United States and/or other countries.
- ❏ Generel bemærkning: Andre produktnavne, der nævnes heri, anvendes udelukkende til identifikationsformål og kan være varemærker tilhørende deres respektive ejere.Epson frasiger sig alle rettigheder til disse mærker.

## <span id="page-102-0"></span>**Sådan får du hjælp**

### **Websted for teknisk support**

Hvis du har brug for yderligere hjælp, kan du besøge Epsons websted for support, som er angivet nedenfor. Vælg dit land eller område, og gå til supportafsnittet på dit lokale Epson-websted. Du kan også finde de seneste drivere, ofte stillede spørgsmål, vejledninger eller andre materialer, som kan downloades, på dette websted.

#### <http://support.epson.net/>

#### <http://www.epson.eu/Support> (Europa)

Hvis dit Epson-produkt ikke fungerer korrekt, og du ikke kan løse problemet, kan du kontakte Epsons kundesupport for at få hjælp.

### **Kontakt til Epsons supportafdeling**

### **Inden du kontakter Epson**

Hvis dit Epson-produkt ikke fungerer korrekt, og du ikke kan løse problemet vha. fejlfindingsoplysningerne i dine produktvejledninger, kan du kontakte Epsons kundesupportservice for at få hjælp. Kontakt den forhandler, hvor du købte produktet, hvis der ikke er anført en Epson-supportafdeling for dit område herunder.

Epson-supportafdelingen kan hjælpe dig meget hurtigere, hvis du oplyser følgende:

❏ Produktets serienummer

(Mærkaten med serienummer er normalt placeret på produktets bagside.)

- ❏ Produktmodel
- ❏ Produktets softwareversion

(Klik på **About**, **Version Info** eller en lignende knap i produktsoftwaren.)

- ❏ Din computers mærke og model
- ❏ Din computers operativsystems navn og version
- ❏ Navne og versioner for de programmer, du normalt bruger sammen med produktet

### **Hjælp til brugere i Europa**

I dit paneuropæiske garantibevis finder du oplysninger om, hvordan du kontakter Epsons supportafdeling.

### **Hjælp til brugere i Singapore**

Du kan få oplysninger, support og service fra Epson Singapore her:

#### **Internettet**

#### [http://www.epson.com.sg](http://www.epson.com.sg/)

Her findes oplysninger om produktspecifikationer, drivere, som kan downloades, ofte stillede spørgsmål (FAQ), salgsforespørgsler og teknisk support via e-mail.

#### **Tillæg**

#### **Epson HelpDesk**

Frikaldsnummer: 800-120-5564

Vores HelpDesk-medarbejdere kan hjælpe dig med følgende pr. telefon:

- ❏ Salgsforespørgsler og produktoplysninger
- ❏ Spørgsmål vedrørende brug af produktet eller fejlfinding
- ❏ Forespørgsler vedrørende reparation og garanti

### **Hjælp til brugere i Thailand**

Du kan få oplysninger, support og service følgende steder:

#### **Internettet**

#### [http://www.epson.co.th](http://www.epson.co.th/)

Her findes oplysninger om produktspecifikationer, drivere, som kan downloades, ofte stillede spørgsmål (FAQ) og muligheder for at sende e-mail.

#### **Epsons callcenter**

Telefon: 66-2685-9899

- E-mail: support@eth.epson.co.th
- Vores medarbejdere i callcenteret kan hjælpe dig med følgende pr. telefon:
- ❏ Salgsforespørgsler og produktoplysninger
- ❏ Spørgsmål vedrørende brug af eller problemer med produktet
- ❏ Forespørgsler vedrørende reparation og garanti

### **Hjælp til brugere i Vietnam**

Du kan få oplysninger, support og service følgende steder:

#### **Epson Servicecenter**

65 Truong Dinh Street, District 1, Hochiminh City, Vietnam. Telefon (Ho Chi Minh City): 84-8-3823-9239, 84-8-3825-6234 29 Tue Tinh, Quan Hai Ba Trung, Hanoi City, Vietnam Telefon (Hanoi City): 84-4-3978-4785, 84-4-3978-4775

### **Hjælp til brugere i Indonesien**

Du kan få oplysninger, support og service følgende steder:

#### **Internettet**

#### [http://www.epson.co.id](http://www.epson.co.id/)

❏ Oplysninger vedrørende produktspecifikationer og drivere, der kan downloades

**Tillæg**

❏ Ofte stillede spørgsmål (FAQ), salgsforespørgsler, spørgsmål via e-mail

### **Epson Hotline**

Telefon: +62-1500-766

Fax: +62-21-808-66-799

Vores Hotline-medarbejdere kan hjælpe dig med følgende pr. telefon eller fax:

- ❏ Salgsforespørgsler og produktoplysninger
- ❏ Teknisk support

### **Epson Servicecenter**

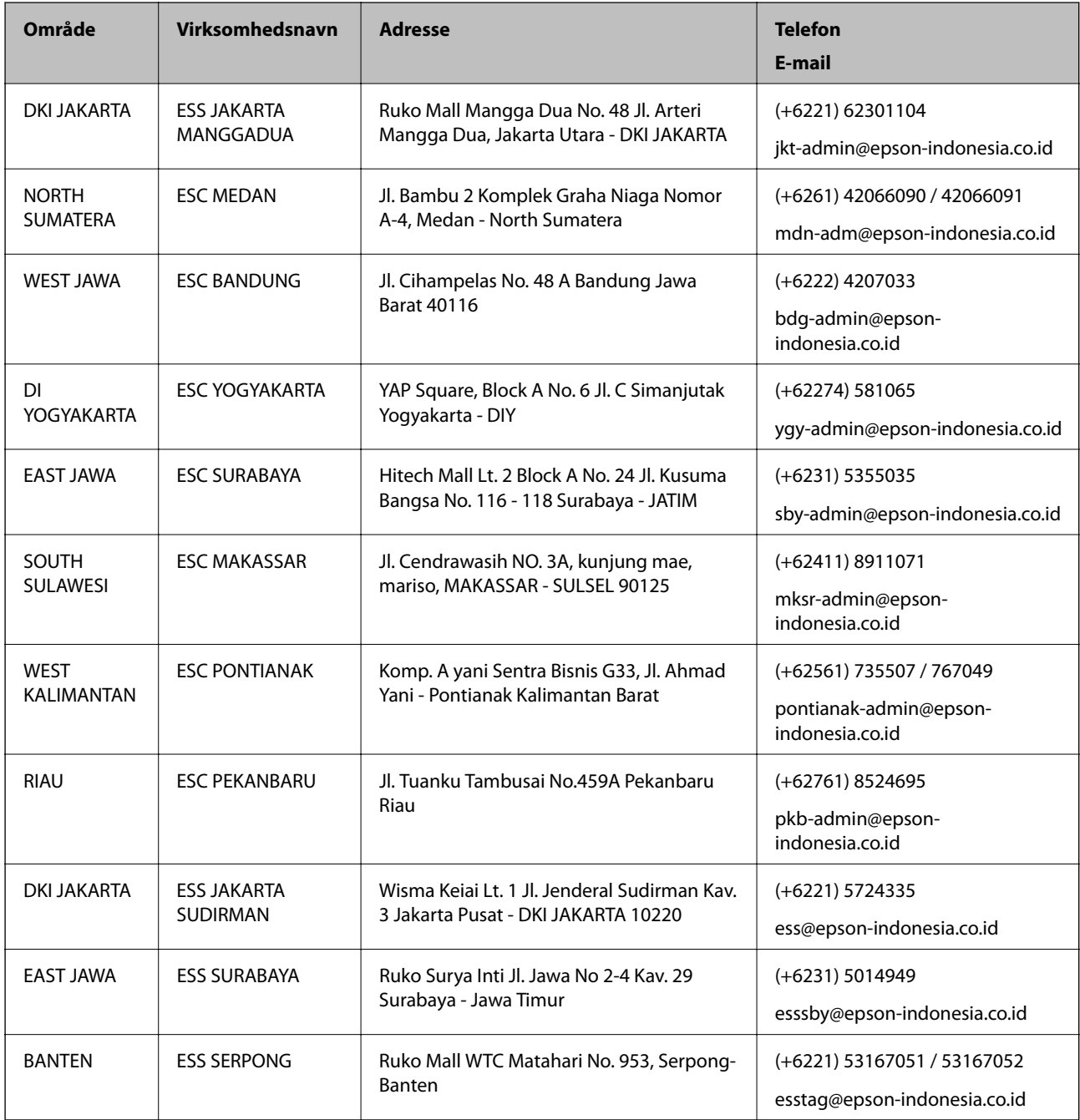

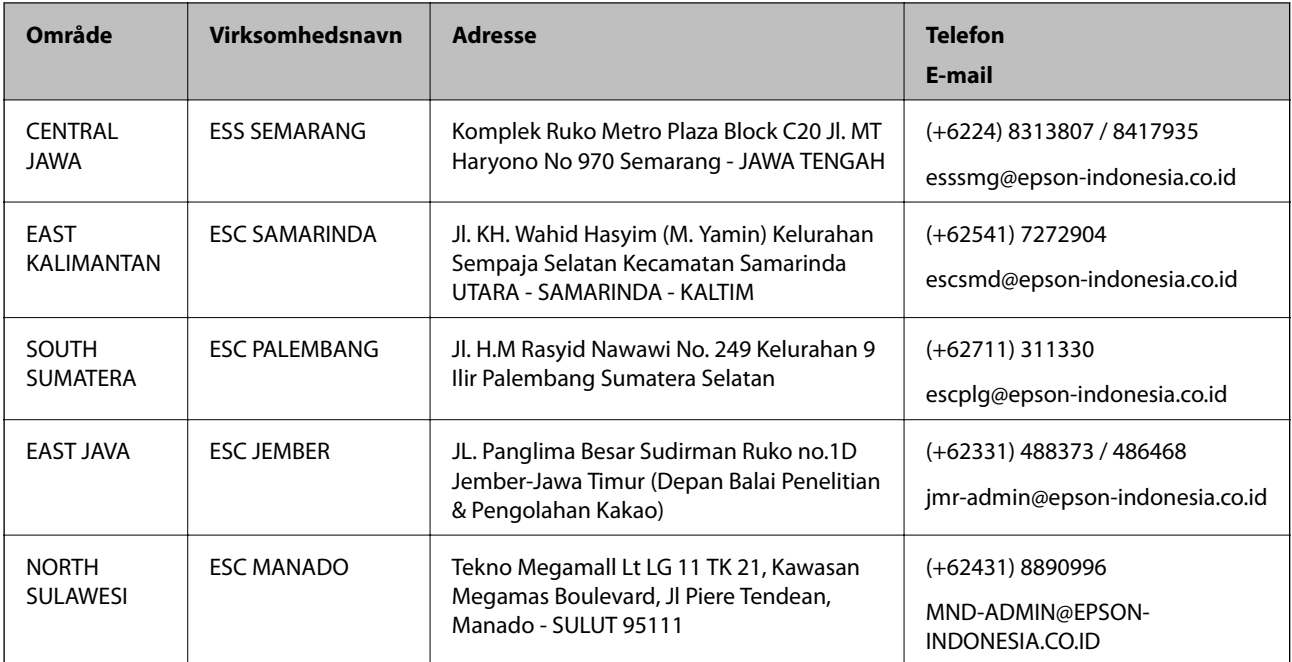

Ring til Hotline på 08071137766 vedrørende andre byer, der ikke er anført her.

### **Hjælp til brugere i Malaysia**

Du kan få oplysninger, support og service følgende steder:

### **Internettet**

[http://www.epson.com.my](http://www.epson.com.my/)

- ❏ Oplysninger vedrørende produktspecifikationer og drivere, der kan downloades
- ❏ Ofte stillede spørgsmål (FAQ), salgsforespørgsler, spørgsmål via e-mail

### **Epsons callcenter**

Telefon: +60 1800-8-17349

- ❏ Salgsforespørgsler og produktoplysninger
- ❏ Spørgsmål vedrørende brug af eller problemer med produktet
- ❏ Forespørgsler vedrørende reparation og garanti

### **Hovedkontor**

Telefon: 603-56288288

Fax: 603-5628 8388/603-5621 2088

### **Hjælp til brugere i Indien**

Du kan få oplysninger, support og service følgende steder:

#### **Internettet**

#### [http://www.epson.co.in](http://www.epson.co.in/)

Her findes oplysninger om produktspecifikationer, drivere, som kan downloades, samt produktforespørgsler.

#### **Helpline**

- ❏ Service, produktoplysninger og bestilling af forbrugsvarer (BSNL-linjer) Frikaldsnummer: 18004250011 Åbent mellem 9.00 og 18.00 mandag til lørdag (undtagen på helligdage)
- ❏ Service (CDMA- og mobiltelefonbrugere) Frikaldsnummer: 186030001600 Åbent mellem 9.00 og 18.00 mandag til lørdag (undtagen på helligdage)

### **Hjælp til brugere i Filippinerne**

Brugerne er velkomne til at kontakte Epson Philippines Corporation på nedenstående telefon- og faxnumre samt e-mailadresser for at få teknisk support samt andre eftersalgstjenester:

#### **Internettet**

#### [http://www.epson.com.ph](http://www.epson.com.ph/)

Her findes oplysninger om produktspecifikationer, drivere, som kan downloades, ofte stillede spørgsmål (FAQ) og e-mail-forespørgsler.

### **Epson Philippines Kundepleje**

Frikaldsnummer: (PLDT) 1-800-1069-37766 Frikaldsnummer: (Digital) 1-800-3-0037766

Metro Manila: (+632)441-9030

Websted:<https://www.epson.com.ph/contact>

E-mail: customercare@epc.epson.som.ph

Åbent mellem 9.00 og 18.00 mandag til lørdag (undtagen på helligdage)

Vores Kundepleje-medarbejdere kan hjælpe dig med følgende pr. telefon:

- ❏ Salgsforespørgsler og produktoplysninger
- ❏ Spørgsmål vedrørende brug af eller problemer med produktet

❏ Forespørgsler vedrørende reparation og garanti

### **Epson Philippines Corporation**

Hovednummer: +632-706-2609  $Fax \cdot +632 -706 -2663$